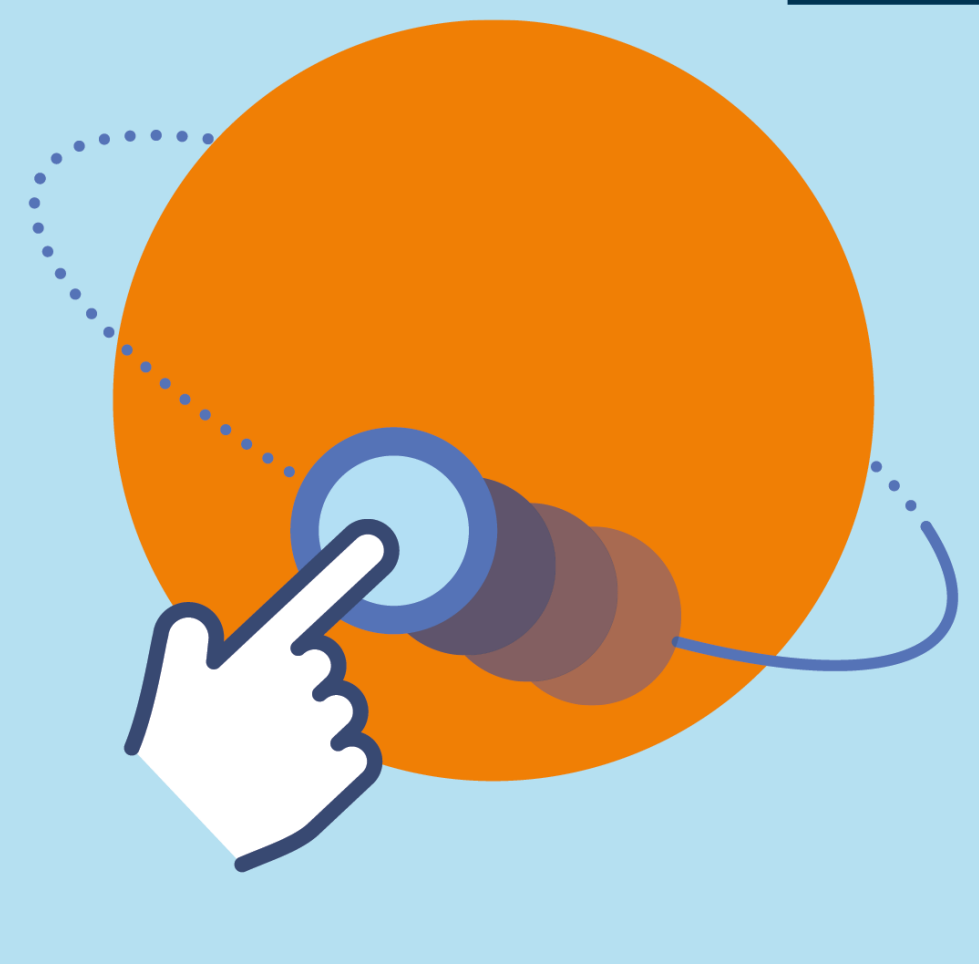

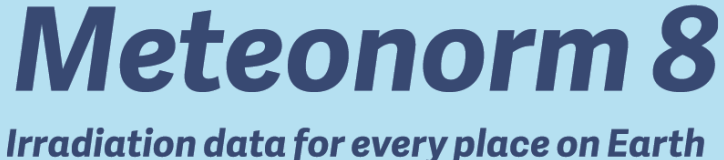

# **Handbook part I: Software**

**Version 8.1 / January 2022**

# **Global Meteorological Database Version 8**

# **Software and Data for Engineers, Planers and Education**

**The Meteorological Reference for Solar Energy Applications, Building Design, Heating & Cooling Systems, Education Renewable Energy System Design, Agriculture and Forestry, Environmental Research.**

# **Imprint**

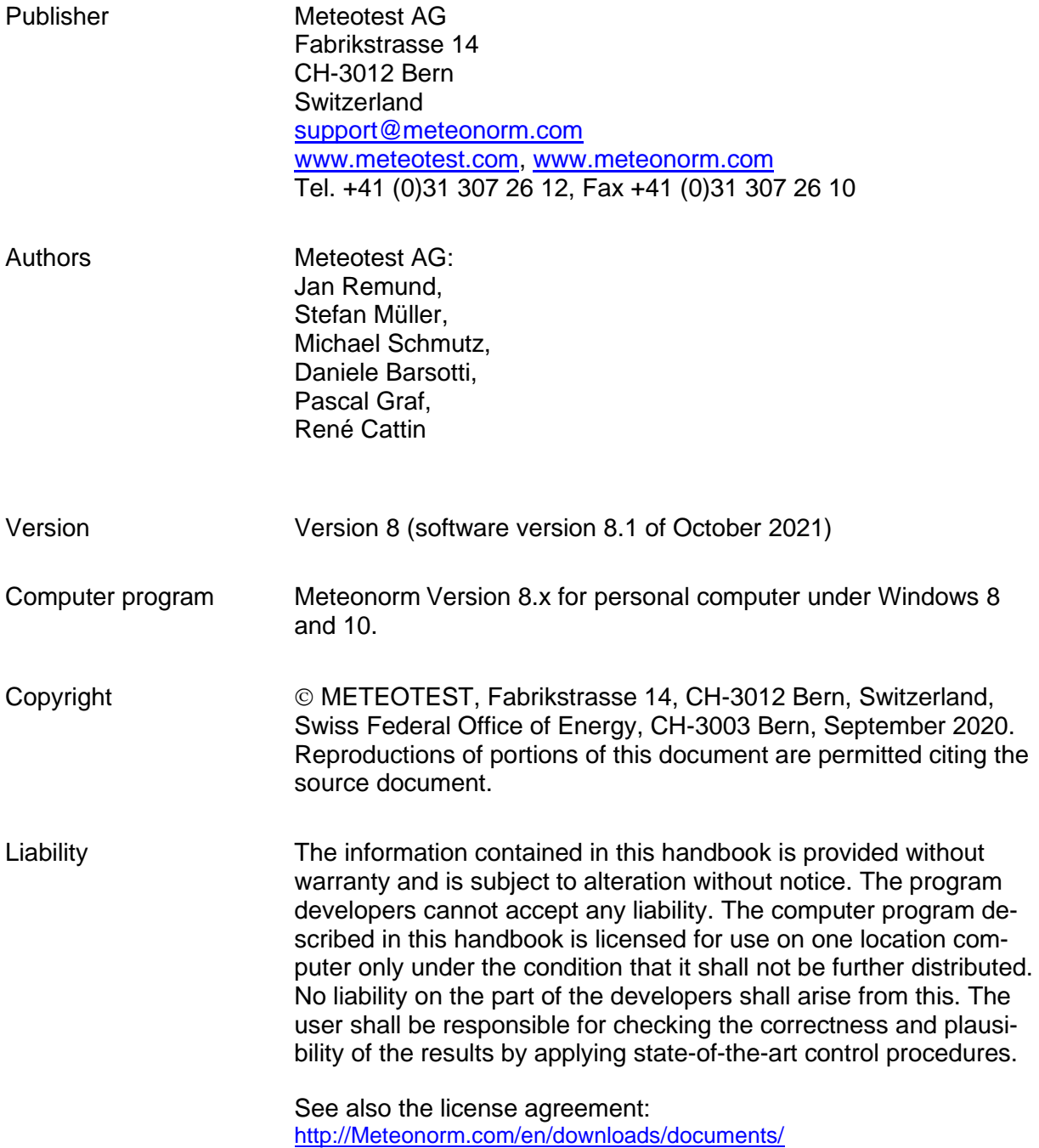

# **Contents**

## **PART I: REVIEW AND SOFTWARE**

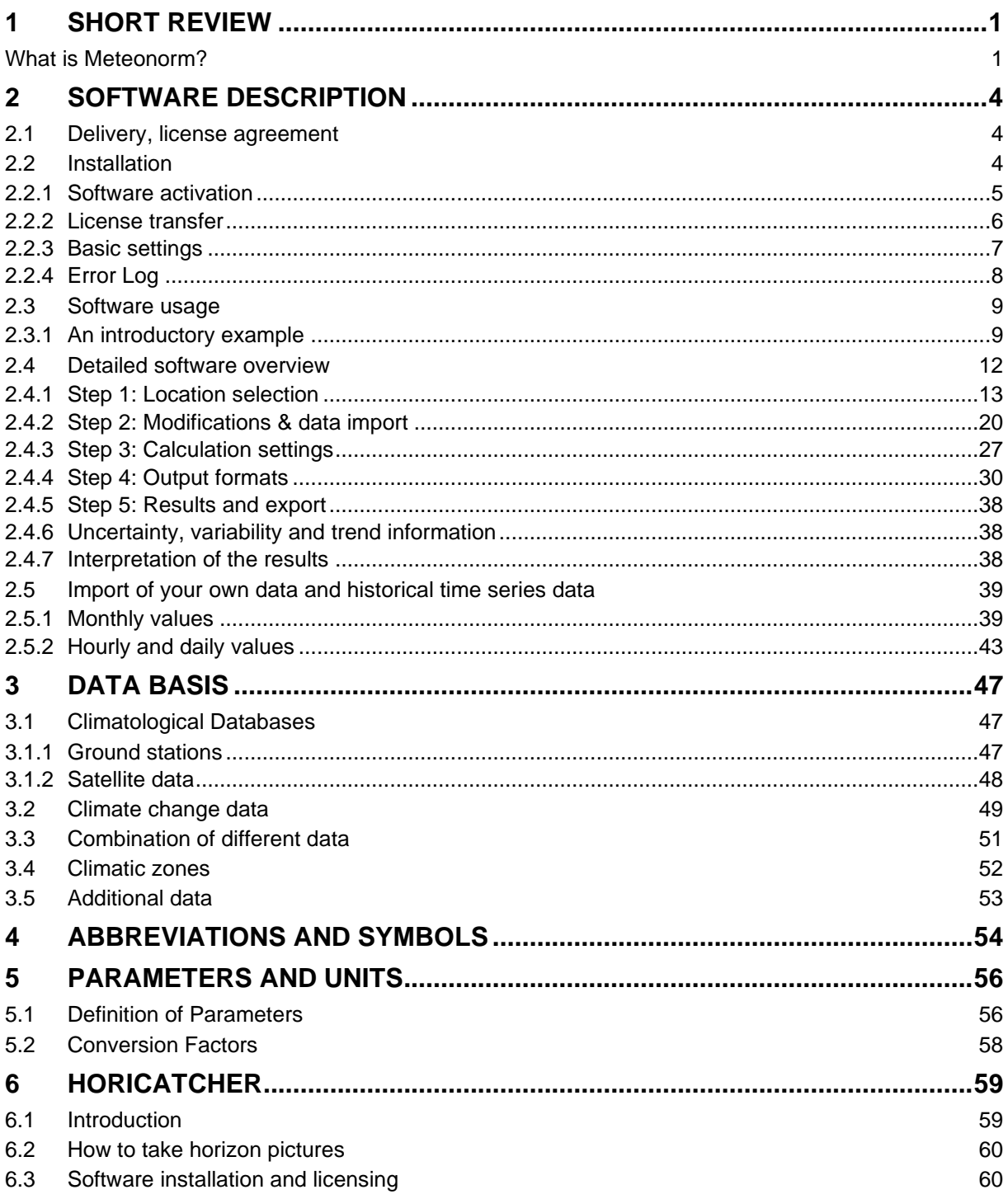

### **PART II: THEORY**

See the theory manual.

# <span id="page-3-0"></span>**1 Short Review**

# <span id="page-3-1"></span>**What is Meteonorm?**

Meteonorm is a comprehensive climatological database for solar energy applications:

- Meteonorm is a meteorological **database** containing climatological data for solar engineering applications at every location on the globe. The results are stochastically generated typical years from interpolated long term monthly means. They represent an average year of the selected climatological time period based on the user's settings. As such the results do not represent a real historic year but a hypothetical year which statistically represents a typical year at the selected location.
- Meteonorm is a **computer program** for climatological calculations.
- Meteonorm is a **data source for engineering simulation programs** in the passive, active and photovoltaic application of solar energy with comprehensive data interfaces.
- Meteonorm is a **standardization tool** permitting developers and users of engineering design programs access to a comprehensive, uniform meteorological data basis.
- Meteonorm is **a meteorological reference** for environmental research, agriculture, forestry and anyone else interested in meteorology and solar energy.
- Meteonorm is also a data source for ongoing timeseries of meteorological data based on satellite and reanalysis data

# **What is it based on?**

Meteonorm's orderly facade conceals not only numerous **databases** from all parts of the world but also a large number of computational models developed in international research programs.

Meteonorm **is primarily a method for the calculation of solar radiation on arbitrarily orientated surfaces at any desired location**. The method is based on databases and algorithms coupled according to a predetermined scheme. It commences with the user specifying a particular location for which meteorological data are required, and terminates with the delivery of data of the desired structure and in the required format.

Depending on user requirements, the calculation procedure employs between one and four computation models (Tab. 1.0.1). In addition to the monthly values, Meteonorm provides maximum radiation values under clear sky conditions. For Switzerland, Denmark, Germany and USA, standardized data (typical meteorological years) for building simulation purposes are available for a number of locations.

Tab. 1.0.1: Sequence in which the computational models are coupled in generating hourly radiation data on an arbitrarily orientated surface at a site for which no measurements are available.

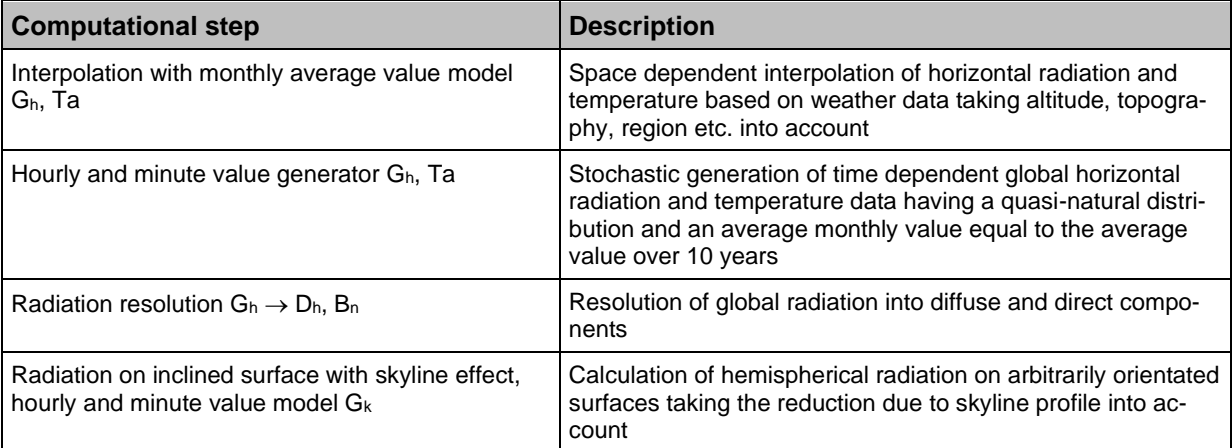

## **Which data for what purpose?**

Depending on his specific requirements, the user must choose the most suitable method from among the numerous procedures available in Meteonorm. To provide the user with the best possible service, a whole series of dependent parameters in addition to the measured data are available. In choosing the data, the quality and relevance of the basis data sets must be considered. The following criteria should be applied:

- **Measured and interpolated monthly values** are of similar precision. Although measured data reflect the specific characteristics of a local site, they are always subject to measurement errors, and these tend to be compensated by the interpolation process. Interpolated data should therefore be used at sites with no weather station in the vicinity (approx. 20 km distance).
- **Dependent parameters** such as diffuse radiation, celestial radiation, dew point temperature etc., which are determined from calculated as opposed to measured data, are subject to greater inaccuracy owing to error propagation.
- **Design reference year** DRY data (for Switzerland, Germany and USA) should preferably be used in situations for which they were generated and tested, i.e., for building simulations. This is because, like generated data, they are produced from original data via a data transformation procedure. The term DRY is used here as a synonym for Typical Meteorological Year (TMY) or Typical Reference Year (TRY).

# **What has changed since the last edition 7.3?**

Compared to version 7.3, Version 8 is based on more recent data from the following periods:

- 1996 2015: new main period for radiation parameters
- 2000 2019: new main period for temperature, dew point temperature, wind, precipitation and days with precipitation

This recent time period is denoted in the new Version as "**contemporary**". It is still possible to choose a "historic" data period (1981 – 1990 for radiation and 1961 – 1990 for temperature).

- Database:
	- Access to ongoing current time series based on satellite worldwide (55°S to 65°N) and Re-Analysis data (ERA-5T) for the rest of the world
	- New satellite data: Now based on an own, globally homogeneous satellite model (Schmutz et al., 2020), including satellite data for Asia and the Americas (See Chapter [3.1.2](#page-50-0) for more details).
	- Future data for IPCC Scenarios RCP 2.6, 4.5 and 8.5 from 10 global climate models based on CMIP5 are included (see Chapter [3.2\)](#page-51-0)
- Models:
	- Detailed model for urban effects based on the H2020 climate-fit.city project. 100 cities in Europe include urban effects for the contemporary climates. Barcelona, Berlin, Bern, Bremen, Prague, Rome and Vienna additionally include urban effects of 2050 for two scenarios.
- Data import:
	- Downloaded timeseries include the new parameters Td, FF, DD and RR (previously only Ta and Gh)
	- The radiation unit of manually imported monthly values has been changed to  $[kWh/m<sup>2</sup>$  month], since this is the most commonly used unit for monthly values. The user is informed of this change when trying to import from a file. The export of data from such files is now also restricted to the same unit.

Bugfixes / Other:

- The software was partly refactored and updated. Climate data are mostly stored as .png files to achieve maximum compression rates.
- Small changes to the look of the Meteonorm GUI
- It is now clearer whether Meteonorm or imported data is used for calculation (shown in the header or the "Modification & data import"-tab).
- Problem with TMY files when using imported data that does not start in January
- Meteonorm timeseries are now tailored to the time zone of the user. This avoids blank values at the beginning or the end of the downloaded period, which was caused by the offset to UTC.
- EPW files now include the Meteonorm version and the time stamp when the file was produced.
- Radiation units of monthly output files of formats with standard monthly output have been unified to [kWh/m<sup>2</sup> month].

An up-to-date list of changes for each Meteonorm Version can be found on <https://meteonorm.com/en/changelog>

## **How accurate is Meteonorm?**

Owing to the comprehensive framework chosen for the present edition, certain inconsistencies could not be avoided. However, it is always possible to establish which data basis and algorithms were used. Differences between the various data bases and algorithms may be summarized as follows:

#### • **Quality of the data basis:**

The radiation and temperature data were subjected to extensive tests. The root mean square error in interpolating monthly radiation values was found to be 7%, and for temperature 1.3°C.

#### • **Climatic variations:**

The Meteonorm radiation data base is based on 20-year measurement periods, the other meteorological parameters mainly on 1961–1990 and 2000–2019 means. Comparisons with longer term measurements show that the discrepancy in average total radiation due to the choice of time period is less than 2–3% (rmse) for all weather stations.

#### • **Computational models:**

The models used in Meteonorm are designed to calculate radiation on inclined surfaces and additional meteorological parameters. One or more models are used depending on data basis. If the results are to be passed on to another software, the data basis and models used should be specified to ensure that the results are correctly interpreted.

• In general, the **hourly model** tends to slightly overestimate the total radiation on inclined surfaces by 0–3% (depending on the model). The discrepancy compared to measured values is  $\pm 10\%$  for individual months and  $\pm 6\%$  for yearly sums.

It is important for users of Meteonorm to be aware that the data basis and computational models only approximate the real situation. Notwithstanding this, the mean variation in measured total radiation between one year and another is greater than the inaccuracy in the models.

# <span id="page-6-0"></span>**2 Software Description**

# <span id="page-6-1"></span>**2.1 Delivery, license agreement**

The Meteonorm software can be downloaded at [http://Meteonorm.com/en/downloads.](http://meteonorm.com/en/downloads) The purchaser is entitled to use the software and data supplied for his own purposes. The licensing conditions to be adhered to are published on [http://Meteonorm.com/en/downloads/documents.](http://meteonorm.com/en/downloads/documents) They are displayed when Meteonorm is installed and are available in the software in the menu *Help → About* Meteonorm 8.

# <span id="page-6-2"></span>**2.2 Installation**

The installation package for the software can be downloaded from the internet at [www.Meteonorm.com/en/downloads.](http://www.meteonorm.com/en/downloads) The file downloaded is an easy-to-use installation package. Run the downloaded file and follow the instructions given.

To install and run the program, a personal computer with Windows 8 and 10 (32 or 64 bit) is required. 1.6 GB of storage space is required on the hard disk. At least 1 GB RAM is needed. If not present, the .NET framework 4.7.2 (freely available from microsoft.com) will be installed automatically. A screen resolution of at least 1024x800 pixels is recommended. An internet connection is required for license checking.

#### **The license conditions must be read prior to installation. See chapter [2.1](#page-6-1) where to find them.**

The program is by default installed to the "mn8" directory:

#### *C:\Program Files (x86)\Meteotest\Meteonorm 8\*

If required, the directory can be changed. Additionally, software specific as well as personal configuration files are stored in the **user's configuration directory***,* e.g.:

#### *c:\Users\<username>\AppData\Roaming\Meteotest\meteonorm\*

The directory AppData is a hidden directory. So, if you don't see it, it is there anyway. To find this directory you can also type '%APPDATA%' in the address field of Windows Explorer.

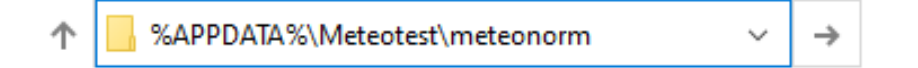

The Meteonorm8.exe file and several files are contained in the mn8 directory. The program is started with the Meteonorm8.exe file or with an entry in the start list provided by the installation program.

The operating language of the program is English (default), but this can be changed during program operation (see [2.2.3\)](#page-9-0). Help is only available in English.

After installation the software runs in demo mode which has restrictions in saving data files. For full usage of the software a license key is required.

See also online installation instructions: [https://meteonorm.com/en/faq/how-to-install-and-register](https://meteonorm.com/en/faq/how-to-install-and-register-meteonorm)[meteonorm](https://meteonorm.com/en/faq/how-to-install-and-register-meteonorm)

# <span id="page-7-0"></span>**2.2.1 Software activation**

With your license key which you receive after buying a license you can activate the full functionality of the software. The license runs only on 1 computer at the same time. The license cannot be activated a second time when it is already activated. First revoke the license registration in order to register it on another computer. If your computer crashes and you are not able to revoke the license then contact us under [support@meteonorm.com](mailto:support@meteonorm.com) to revoke it manually.

## **2.2.1.1 Activate your license**

1. In the *Help* item in the menu bar select the entry *Register*. An internet connection is needed.

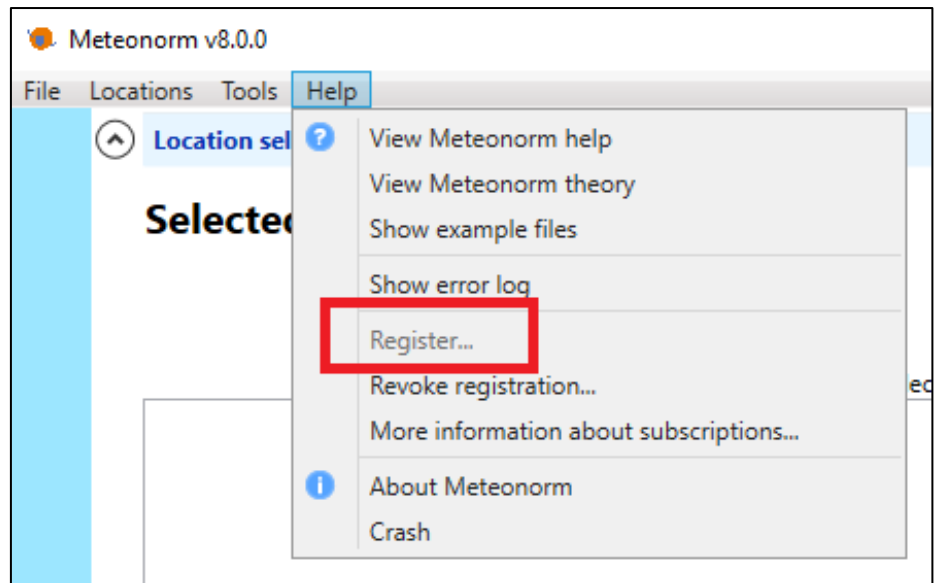

2. Enter your license key (16 character long string) to register and obtain full software usage. Enter your personal information for a quicker identification in case you have support questions and click ok.

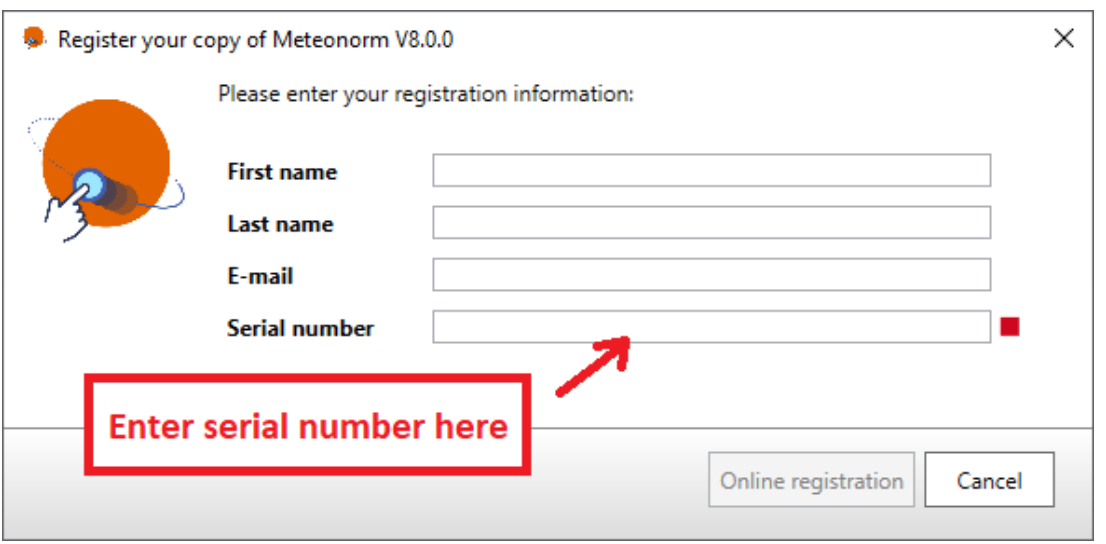

3. You will be informed by a popup window on the success of the activation process. Push the Start button for working with Meteonorm.

In case the license is already activated on another machine, the license has to be revoked there first.

## **2.2.1.2 Revoke your registration**

1. In the *Help* item in the menu bar select the entry *Revoke registration*. An internet connection is needed.

Your license will be deactivated and Meteonorm will restart in demo mode.

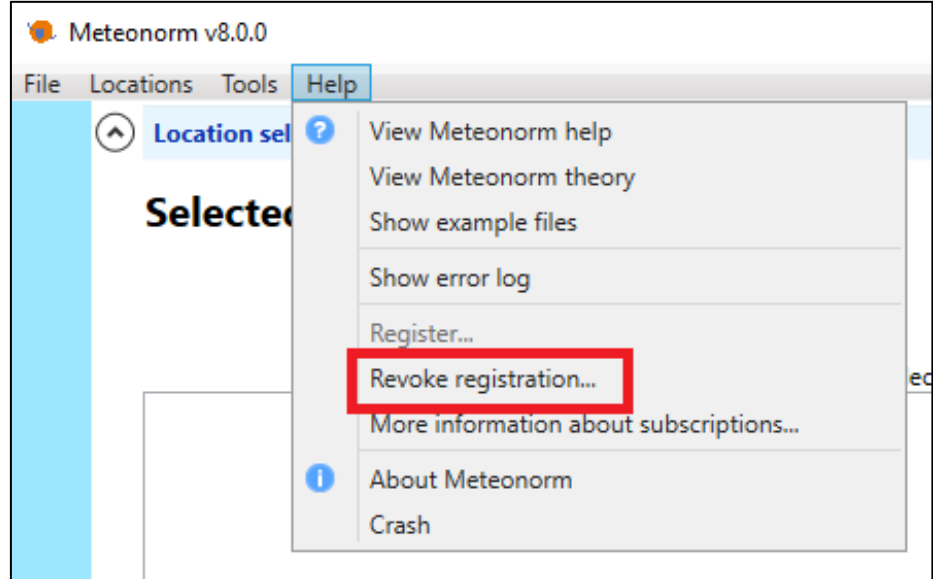

## **2.2.1.3 Demo mode**

If not registered, the software runs in demo mode. All options and forms can be viewed. There are only two differences compared to the licensed version:

- 1. current data can't be downloaded
- 2. it's only possible to save the data for the sites pre-selected as favorites (Bern, Brasilia BR, Johannesburg SF, Perth AS und San Francisco US)

# <span id="page-8-0"></span>**2.2.2 License transfer**

To transfer a license to another computer:

- 1. Revoke your license registration on the old computer.
- 2. Install Meteonorm on the new computer and activate your license there.

In case your license cannot be revoked due to a computer crash, contact [support@meteonorm.com](mailto:support@meteonorm.com) to deactivate your license manually.

## <span id="page-9-0"></span>**2.2.3 Basic settings**

Meteonorm v8.0.0 File Locations Tools Help  $\odot$  Loca Map Show import values used for interpolation 属 Sel Import custom output format

Options

Use the *Tools* menu item *Options* to set your specific options.

A popup window opens for the settings:

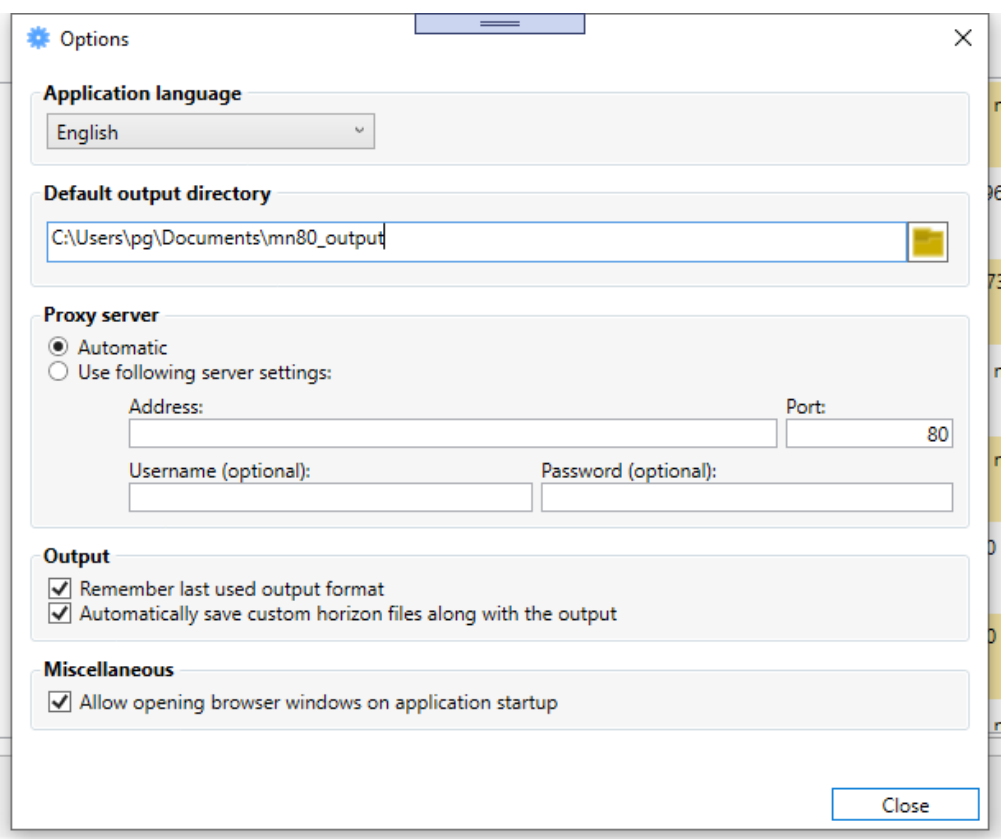

- User options:
	- o **Application language**: Language settings of the software.
	- o **Default output directory**: Directory where per default the results are written to.
- Application options:
	- o **Proxy server**:
		- Set to *Automatic* will use the information which is set in the Windows system options.
		- **EXECT:** Set the proxy address manually if your proxy server needs a different authentication than the Windows login credentials. If you leave the address field empty, then the setting will switch automatically to automatic.

# <span id="page-10-0"></span>**2.2.4 Error Log**

In case of software crashes errors are written to an error log file named mn8-YYYYMMDD.log. The log file is located in the user's configuration directory (see chapter [2.2](#page-6-2) for the exact location).

You can access this file over the menu *Help → Show error logs*.

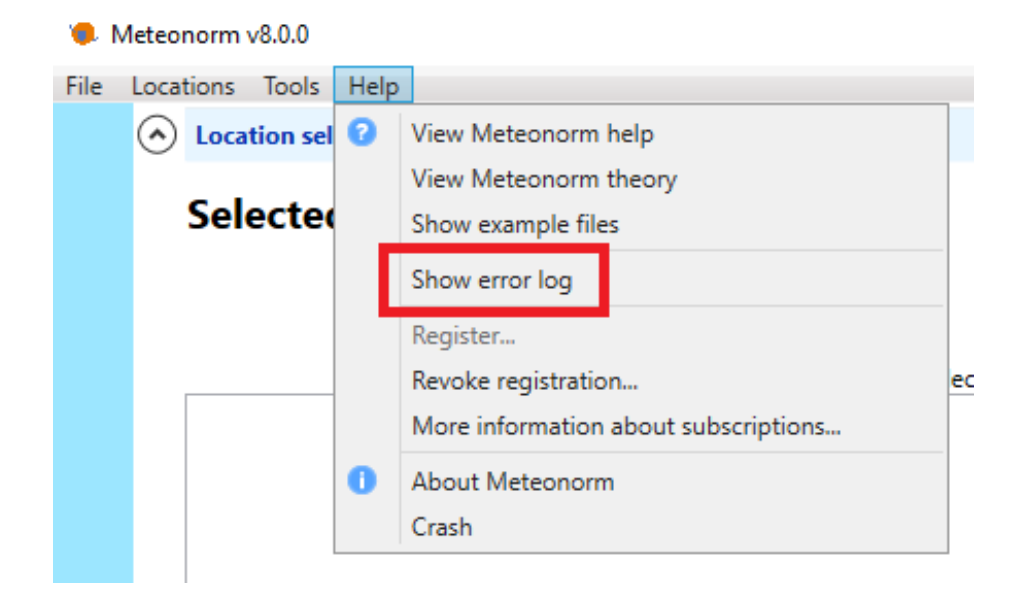

A text editor opens showing the errors.

# <span id="page-11-0"></span>**2.3 Software usage**

Meteonorm supplies meteorological data at any desired location in the world as monthly, daily, hourly or minute values in various output formats. The example in chapter [2.3.1](#page-11-1) provides a quick initial introduction to the main features of the program for a basic usage of the software. In chapter [2.4](#page-14-0) a more detailed description of the software features is given.

# <span id="page-11-1"></span>**2.3.1 An introductory example**

Example: For a design project in San Diego (CA, USA), hourly values of global radiation on a southfacing surface inclined at 45° and of the temperature are required. The user has no data of his own. Proceed according to the steps shown below:

1. **Locations selection form:** Select San Diego from the "Available locations" list in the "Locations" tab on the right side of the application window. You can search the list by typing "San Diego" in the search bar above the station list. Add the location to the list of selected locations on the left side of the window by clicking on the green plus sign on the right of the station name or by doubleclicking the entry.

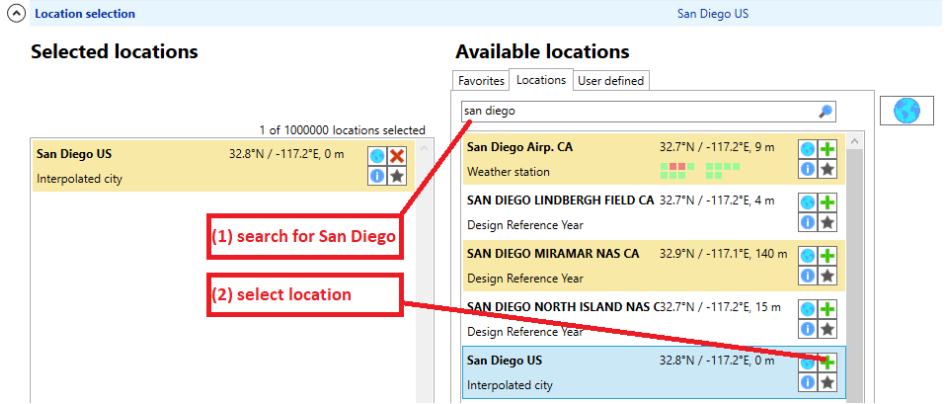

Press the *Next* button on the bottom right to move to the next page.

2. **Modifications & data import form:** Enter the plane orientation by typing 45° in the inclination box, and leave the azimuth at 0° (due south) to set the right orientation.

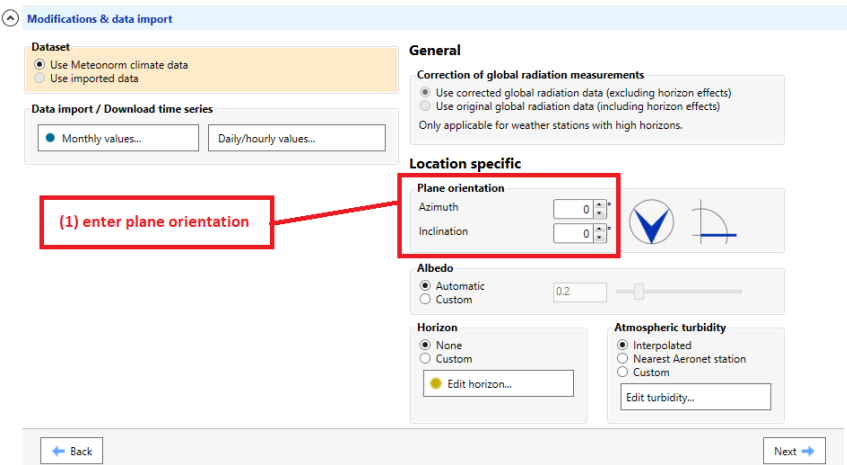

Press *Next* on the bottom right to move to the next page.

**3. Calculation settings form:** Leave it as is to use the default selections.

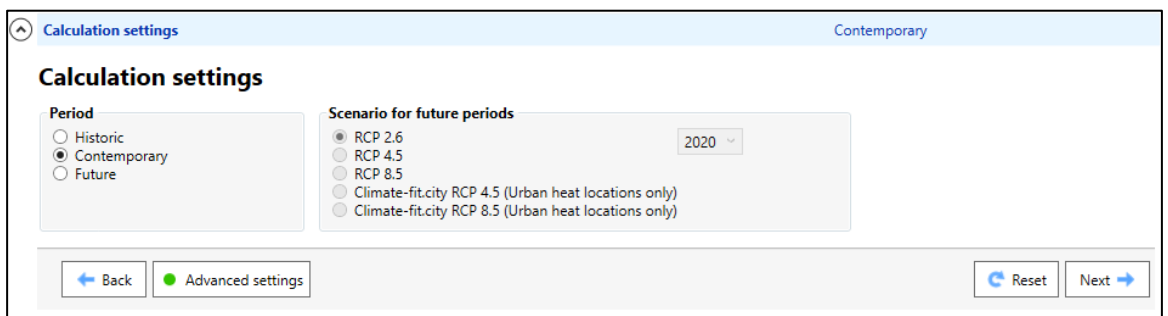

Press *Next* to move to the next page.

**Output formats** 

4. **Output formats form:** Choose output format *Standard*. The Meteonorm standard output file contains the global radiation, diffuse radiation, global radiation inclined, diffuse radiation inclined, direct normal radiation and air temperature.

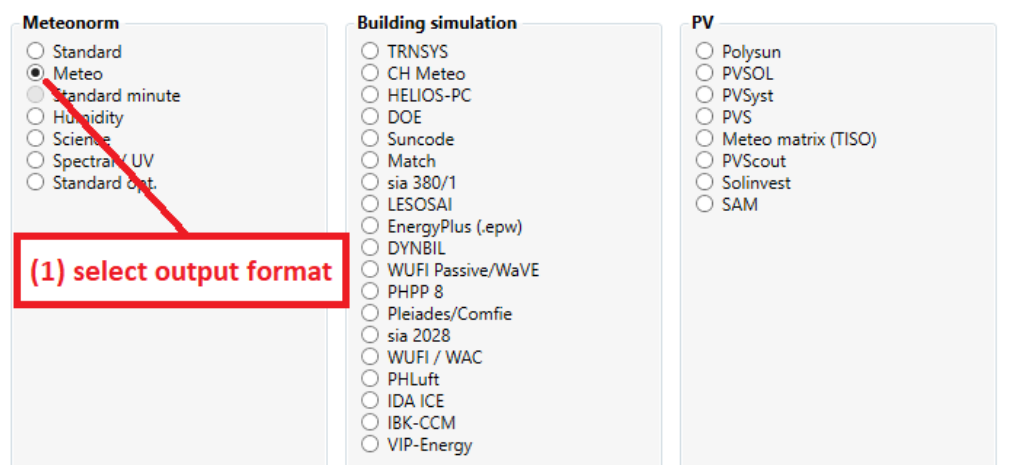

Press *Next* to run the calculations.

5. **Results and export:** The calculation takes about 2 to 10 seconds. The monthly values are first interpolated, then the hourly global horizontal radiation values and the temperature are calculated, and finally the radiation on the inclined surface is calculated. The results are shown in the display. The monthly average values of the resulting parameters can be displayed with the *View results from all locations* button and saved as a PDF document*.*

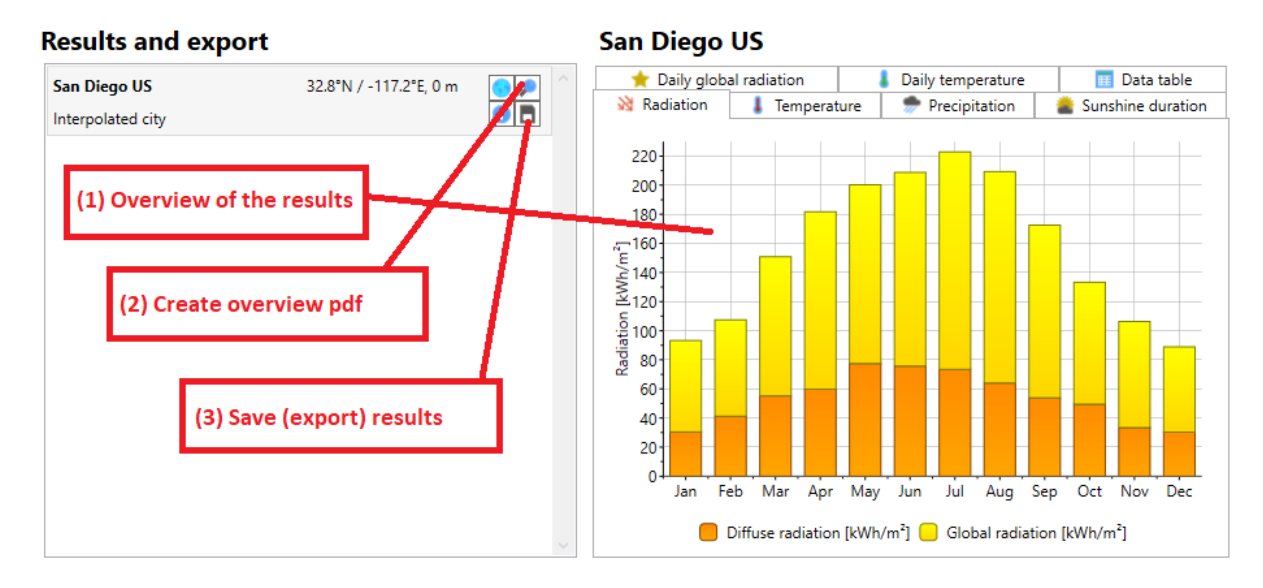

6. By pressing the *Save all results on disk* button you can store the values. In the opening dialog box select the time format of the data *Month* for monthly values, *Day* for daily values or *Hour* for Hourly values.

# <span id="page-14-0"></span>**2.4 Detailed software overview**

The software basically works in two steps. In a first step, surrounding weather stations are searched and their long-term monthly means are interpolated to the specified location. Data derived from satellite imagery help to improve radiation parameters in regions with a low density of available groundbased data.

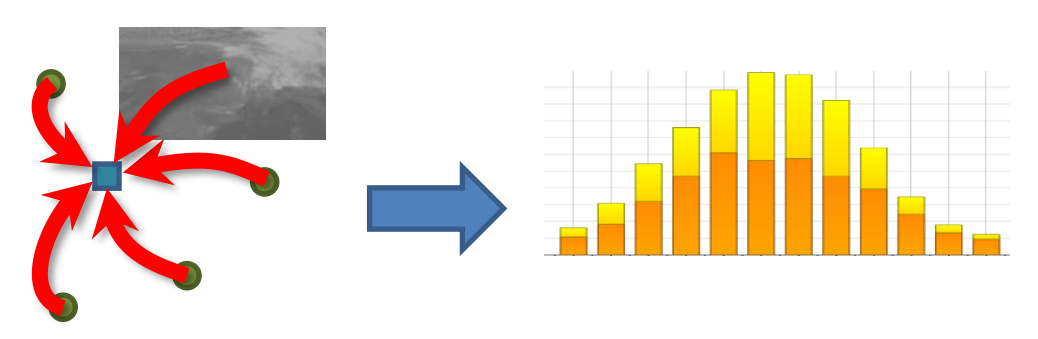

In a second step, a stochastic weather generator runs on the interpolated monthly data to generate a typical mean year of data in hourly resolution (8'760 values per parameter) for most of the output formats. Some of the output formats even require a minute-by-minute time resolution.

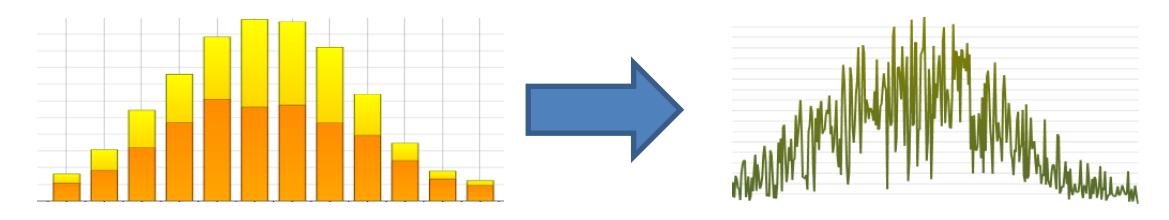

To obtain a result, a user has to consecutively go through the following five steps:

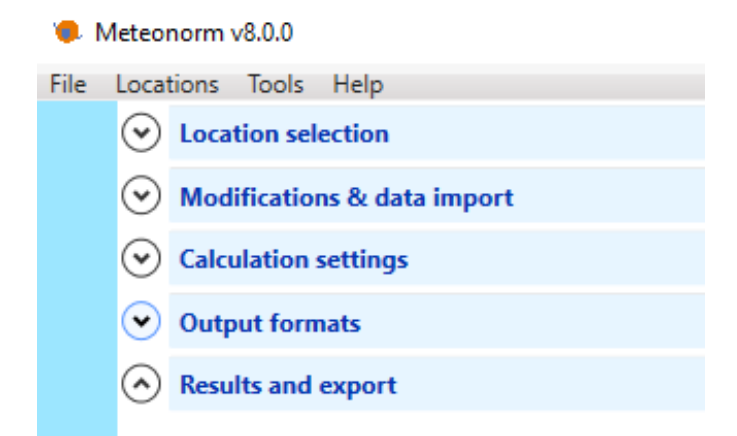

- 1. Location selection: Select the locations for which you want to run Meteonorm.
- 2. Modifications & data import: Modify the location specific settings.
- 3. Calculation settings: Adjust data settings.
- 4. Output formats: Set the output format.
- 5. Results and export: Calculate and store the results.

<span id="page-15-0"></span>It is important to choose the location that suits your needs best. Based on the selection of a location the data basis can be different since the **sites and the databases are intimately coupled**.

Basically, there are seven different site types for locations defined: Interpolated cities, weather stations, weather stations without global radiation measurement (that means global radiation is interpolated for them), design reference years (DRYs), user-defined sites, sites with imported monthly values (*User (month)*) and sites with imported hourly values (*User (hour)*). Worldwide, cities with more than 100'000 habitants – and for Switzerland all 3'020 municipalities – are included.

To have Meteonorm calculate meteorological data, the question of which data basis to use arises. Do you have your own data, should one of Meteonorm*'s* built-in sites be used, or should an interpolation based on the nearest Meteonorm sites be used?

The fixed database in Meteonorm 8 contains approx. 6'200 cities, 8'325 weather stations and 1'200 DRY (Design Reference Year) sites. For weather stations, monthly average values are stored. Should you require hourly values, these are generated accordingly. For cities, the monthly average values (long term averages) are interpolated and then the hourly values generated. For other sites, the monthly values are likewise interpolated and hourly values generated. If you choose a DRY site, the stored hourly data will automatically be read in and used in the calculations.

If your project is near a weather station, this station can be used directly. The distance between your location and the nearest weather station should not be more than 20 km, and the altitudes should not differ by more than 100 m. When a weather station is selected, its data is used in the calculations.

If your project lies far from the next city or weather station included in Meteonorm, it is recommended to define a user defined site (form *Available Locations* – Tab *User defined –* button *Add new...*) so that data from nearby weather stations are interpolated.

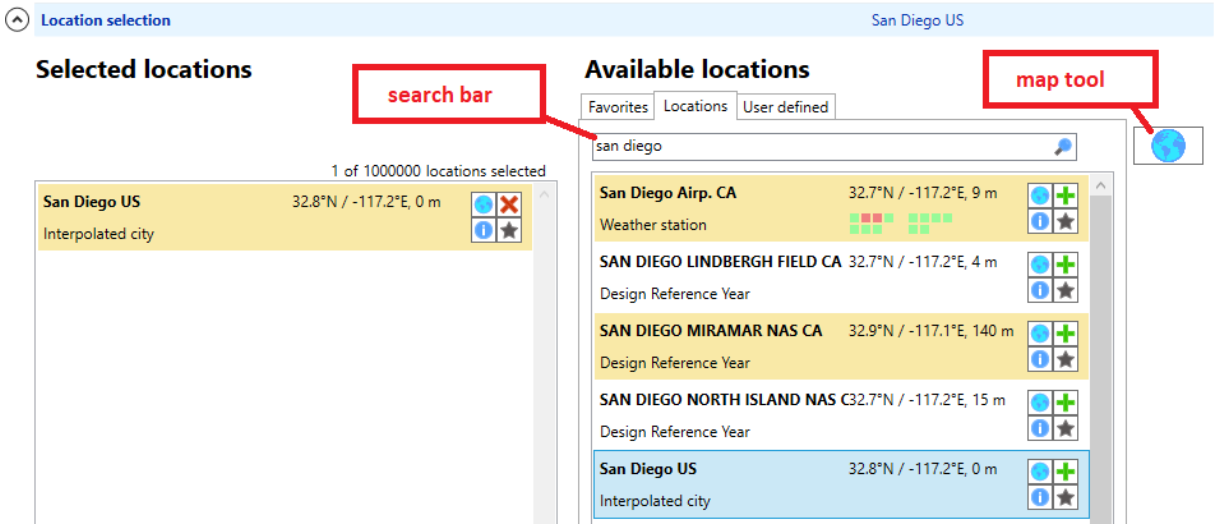

The Location selection window is divided into two parts. To the left you can see the list of your selected locations and to the right the list of selectable locations, divided into three tabs.

- The *Favorites tab* is a list of the locations you marked as your personal favorites. This is shown per default on starting up if it is not empty.
- The *Locations tab* lists all the pre-defined locations. Weather stations as well as interpolated cities and Design Reference Years are mixed. You can search over the search bar for certain location names. With the filter button, you can filter the list by station types and continent.

For each location, a short description of the location is displayed: The name and the site type on the left side, the coordinates and weather parameters available for either the old and the

newer period as green and red squares in the center (move your mouse over the colored squares to see the tool tip for an explanation) and on the right side the selection toolbox.

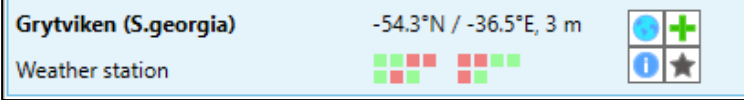

• The *User defined tab* lists your own added stations. You can add new locations by clicking the *Add new...* button. Details for defining a new site are given in the section "Defining a user defined site" below.

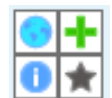

The selection toolbox contains four buttons. The globe sign on top left opens the map tool and a map centered to the coordinates of the location is displayed. With the green plus sign on the top right you can select the location for your calculations. The location will be added to the list of selected locations on the left side of the window where the green plus sign is

turned into a red cross for removing the station out of the selected location list. You can also select and deselect locations by double clicking. When pressing the information button on the bottom left a window with location specific information will pop up. The greyed star on the bottom right adds the location to your favorites. The color of the star will change to yellow when the location is included in your favorite list.

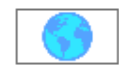

In addition to the lists, all sites may also be chosen on a World *Map*. This is accessed with the *Map* icon on top right of the Locations window. To zoom in and out you can either use the buttons at the bottom of the window or using the mouse wheel. Pan the map

by clicking and dragging. Locations are marked as colored dots on the map. They can be switched on and off with the check boxes on the left side under location types.

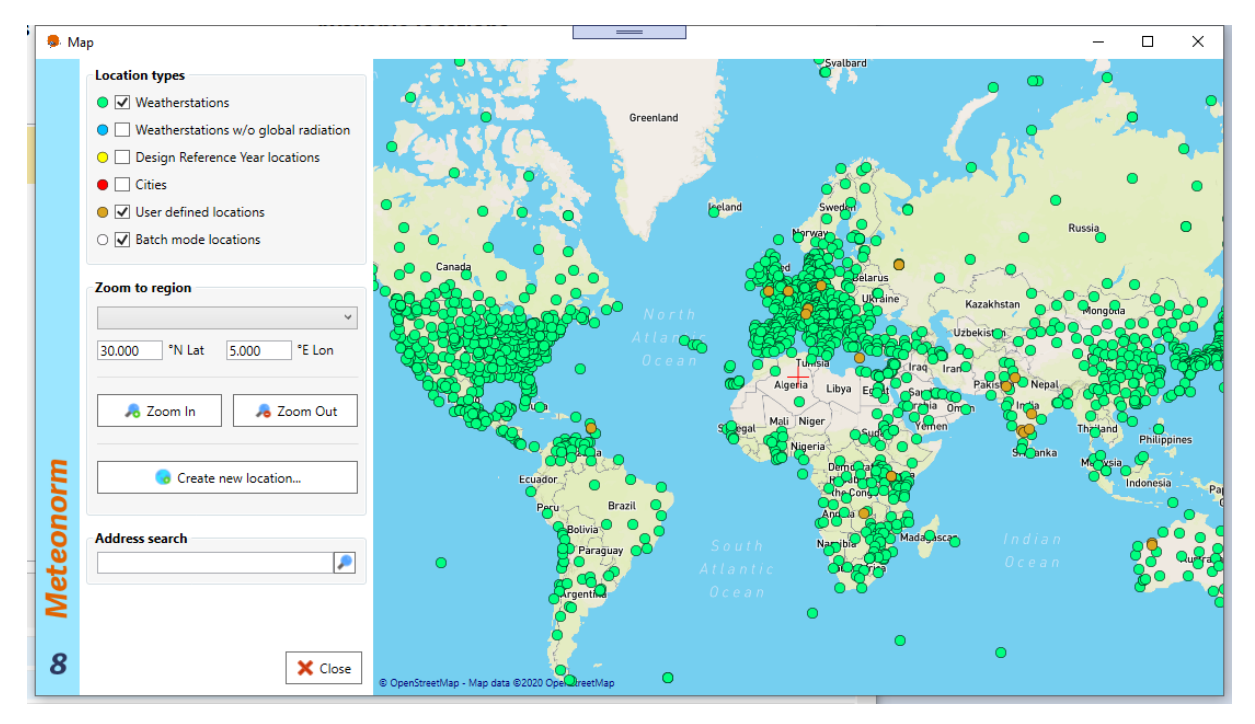

More information about a location is displayed when clicking on a location dot in the map. You will see the same type of location bar as in the list of available locations. You can then directly select a location for your calculation or view details with the available buttons.

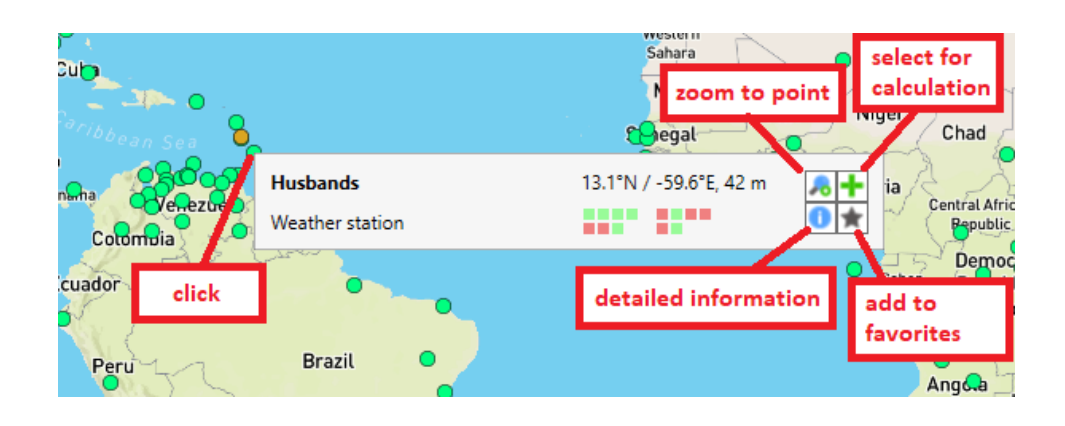

Create new location...

In the center of the map you can see a red cross. To define a new *User defined* location click on the Create new location button. The coordinates for the new location will be taken from the position of

the red cross. In the window opening enter a name for the location, the altitude and time zone. See the subsection "Defining a User defined site" below for further instructions.

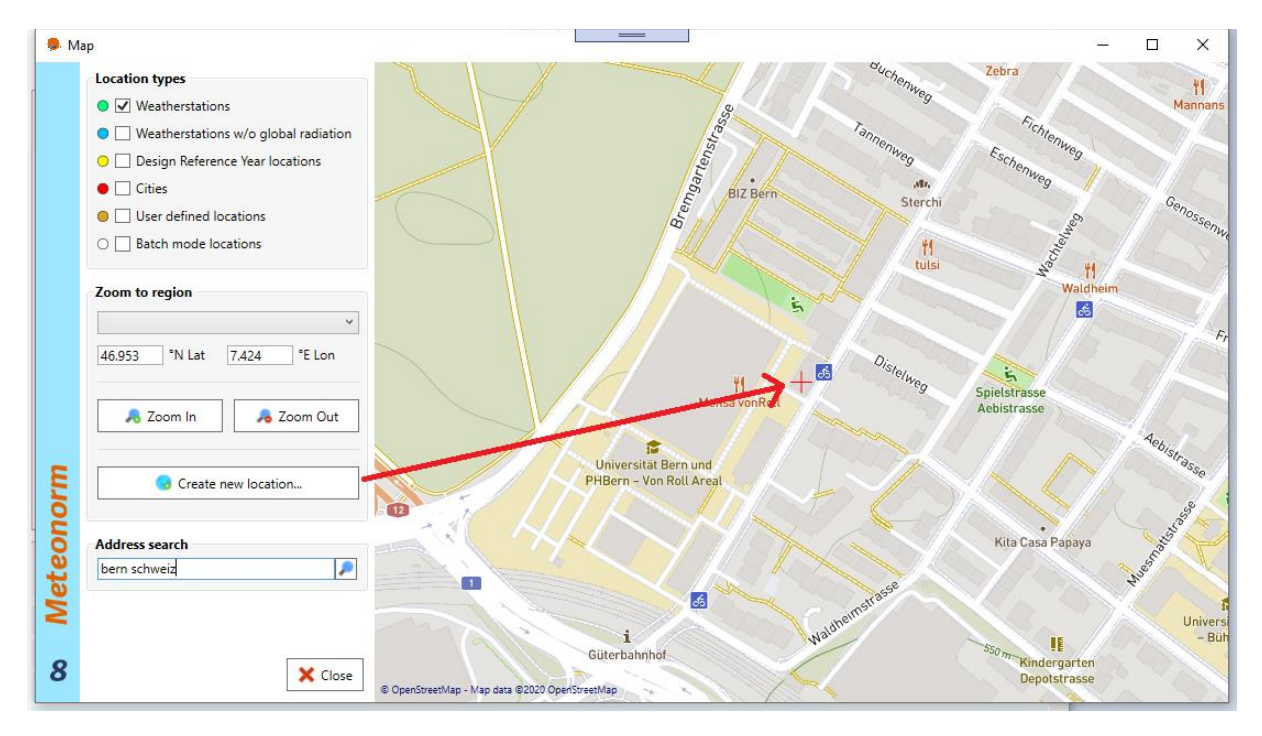

# **2.4.1.1 Defining a** *user defined* **site**

If your project site is not in the vicinity of a predefined city or weather station, it is recommended to specify a user defined site.

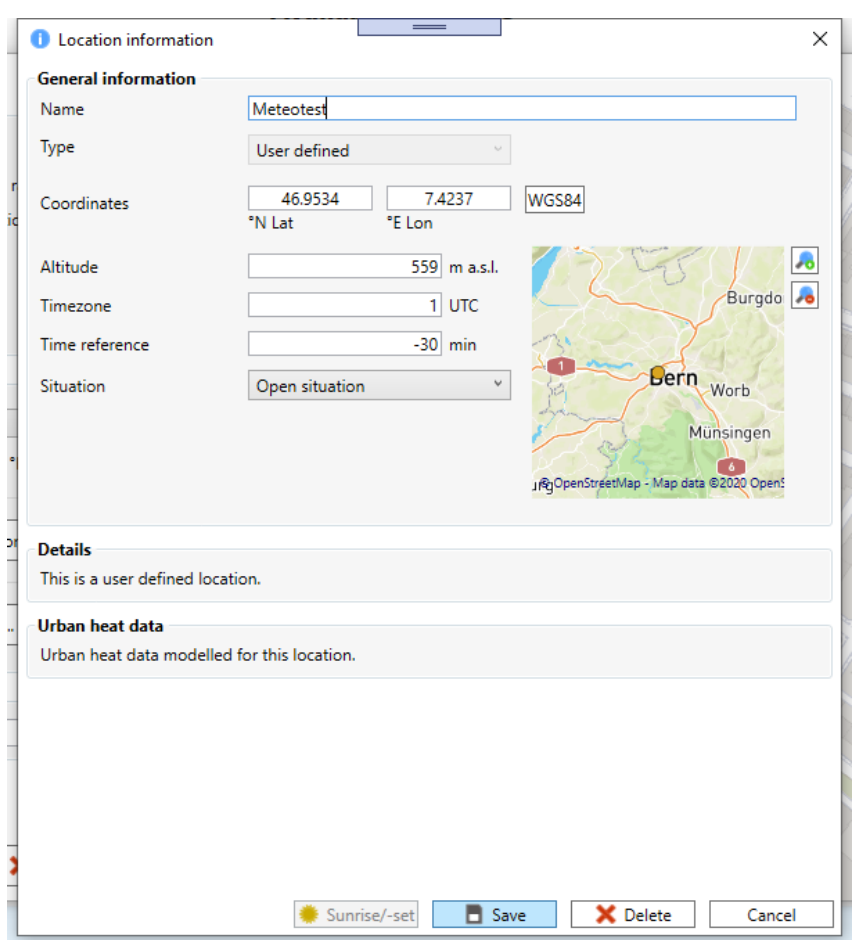

To specify a user defined site, the following parameters must be available:

- name of site
- coordinates (as longitude, latitude in decimal degrees)
- altitude

If altitude is left empty, Meteonorm will retrieve the information from its digital terrain model. Specification of time zone, terrain (situation) and time reference are optional. Default values are used if omitted. The default value for the time zone is that of the corresponding country (defined in a 1° grid). For Central European Time (CET), it is +1. The sign of the time zone matches the general standards. Daylight saving time is ignored.

The time reference in minutes specifies the difference between the center of the interval and the full hour. The default value is -30. This means that the current full hour designates the end of the interval. For example, 14:00 hours designates the time interval 13:00–14:00 hours. The time reference is explained in detail in the Meteonorm Theory Manual.

The default value for the location situation (i.e. the surrounding terrain) is *open situation*. In the section *Situation*, this can be changed. The specification of the situation influences the interpolation of **the monthly averages of temperature and wind speed**, and must be very carefully considered. There are 14 types of situations from which to choose [\(Tab. 2.4.1\)](#page-20-0). They are classified according to the local surroundings as shown in [Fig. 2.4.1](#page-20-1) and [Tab. 2.4.1.](#page-20-0)

In Version 7.3.4 specific urban heat island effects were added to 102 cities in Europe (e.g. Bern, Vienna, Rome or Barcelona). The cities covered are marked with a sun right to the name. **The situation "city" must be chosen to include the updated information within the cities.**

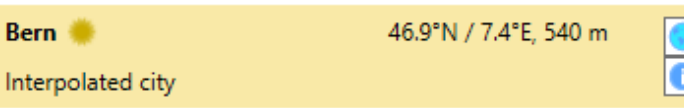

The calculations are based on ERA-Interim / urbclim model combination<sup>1</sup>. The urban heat effects are modelled in resolution of 400 m within the city centers and 800 / 1600 m in the suburban regions. Results are based on EU H2020 project climate-fit.city $^2$  (Remund and Grossenbacher, 2018). The following maps show the cities covered in Europe.

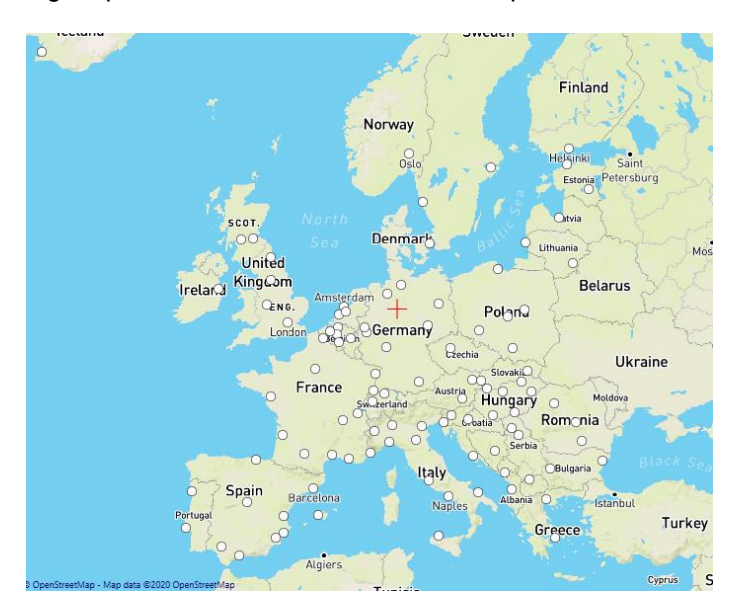

<sup>1</sup> [www.urban-climate.be](http://www.urban-climate.be/)

<sup>2</sup> [http://climate-fit.city](http://climate-fit.city/)

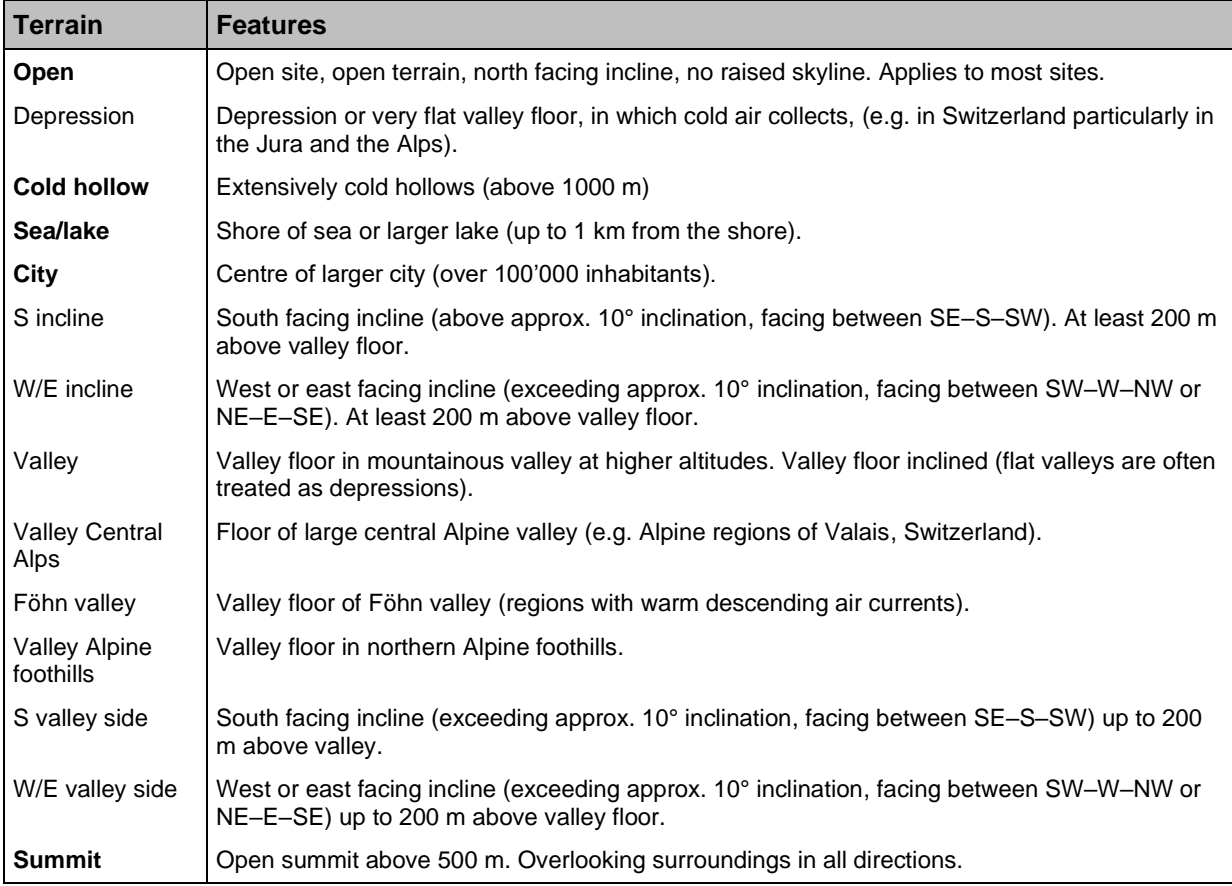

<span id="page-20-0"></span>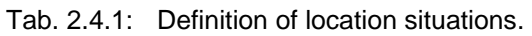

The definitions have been designed for Swiss Alps. For climate conditions outside the Alps we suggest to use only "open", "cold hollow", "sea/lake", "city" and "summit". In Tab. 6.2.2 and 6.2.3 (theory handbook) the effect on the terrain classification is shown.

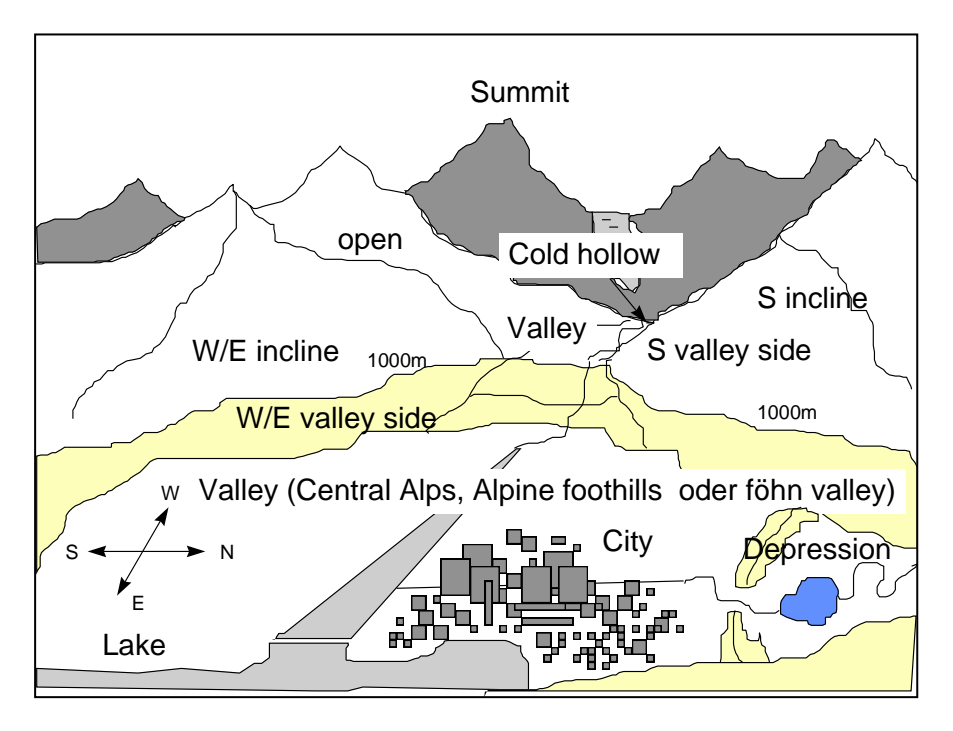

<span id="page-20-1"></span>Fig. 2.4.1: Classification of the 14 types of terrain situations.

## **2.4.1.2 Exporting and importing the list of user defined locations**

The list of your own user defined locations can be exported and imported. To do so go to Locations in the menu bar on top and select the appropriate function. With that you can distribute your list of User defined locations e.g. to your colleagues or to another PC. It is also possible to import a list from version 7.x. The sites are stored in the file %appdata% Meteotest/Meteonorm/custom.xml.

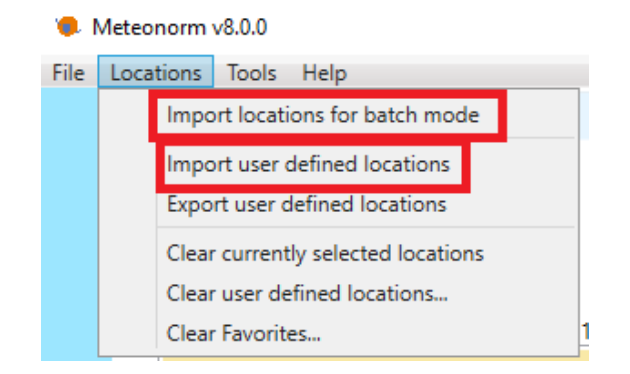

## **2.4.1.3 Using the batch mode function**

With Meteonorm 7.2 it is possible to choose more than one location at once or to import a list with predefined locations (see above). Like this up to 100 locations can be calculated at once.

The file to import has to include the following parts:

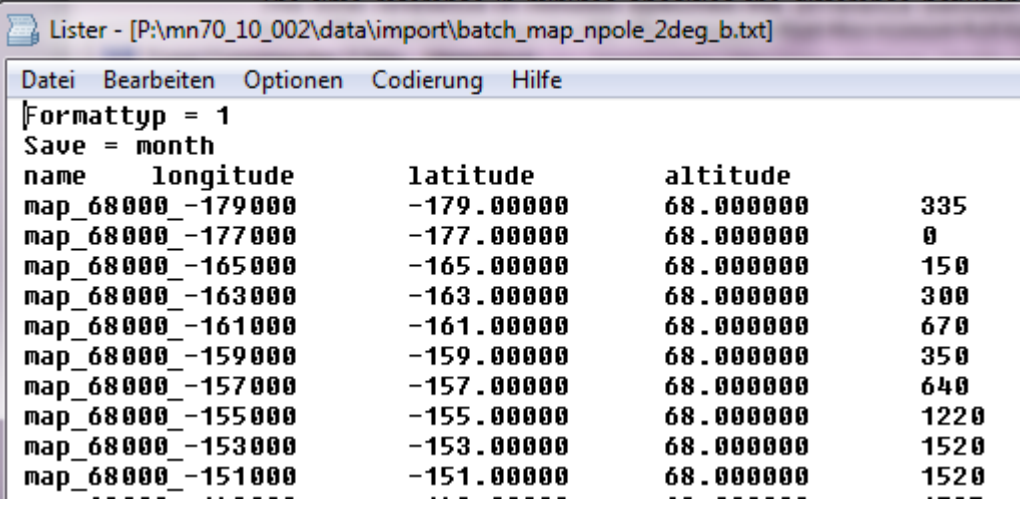

- 1. row: Formattyp = 1, …, 99 (format type number see [Tab. 2.4.2](#page-33-0) to [Tab. 2.4.6\)](#page-35-0)
- 2. row: Save = month / hour (time resolution of values to be saved)
- 3. row: column headers for different parameters:
	- a. name: Name of location (needed)
	- b. longitude / lon: Longitude (needed)
	- c. latititude / lat: Latitude (needed)
	- d. altitude / alt: Altitude (optional)
	- e. hor: file name or "auto" for taking topographic horizon into account (optional)
	- f. situation (optional)
	- g. time zone (optional)
	- h. time reference (optional)
	- i. azimuth (optional)
	- j. inclination (optional)
- k. "model gk" (optional) model for inclined planes (perez, hay, gueymard, skartveit & olseth)
- l. startdate (optional): first year and month of 12 months period for current time period (with automatic import of current months) [e.g. 2017-04 for the period of April 2017 – March 2018]
- 4. rows: 4 99: locations to be imported

The batch file needs to be formatted as tab delimited text or as csv file. After calculation the files can be saved individually or all at once.

## <span id="page-22-0"></span>**2.4.2 Step 2: Modifications & data import**

This part describes the site-specific settings for a selected location.

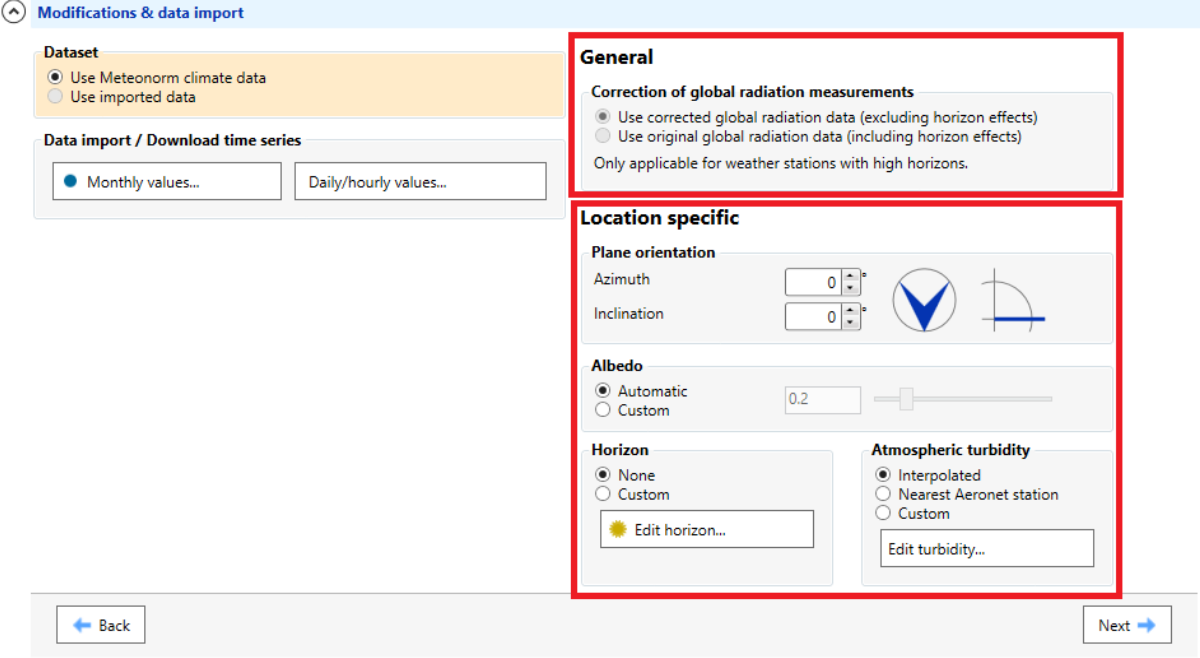

All options are only available if only one location is chosen (no batch mode).

## **2.4.2.1 General**

### **Corrections of global radiation measurements**

This point affects only a few stations in deep valleys in the Swiss Alps where measurements are highly influenced by high horizons. The data is corrected as if there is no horizon line. This setting is only available if one of these stations is selected.

## <span id="page-22-1"></span>**2.4.2.2 Location specific**

### **Plane orientation**

Here you can set the orientation and inclination of your solar panel for the calculations of the radiation components on the inclined plane.

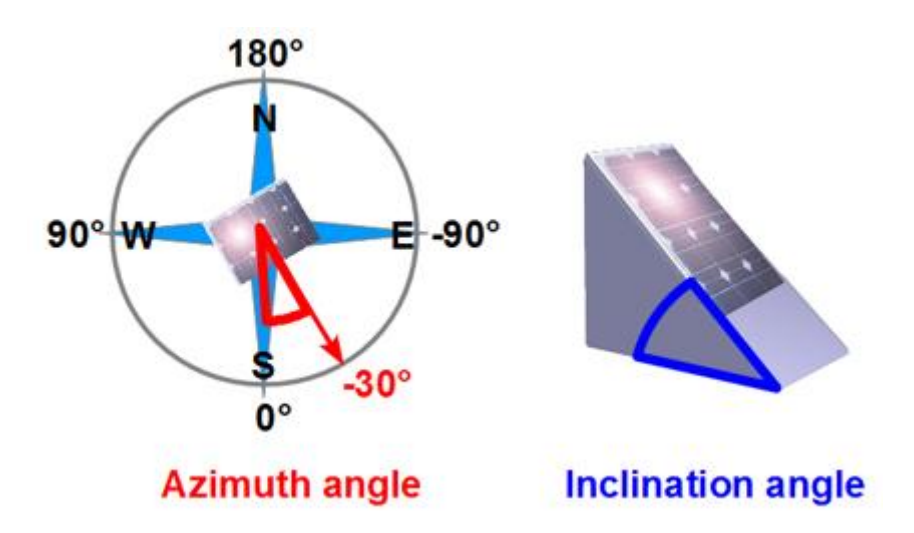

- The azimuth is the angle between the horizontal projection of the normal to the surface and due south. The azimuth angle is defined as follows:  $0^{\circ}$  = South / 90° = West / -90° = East /  $180^\circ$  = North.
- The inclination angle is the angle between the surface and the horizontal plane, and ranges from  $0^{\circ}$  to  $90^{\circ}$  ( $0^{\circ}$  = horizontal,  $90^{\circ}$  = vertical).

### **Albedo**

The albedo can be set to a user defined value (*Custom*). The albedo is the part of the shortwave radiation that is reflected by the ground. It normally lies between 0.1 and 0.8 (mean values of grass are 0.15–0.2). Use the slider or enter the value directly in the input field.

If the albedo is not set by the user (selection *Automatic*), it is calculated using a temperature dependent model (see Meteonorm Theory Manual 6.7.2). This model takes the snow coverage into account. This will cause the albedo value to be variable between winter (if there is snow) and summer.

### **Horizon**

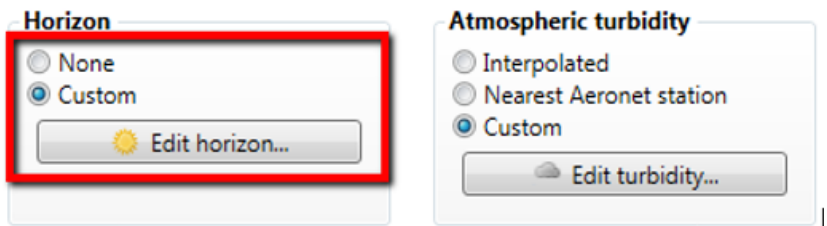

In Meteonorm the influence of the horizon profile on the monthly and hourly values is taken into account. Should the horizon (for the Northern Hemisphere) be raised above 10° in the directions NE through S to NW, a noticeable reduction in average monthly radiation occurs. For hourly values, a relatively little elevated horizon may already have a strong influence on individual values. For these reasons it is important to consider the effects of a raised horizon.

The selection can be made whether to use:

- **None**: Do not use a horizon line at all. The terrain is assumed to be flat and no shading is taken into consideration.
- **Use custom**: Use a horizon line edited with the horizon editor.

Edit horizon...

The button *Edit horizon...* will open the horizon editor which allows drawing your personal horizon line.

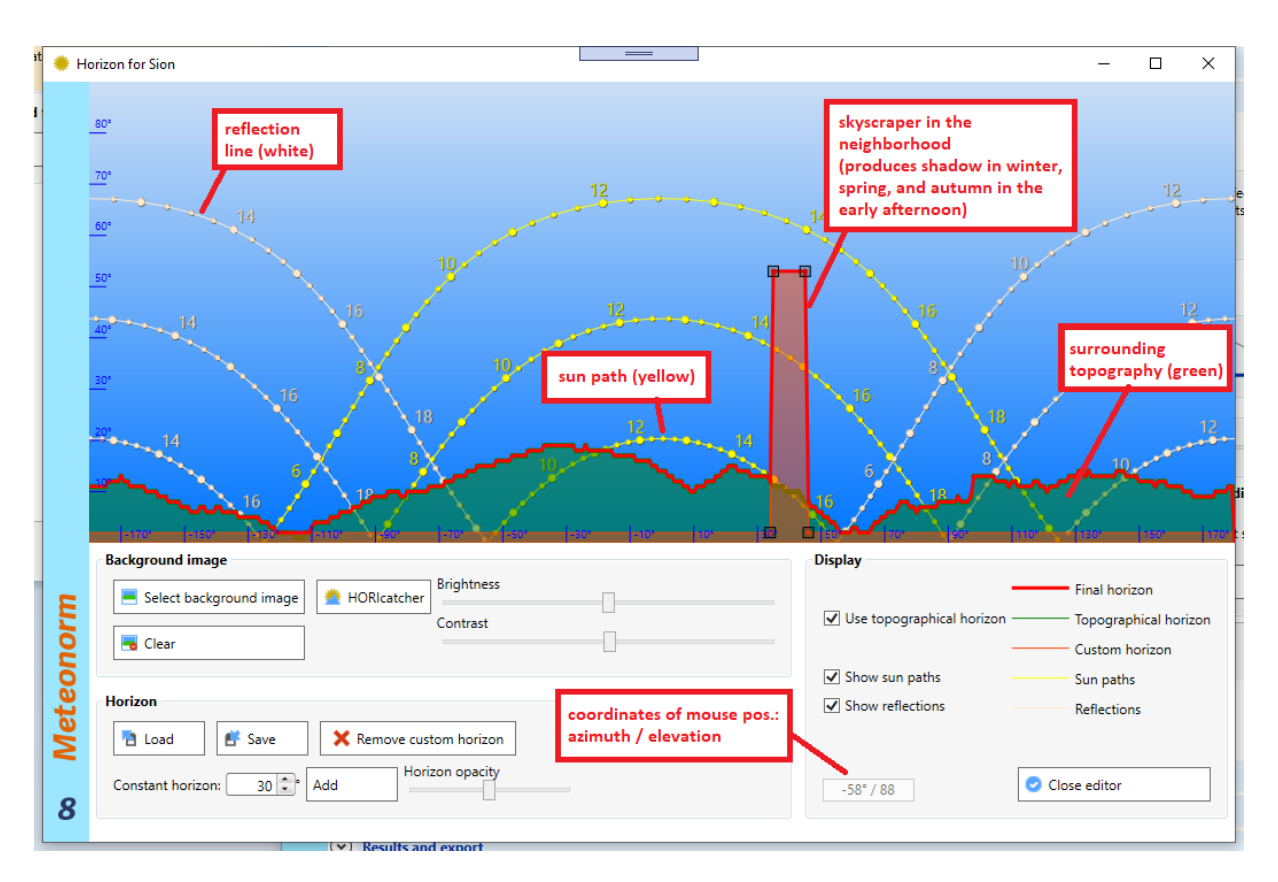

The horizon editor allows modifying the horizon line according to the local neighborhood. The green area at the bottom shows the horizon of the surrounding landscape retrieved from the horizon server. The topographical horizon can be calculated for all regions of the world between 60°N and 60°S using a 90 m digital terrain model. This normally gives quite a good approximation of the horizon line. If the horizon is very near (e.g. the site is on a slope) the horizon is shown as blocks. The thick red line shows the final horizon line which is a mixture of the topographical horizon and the custom horizon. The topographical horizon is used as a base horizon line. With left mouse clicks you can add the custom horizon line from additional nearby objects like buildings or trees. Points are marked as black squares. Remove points with right mouse clicks or by dragging the points out of the window. In the example above, a skyscraper in the neighborhood is added to the topographical horizon.

#### Horizon editor functions

**Background image**: If you have a 360° image of the surrounding of your location e.g. made with Meteonorm *horicatcher<sup>3</sup>*, geological compass, theodolite or fish-eye camera, you can load this image into the editor as a background image for more precise digitizing of the horizon line. The image can be imported in jpg or png format. The image must stretch from N to E, S, W to N again (azimuth from -180° to +180°) and from 0° to 90° elevation.

If you have an original Meteonorm *horicatcher* raw image which is not yet unfolded, then click on the horicatcher button for unfolding the image. See below for a detailed description.

- **Display:** A legend of the different colored lines in the image is given. Checkboxes are used to switch on/off the topographical horizon, to display the sun paths for winter solstice, spring/autumn and summer solstice and to display the reflections of a solar panel according to the plane orientation.
- **Horizon**: You can **load** a horizon line from a previously stored \*.hor file. You can **save** the horizon line as a \*.hor file. The data are stored with a 1° resolution. The button *Remove custom horizon* will delete the custom set points. The topographical horizon remains.
- The **opacity slider** changes the transparency of the green topography layer.

For fixed hourly output formats (DOE, TMY2, TRY etc.), the global radiation is corrected for the horizon profile (e.g. the selected raised horizon is included in the calculation) and written to the output. For

<sup>3</sup> see<http://www.meteonorm.com/products/meteonorm-horicatcher/>

standard and user-defined output formats, radiation on inclined planes (Gk and Dk) is corrected for horizon profile, but not radiation on the horizontal plane (Gh and Dh). Gh and Dh are calculated with an astronomical horizon and written unmodified to the output.

#### **Horizon Example**

In the example below we have drawn the topographical horizon plus two objects in the nearby neighborhood. We have a setup of a solar panel oriented -40° azimuthal and 20° inclined. The sun paths show us that we have shading from object 1 in the early morning hours in summer and shading from object 2 at noon in winter. In spring and autumn, we will have reflections from the panel at object 1 in the afternoon.

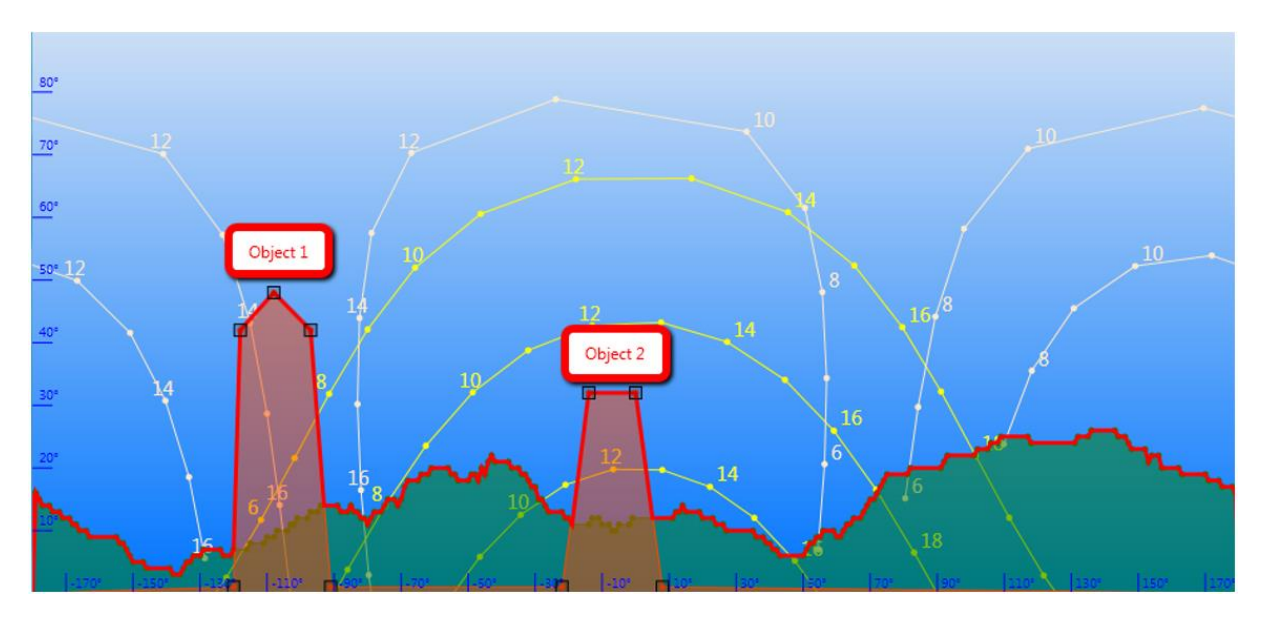

#### Unfolding a HORIcatcher image

The horicatcher dialog transforms a "fisheye" image taken with the Meteonorm *HORIcatcher* device into a rectangular 360° panorama image—the y-axis representing the elevation from 0° to 90°. For more information about the Meteonorm *HORIcatcher* device and on how to take photos with it, see Chapter [6.](#page-61-0)

You can find a sample image in the examples file folder. Select 'Show example files' from the help menu to open this folder in the Windows Explorer.

The following screenshot explains how to transform an input image into a 360° panorama image:

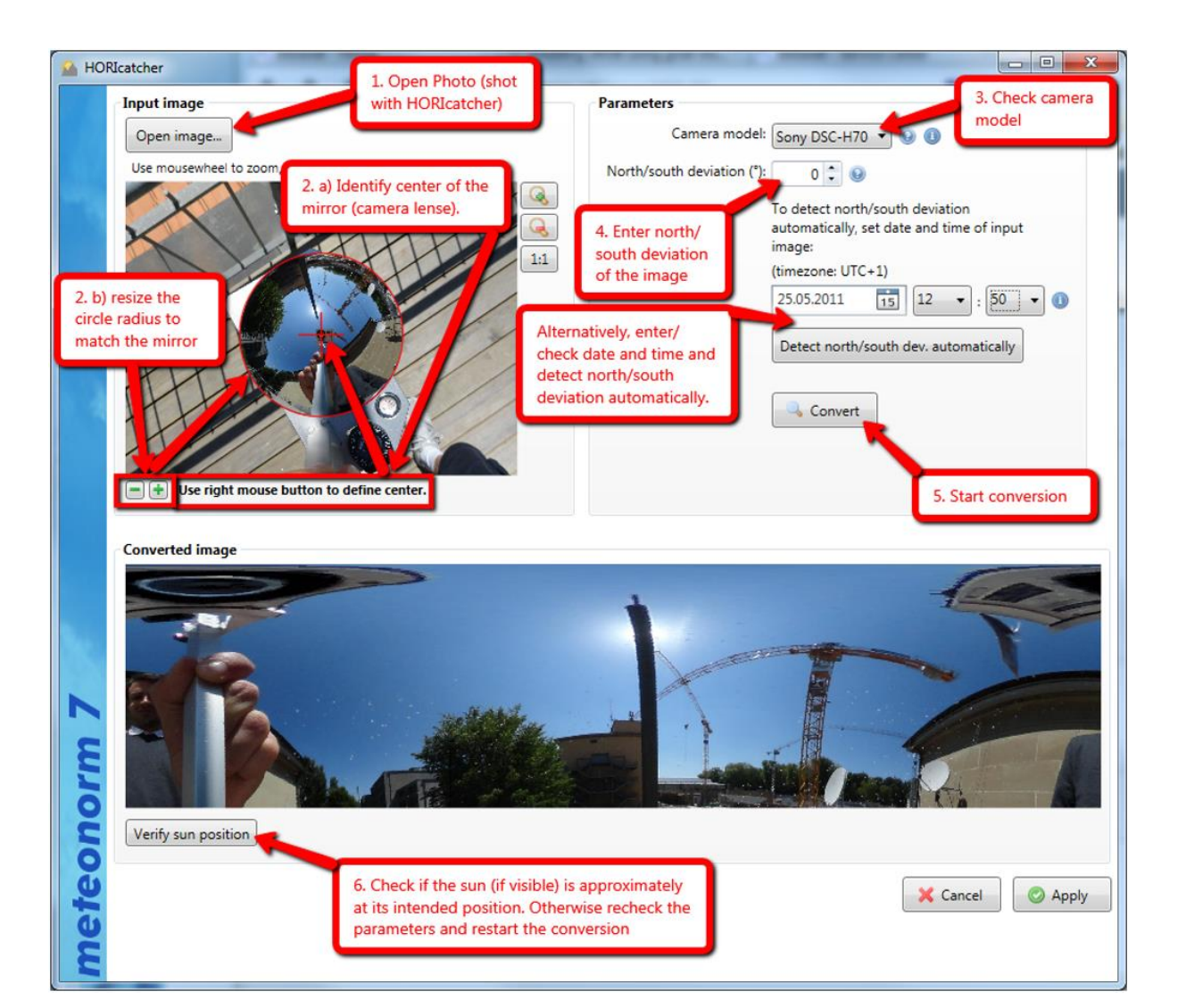

After opening an input image, you need to configure three things:

- 1. Carefully identify the **center and boundary** of the input image (i.e., the "mirror"). First, use the right mouse button to set the center (2.a)), then use the buttons  $\blacksquare$  to adjust the boundary (2.b)). The red cross must match the center of the mirror (or the center of the lens) and the red circle must match the mirror boundary. You can use the mouse wheel or the zoom-buttons to zoom in and out.
- 2. Make sure that the **camera model** of your Meteonorm *HORIcatcher* is set correctly. It should be automatically detected from the input image. This setting is important because different versions of Meteonorm *HORIcatcher* differ in the angle the camera is mounted on the stand (which influences the orientation of the image).
- 3. Enter the **north/south deviation** of the input image. This is only necessary if the mirror of the horicatcher — when taking the picture — was NOT directed south (north if you're on the southern hemisphere). The north/south deviation can be read off from the compass. The following picture shows the standard/optimal setup on the northern hemisphere with the mirror being directed south (make sure the "compass rose" is positioned as in the picture):

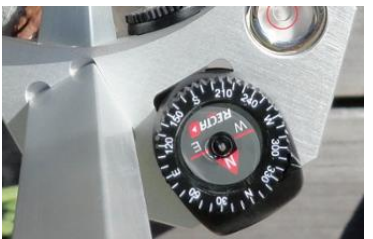

In this case, north/south deviation is 0°. However, if, e.g., the compass above showed 30°,

If your location is on the southern hemisphere, north and south directions are inverted. The following picture shows the standard/optimal setup on the southern hemisphere with the mirror being directed north:

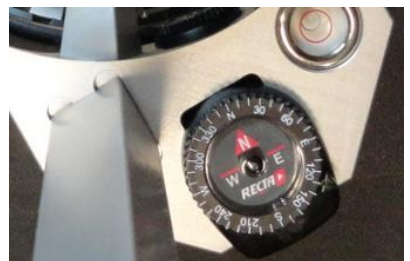

In this case, the north/south deviation is 0°. If, e.g., the compass above showed 30°, north/south deviation would be -30° (note the minus sign!), it the compass showed 330°, north/south deviation would be 30°.

In you prefer not to mess around with the compass, you can let the software detect the north/south deviation **automatically**—provided your image was taken on a sunny day, i.e., the sun is visible on the image. For automatic detection, click "Detect north/south dev. automatically" and follow instructions. Make sure date and time of your input image are correct with respect to the given time zone! Note that Meteonorm ignores local time shifts such as Central European summertime. For example, time in Central Europe should always be given as UTC+1 (i.e., "wintertime").

After having converted the image, you can verify the correctness of the conversion by clicking "Verify sun position": if the displayed "sun" (i.e., yellow circle) matches the sun (if visible) on the converted image, everything is correct; otherwise you need to recheck parameters.

Meteonorm stores the unfolded image automatically in the folder

%APPDATA%\Meteotest\meteonorm8\horicatcher\_images

Note that — once the conversion is done — Meteonorm will remember the parameters for a specific input image even after a restart of the software.

### **Atmospheric turbidity**

The part of the solar radiation reaching the ground is influenced by the turbidity of the atmosphere. Meteonorm uses the concept of the Linke turbidity factor. Turbidity information in Meteonorm is based on a mixture of satellite data from the satellite experiments MISR and MODIS and ground station measurements from Aeronet. More theoretical details about the turbidity are described in the Meteonorm Theory Manual in chapter 7.5.3.

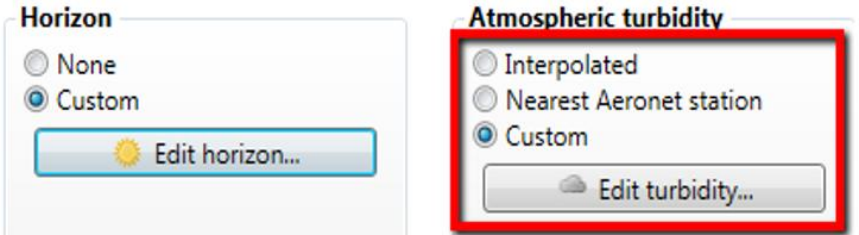

The selection can be made whether to use the interpolated satellite data (default) from Meteonorm, from the nearest Aeronet station (ground data) or to use user modified values.

Edit turbidity...

The button *Edit turbidity...* opens the turbidity editor which allows entering your own turbidity values.

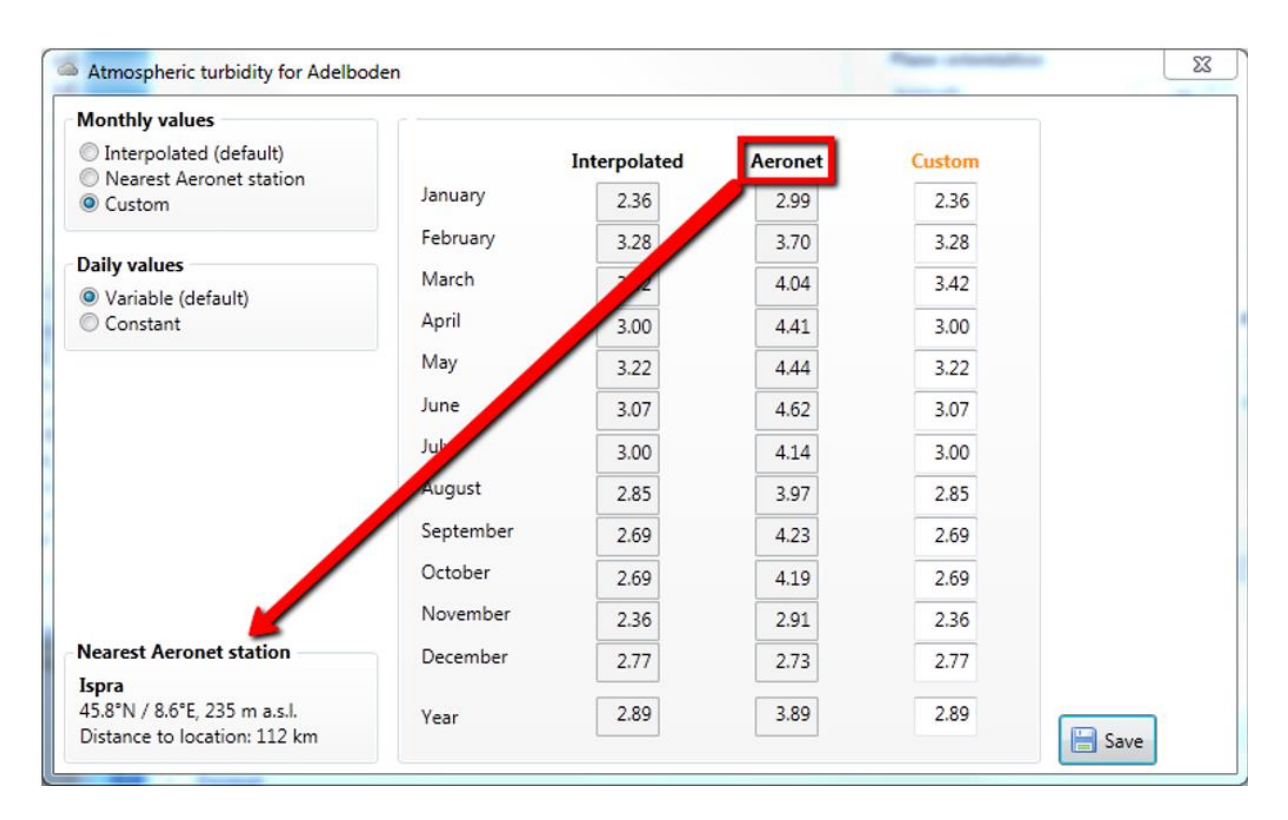

#### Turbidity editor functions

- Monthly values: Choose between three datasets of monthly values. The selected one will be marked in orange in the value table on the right side. *Interpolated* interpolates the values from the Meteonorm turbidity climatology (Gueymard, 2012). *Aeronet* is from a ground station network. The nearest site is shown by following the red arrow in the image above. *Custom* lets you enter your personal values.
- Daily values: Select 'Variable (default)' for variable values on a daily basis. To hold them constant throughout the month, select 'Constant'.

## **2.4.2.3 Data import / Download time series**

There are four different types of data imports:

- Import of **historical monthly time series** for a specific year through the Meteonorm data webservice. Hourly values will be generated from these by Meteonorm.
- You can enter **your own monthly values** and make a simulation with them. This is described in more detail in chapter [2.5.1.3](#page-43-0)
- Import of **historical hourly time series** for a specific year through the Meteonorm data webservice. You need to have a special license to access these values.
- Import of **your own daily or hourly values**. You can import your hourly values. They will be passed through the Meteonorm processor. Additional parameters will be added by Meteonorm if needed depending on the output format. This is described in more detail in chapter [2.5.](#page-41-0)

All four data import procedures are described in more detail in chapter [2.5.](#page-41-0)

The import of monthly values is useful e.g. to

• make a simulation of the weather for your own monthly values.

• add additional monthly values to the database. These monthly values can also be used for interpolation if the location has been defined as a *User (month)* site.

In case of importing hourly values, this is useful e.g. to

- transform data files from one data format to another
- do calculations on inclined planes if you only have global radiation horizontal values

The dataset field (in orange) specifies whether to use the Meteonorm 8 climate database or to use the imported data from the data import in the modification part in the step before. "Use imported data" can only be selected once the imported data is defined (see below).

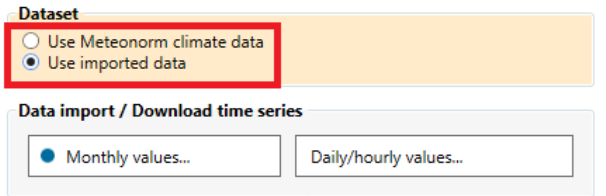

## <span id="page-29-0"></span>**2.4.3 Step 3: Calculation settings**

In the Data window you can modify the setting for the data and the models applied to the data.

## **2.4.3.1 Basic Settings**

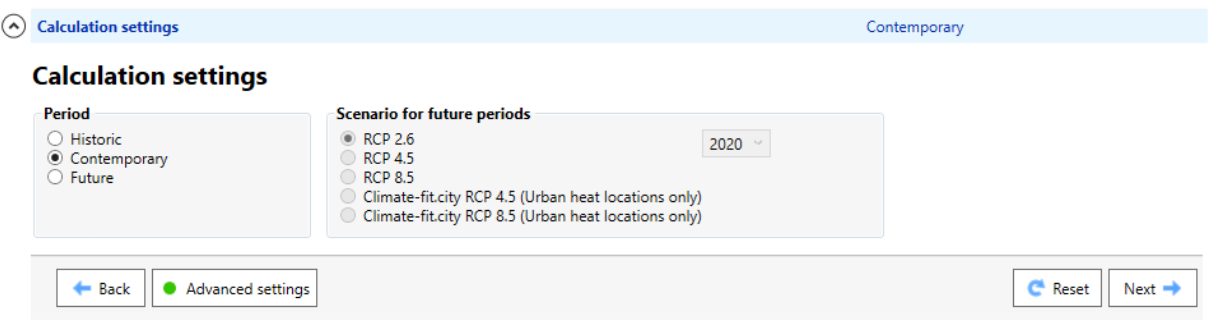

In the basic settings you can define which data basis and which time period will be used for the calculations. When selecting "Use imported data" neither the provided time periods nor a future scenario can be chosen.

### **Time period**

Three different time periods can be chosen: Historic, contemporary and future:

- Historic: 1961 1990 (Ta, Td, FF, DD, RR, RD) and 1981 1990 (radiation)
- Contemporary: 2000 2019 (Ta, Td, FF, DD, RR, RD), 1996 2015 (radiation)
- Future: By selecting *Future* the field *Scenario for future time periods* is activated. There you can choose between different scenario types which affect the climate differently. More details about this topic are given in chapter [3.2](#page-51-0) [Climate change data.](#page-51-0)

The contemporary period is the most commonly used period. At some stations, the periods can differ from these standard periods. By opening the information window of a weather station in the Locations part you can see which data is available and from which period it is. For *Cities* or *User defined* sites the radiation period of cannot be chosen. The radiation values are pre-interpolated for these sites. For this interpolation a database including global radiation measurements of all time periods is used.

## **2.4.3.2 Advanced settings**

Advanced settings are intended for more experienced users, as they allow changing the standard setting by selecting different radiation models or other specific settings. By changing the defaults, the green dot on the button "Advanced settings" changes to yellow. By pushing the Reset button all settings in the Data step are reset to their default.

### **Radiation model**

- **Default (hour).** Hourly values for one typical year are generated. The chain of algorithms from (Remund, 2008) is used. See chapter 7.8.1 in the theory manual for details.
- **Minute (Times series).** Minute values for one year are generated according the newly developed time series model. See chapter 7.8.1 in the theory manual for details.
- **Minute (Skartveith & Olseth).** Minute values for one year are generated according Skartveith and Olseth (1991). See chapter 7.8.1 in the theory manual for details.
- **Minute (Hofmann).** Minute values for one year are generated according Hofmann (2014). See chapter 7.8.1 in the theory manual for details.
- **Clear sky radiation**: Calculation of maximum global radiation and corresponding diffuse radiation for clear days (cloudless sky) at hourly intervals. This affects the automatic selection of the clear day temperature model (warmest possible temperature).
- **10 years**: This will generate 10 single years of the 'monthly variation' type. 10 files are written to the output (10 x 8760 values).
- **Monthly variations**: This will produce a more variable year instead of a typical mean year. The monthly values are not the mean of the selected climatological period but are varied between the climatological extreme boundaries.

For minute data only the special output format "Standard Minute" will be available in the settings of the Output step. Only the radiation parameters, temperature and wind speed are generated in minute resolution. The other parameters will be generated in hourly resolution.

### **Diffuse radiation model**

You have the choice between two models for the calculations of the diffuse and direct part of the radiation. See the theory manual for further details.

- **Perez (default):** This is the standard model which was already used in Meteonorm version 6. (Perez, 1991)
- **Boland/Ridley/Lauret (BRL):** Added in version 7.0. (Ridley, 2010)

### **Temperature model**

- **Standard (hour):** The default model for hourly temperature values produces hourly extremes, which correspond to mean extreme values.
- **10 year extreme (hour):** This model for hourly temperature values produces hourly extremes, which correspond to 10 year hourly extreme values. This option will spread the distribution of values while the climatological mean remains the same. It is suited for simulations in which also extremely warm or cold values have to be considered (e.g. building simulations).
- **Clear sky temperature:** This model is selected automatically when the clear sky radiation model is chosen and cannot be selected by the user himself.

## **Tilt radiation model**

The Perez model is the default model. Three further models are optionally available for the calculation of radiation on tilted planes.

- **Perez (1986):** This is the default model. It delivers the most robust and best results for generated time series.
- **Hay's model (1979):** This delivers slightly better results for vertical surfaces than the Perez model.
- **Gueymard's** model (1987)
- **Skartveit and Olseth** model (1986)

See chapter 7.7.2 for test results.

### **First random seed**

10 different first random numbers of the generation algorithm of hourly radiation can be chosen. By changing this number, different time series of all meteorological parameters are generated due to a different initialization of the stochastic process. The monthly means remain the same.

### **Time system**

Definition of the time system in which the data is saved.

- **Legal:** The data is saved in local winter time.
- **Solar:** The data is saved in true solar time which means that the highest sun elevation angle is always at noon.

#### **Clear sky model**

Two different clear sky radiation models are available. The ESRA model is the default model. See chapters 7.5.2 and 7.5.4 for more details.

- **ESRA** (default): Clear sky radiation model by Rigollier et al. (2000) and ESRA (2000).
- **Solis 2017**: Clear sky radiation model by Ineichen (2018). This model is specially adapted to high turbidity locations, e.g., the Sahel or Persian Gulf regions. Introduced in Meteonorm 7.3

### **10 year monthly extreme values for temperature and radiation**

For the analysis of radiation and temperature extremes at the selected location there is the possibility to simulate rare climate events. The option allows displaying the variations at a certain location.

- **Averages (default)**: Per default an average year is generated.
- **Monthly minima/maxima (PoE90/10 months)** will take the lowest (PoE90 = probablility of exceedance 90%) or highest (PoE10) monthly values for a decade. Attention: This is not equal to a PoE90/PoE10 extreme year (see below). These are even much rarer events, as each month is a PoE90/10 month.
- **Yearly minima/maxima (PoE90/10 year)** will produce a yearly value with a statistical probability of happening once in a decade (minima = PoE90, maxima = PoE10). This allows evaluating a PoE10 or PoE90 year. PoE10 means that there is a 10% chance to exceed the resulting yearly value or such a year occurs once in 10 years. PoE90 will be exceeded in 90% of all years.
- **Summer/Winter** allows selecting summer and winter periods specifically. With this function you can produce e.g. a cold winter together with a hot summer which is a worst-case scenario for heating and cooling simulations.

Extremes can be simulated for temperature and global radiation only.

For radiation the 10-year extreme monthly values of the 6 nearest measurement stations are interpolated to obtain the extreme conditions for each location.

For temperature the extreme values are calculated using the standard deviation of the interpolated 6 nearest sites with such measurements. For the maximum values the standard deviations, multiplied by the factor 1.28, are added to the mean, for the minimum values the standard deviations are subtracted. The annual mean resulting this way does not correspond to any realistic value, because 12 tenyear extreme months are not probable to follow each other.

The calculation of the extremes includes only the climate variations and not the uncertainty.

### **Output format specific settings**

For the output format WUFI Passive/WaVE the parameters for calculating the heating and cooling degree days can be modified.

Heating loads:

- **Time constant winter:** Parameter for the number of days in which a building cools down or is heated up.
- **Critical temperature Inside**: Aspired room temperature inside the building.
- **Critical temperature Outside**: Above this outside daily mean temperature heating is not needed any more.
- **Lowest average temperature over X hours for comfort criteria**: Number of hours to calculate minimum temperature to satisfy the comfort criteria (e.g. 12 = 12-hours minimum is calculated)

Cooling loads:

- **Number of hot days**: Equals the number of days in which a building is heated up (in summer).
- **Critical temperature outside**: Above this outside daily mean temperature cooling is needed.
- **Night ventilation limits**: Limitations of temperature and humidity to use night time cooling based on ventilation.

## <span id="page-32-0"></span>**2.4.4 Step 4: Output formats**

The Format window defines which final data will be stored to a file and the output data format. 40 predefined data formats are available. Beside some data formats defined by Meteonorm, or generalized data formats like the Typical Meteorological Year (TMY) there are a lot of data formats designated for data exchange with specific software packages for building simulations or solar energy applications. In [Tab. 2.4.2](#page-33-0) to [Tab. 2.4.6](#page-35-0) the parameters and units calculated for the respective formats are given. The naming of the data format is given by the name of the external software, e.g. the data format for the software PVSOL is named PVSOL. The data exchange formats for the external simulation software have been specified and tested together with the developers of the corresponding software. Additionally, you can define your own output format with the 'User defined' data format (see subsection 'User defined data format' below).

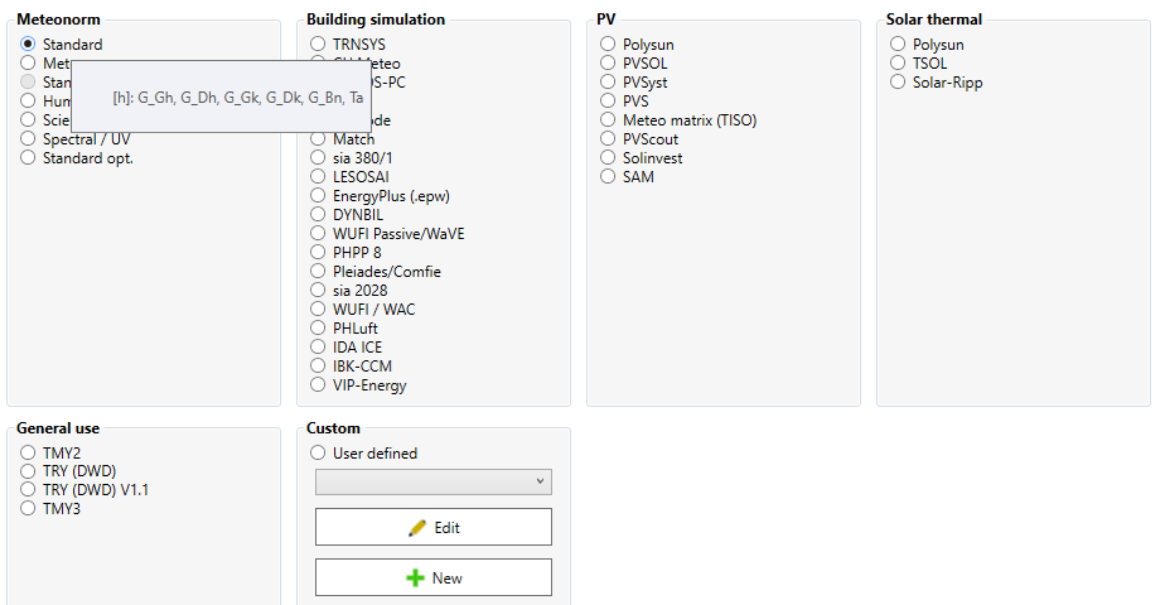

#### **Output formats**

Moving the mouse over a data format will activate a tool tip showing the parameters stored in this format. This is demonstrated in the image above. The tool tip first shows the time step the data is stored in in brackets ([h]: hourly, [min]: minutely, [mon]: monthly) and then the list of the parameter abbreviations. Parameters and their abbreviations are described in detail in chapters [4](#page-56-0) and [0.](#page-57-0)

If you choose the standard or the user-defined output, you are free to choose any desired surface orientation. If you select a fixed format for a particular simulation software, the surface orientation and also the units may be disabled, as these settings will be applied in the simulation software itself.

<span id="page-33-0"></span>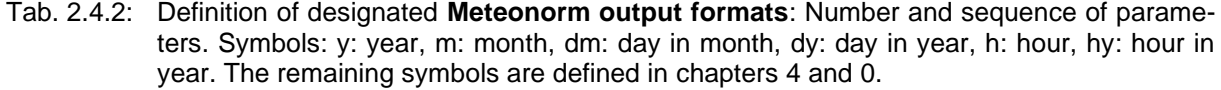

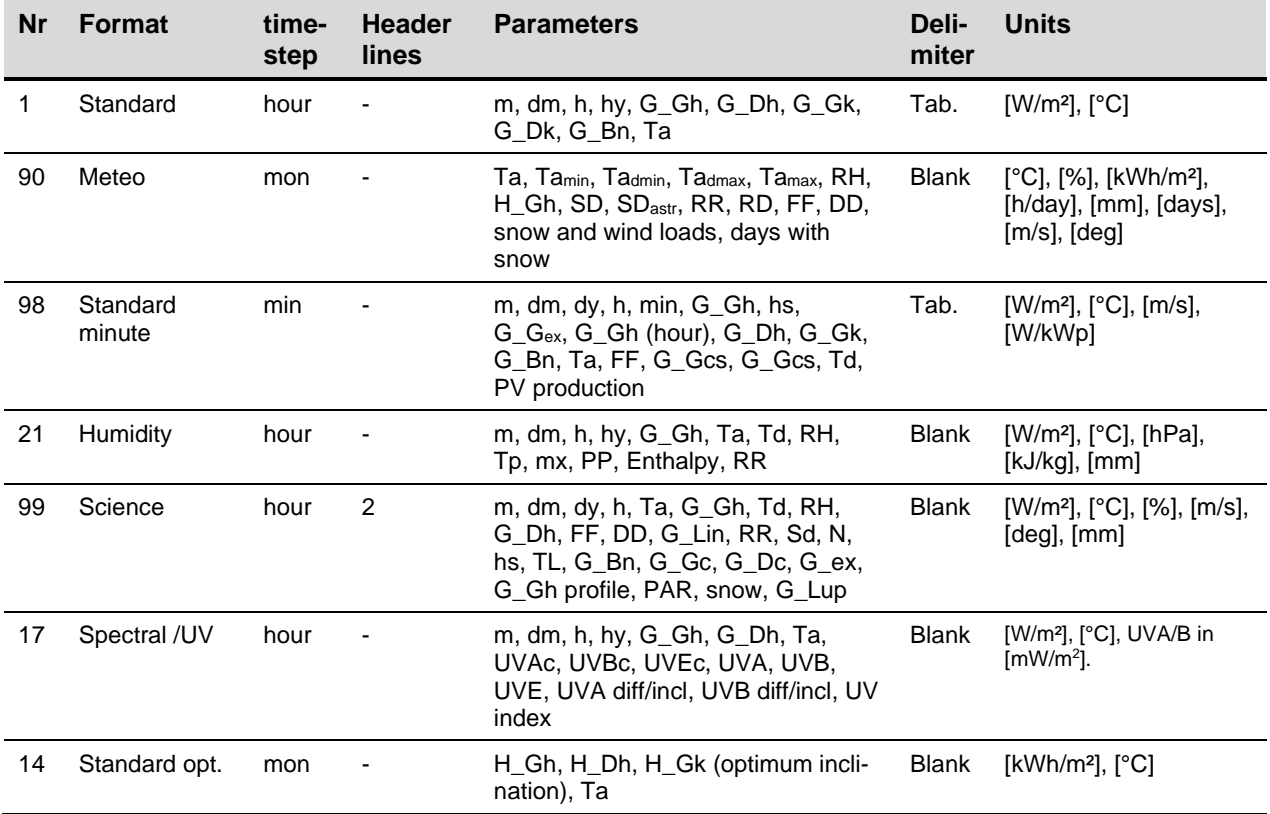

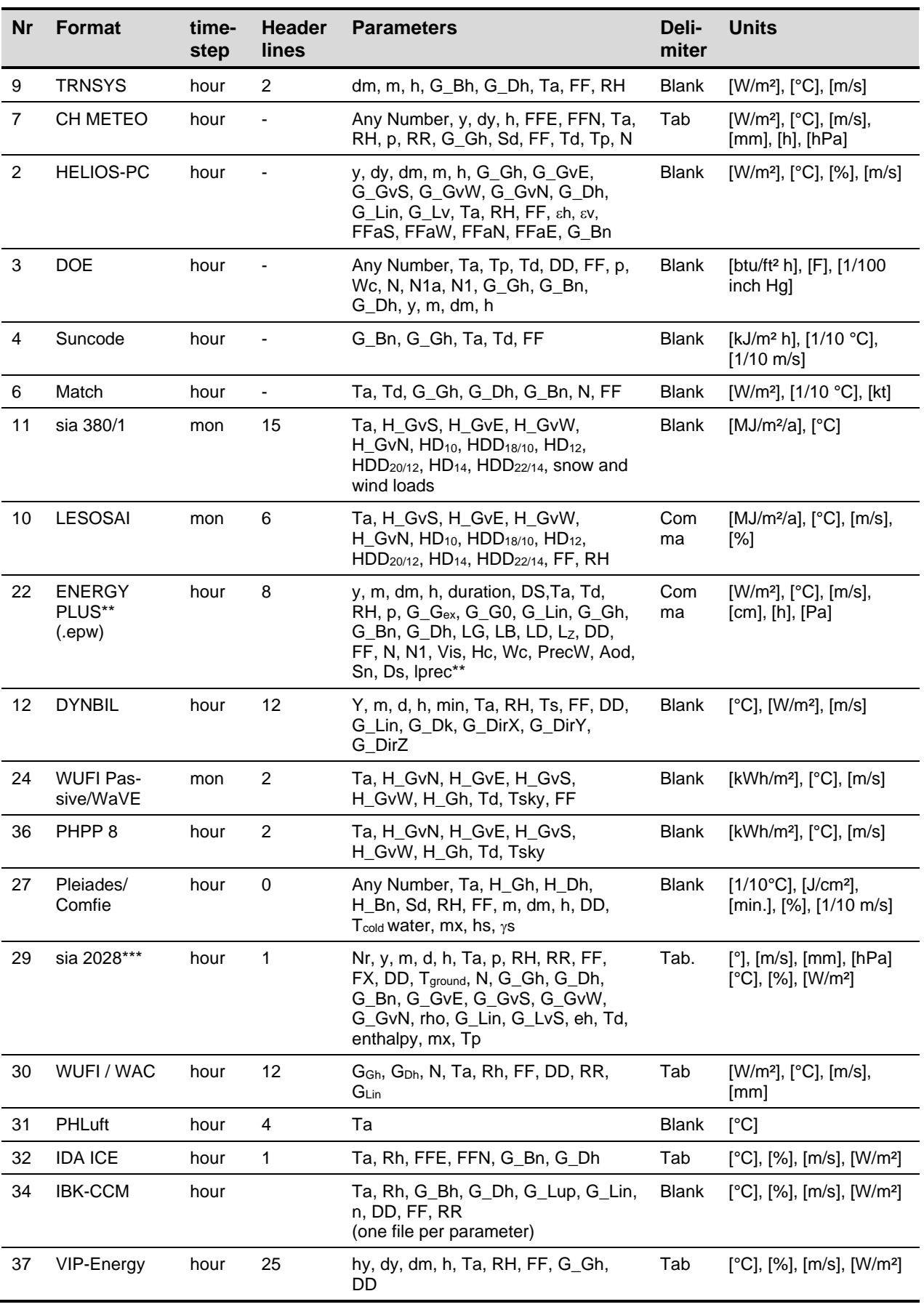

### Tab. 2.4.3: Definition of **output formats for Building simulation** software.

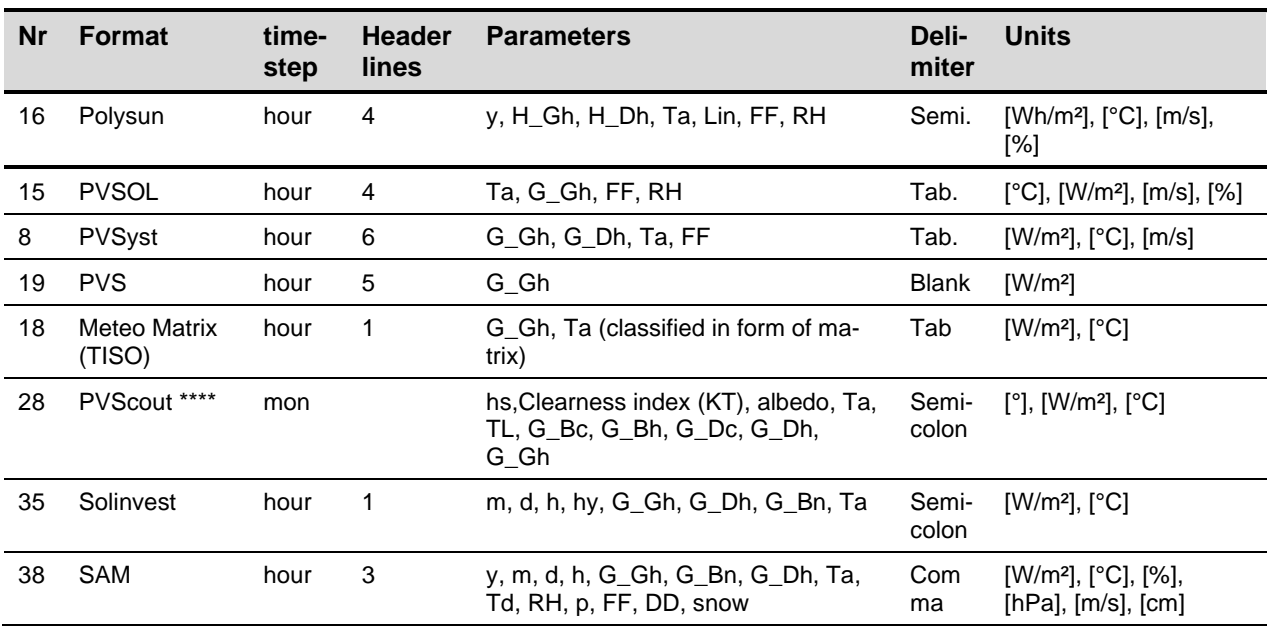

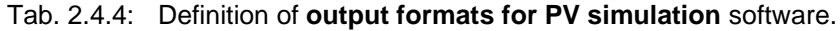

Tab. 2.4.5: Definition of **output formats for solar thermal simulation** software.

| Nr | <b>Format</b> | time-<br>step | <b>Header</b><br>lines | <b>Parameters</b>                             | Deli-<br>miter | <b>Units</b>                                        |
|----|---------------|---------------|------------------------|-----------------------------------------------|----------------|-----------------------------------------------------|
| 16 | Polysun       | hour          | 4                      | y, H_Gh, H_Dh, Ta, Lin, FF, RH                | Semi.          | [Wh/m <sup>2</sup> ], $[^{\circ}C]$ , [m/s],<br>[%] |
| 15 | TSOL          | hour          | 4                      | Ta, G Gh, FF, RH                              | Tab.           | $[^{\circ}C]$ , [W/m <sup>2</sup> ], [m/s], [%]     |
| 26 | Solar-Ripp    | hour          | ۰                      | G_Gh, Ta, RH, FF, Lin (plus binary<br>format) | <b>Blank</b>   | $[W/m^2]$ , $[^{\circ}C]$ , $[%]$ , $[m/s]$         |

<span id="page-35-0"></span>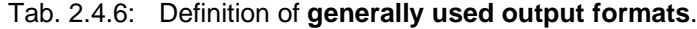

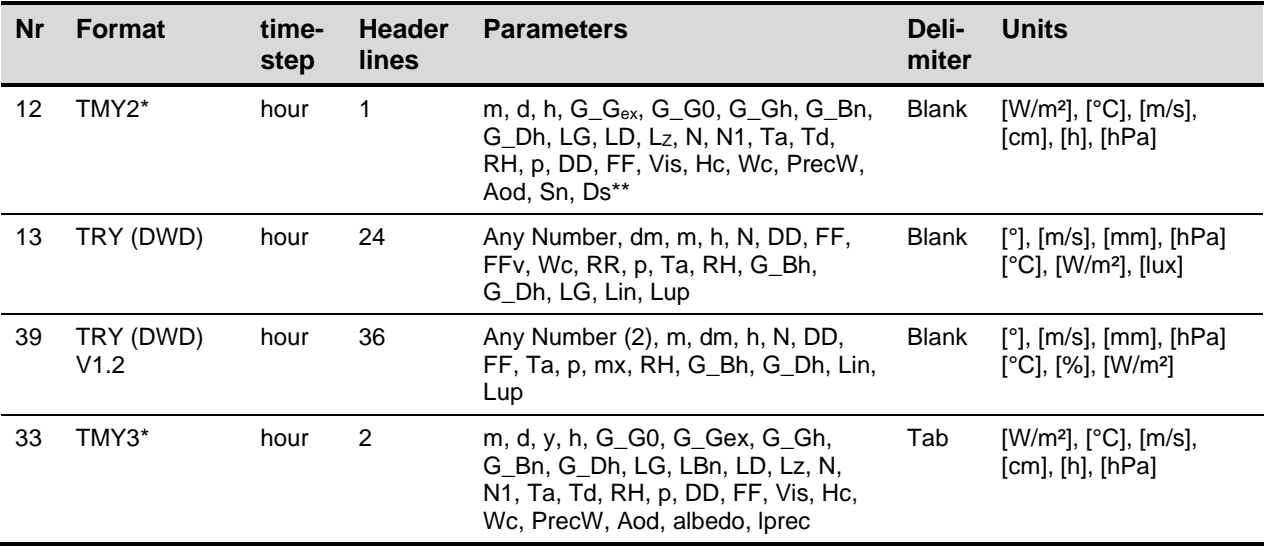

\* Special parameters for TMY2/3 and Energy Plus (not calculated): Lz: Zenith Luminance; N1: opaque sky cover (calculated with linear regression from N); Vis: Visibility, Hc: Ceiling Height; Wc: Current Weather; Aod: Aerosol Optical Depth, Sn: Snow Depth; Ds: Days since last snowfall, lprec: liquid precipitation depth, DS: Data source.

<sup>\*\*</sup> [www.energycodes.ch](http://www.energycodes.ch/), eh: ground emissivity

\*\*\* [www.solarschmiede.de](http://www.solarschmiede.de/) (changed from minute to monthly output in version 7.1.9)

## **2.4.4.1 User defined data format**

You can define a data format yourself. You choose the parameters, units and the delimiter symbol yourself. The user defined format is stored for later usage. The single format definition files are stored as files with the extension \*.muf in the folder

%APPDATA%\Meteotest\meteonorm\CustomFormats\

In Meteonorm version 6 the user defined formats were stored in files with the extension \*.muf. These \*.muf files can be imported for usage in version 7 and 8.

The default units for radiation are [kWh/m²] for monthly values, and [W/m²] for hourly values. The default unit for the temperature is [°C]. If you subsequently select a fixed output format, the units will be reverted to their fixed values. A header with four lines can be activated. The first line contains the name of the site, the second line the latitude and longitude, height above sea level, time zone and elevation and azimuth of the plane (if elevation is greater than 0°). The third line is blank, and the fourth line contains the parameter headings.

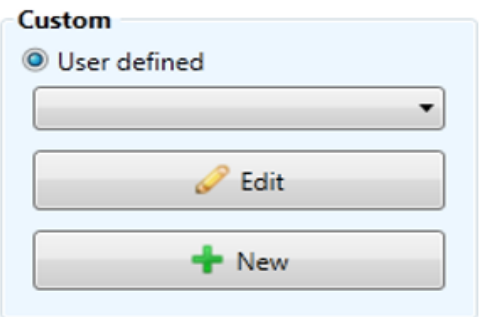

#### **Select**

From the drop-down list you can select one of your previously defined data formats. Once you have selected a data format from the list, you can edit it by clicking on the *Edit* button.

**Create** 

To create a new data format click on the *New* button. A dialog window asks you to enter a name for your format. This will become the filename and the name shown in the dropdown list. A new window will open. You can select a

parameter by double clicking on it (or select and push the green plus button  $\mathbf{F}$ ). This moves the parameter to the output box (highlighted with an orange border) on the right-hand side. To remove a parameter, double click on it in the output box (or select and click the red cross button  $\mathbf{x}$ ).

### **Special parameters**

The user defined output includes some parameters, which aren't available in other formats [\(Tab.](#page-37-0)  [2.4.7\)](#page-37-0).

<span id="page-37-0"></span>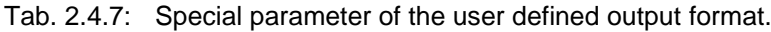

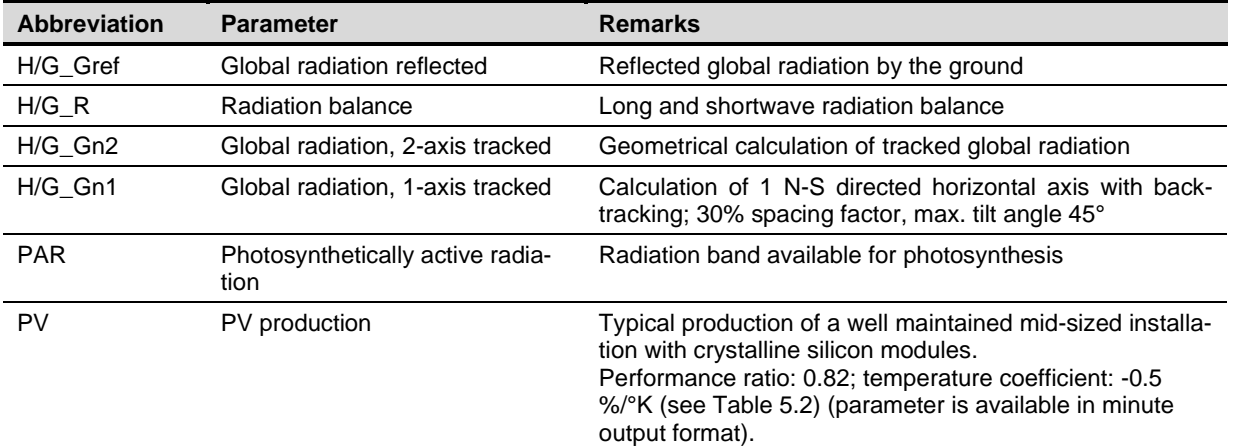

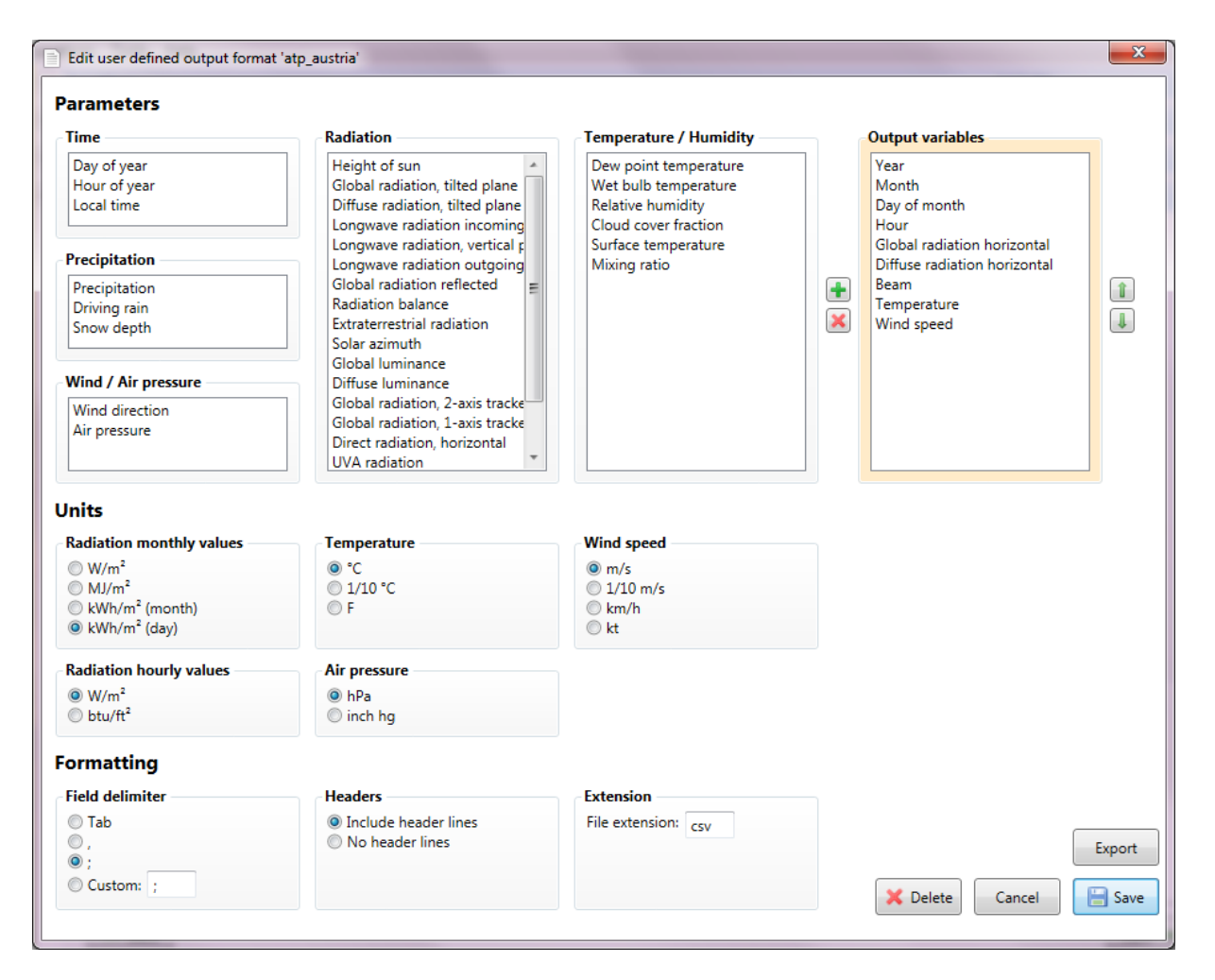

#### Delete

To delete a user defined format, select it from the drop-down list, click Edit and then click the Delete button ( $\left| \begin{array}{c} \times \\ \hline \end{array} \right|$  at the bottom.

## **2.4.4.2 Additional information for some data formats**

When using the **DOE** format, an additional file for ground temperatures is written. The additional DOE file has the same name as the output file, but the extension \*.DOE. With version 7.0 the packing of the data into a binary file is not possible any more. Read in the following paragraph '*Software without data exchange formats with* Meteonorm' under the point eQuest howto produce a binary file for DOE.

**Meteo** provides an overview of the meteorological parameters of a site as monthly values.

**Standard/opt.** calculates the optimal angle of panel inclination for the site. Meteonorm evaluates the optimal azimuth and inclination angle with the highest radiation income in steps of 5°.

**PHPP/WaVE** calculates the heating and cooling loads. Five different stochastic runs are carried out. The calculation of design temperatures for cold and cloudy situations is based on the cloudiest period. The design temperatures can be adopted statistically in order to correct the bias (which is recommended as it reduces uncertainty). Beside a calculation based on long term monthly means, a worstcase calculation is also carried out. This calculation is based on 10-year extremes (cloudy, cold winters and sunny, hot summers).

**TMY3** includes aerosol information shown is based on the **Meteonorm** turbidity information (also for original DRY / TMY3 sites). Columns with uncertainties in this data format are reported for all sites identically: 10% for global irradiation and 20% for beam irradiation. For the meteorological parameters the flag E and the uncertainty level 8 is set.

## **2.4.4.3 Software without data exchange formats with Meteonorm**

#### Climawin

Define a user defined format with parameters in the correct order: year, month, day of month, hour, Wet bulb temperature, mixing ratio, Temperature, Wind speed, Diffuse radiation horizontal, Beam, Global illuminance, Diffuse illuminance, Height of sun, Solar Azimuth, Wind direction, Longwave radiation. Units are in W/m2, °C, hPa and m/s. The field delimiter is a semicolon (;). Include the header lines and use file extension dat.

#### Designbuilder from DesignBuilder Software Ltd

EnergyPlus (\*.epw) or TMY2 data format can be imported into Designbuilder.

#### Ecotect Analysis from Autodesk, Inc.

For this software \*.WEA (weather data files) files are required. There is a possibility to convert EnergyPlus (\*.epw) files into \*.WEA files. Follow the instructions given by:

http://knowledge.autodesk.com/support/ecotectanalysis/troubleshooting/caas/sfdcarticles/sfdcarticles/Convert-TMY-or-EPW-weather-files-into-WEAformat-for-Ecotect-Analysis.html

#### EDSL Tas

This software accepts the EnergyPlus (epw) and TMY2 format.

#### eQuest

For data import into the software eQuest, use binary files generate in the DOE data format.

As a second option you can generate an EnergyPlus (epw) file and use the tool eQ\_WthProc (http://doe2.com/index\_wth.html) from DOE to convert it to a DOE binary file. If you receive the error message *'invalid floating point'*, it is related to the regional and language options from the Windows operating system. Go to 'System settings'  $\rightarrow$  'Change date, time, number, currency value settings'  $\rightarrow$ Click the 'Customize this format' button  $\rightarrow$  Set the *decimal symbol* to dot (.) and the *digit grouping symbol* to comma (,).

### **HEED: Home Energy Efficient Design**

This software accepts the EnergyPlus (epw) format.

### Helioscope

This software accepts the EnergyPlus (epw), TMY2, TMY3 format.

### IES (Integrated Environmental Solutions) Virtual Environment

This software accepts the EnergyPlus (epw) format.

### LightTools from Optical Research Associates

This software delivers its format specifications in form of a User defined format (\*.muf file) included in its software package distribution. This file needs to be imported for correct data output. Please follow the instructions given by the user manual of LightTools.

### SAM – System Advisor Model

This software accepts the EnergyPlus (epw), TMY2 and TMY3 format.

### SMA Sunny Design

This software accepts the Meteonorm standard output format and the EnergyPlus (epw) format.

### **Trane Trace**

This software can import weather files in the TMY2 and TMY3 data format.

<span id="page-40-0"></span>On the right-hand side of the output window, graphs of the calculated results are shown. Monthly values of radiation, temperature, precipitation and sunshine duration are shown as well as the curves for daily global radiation and temperature.

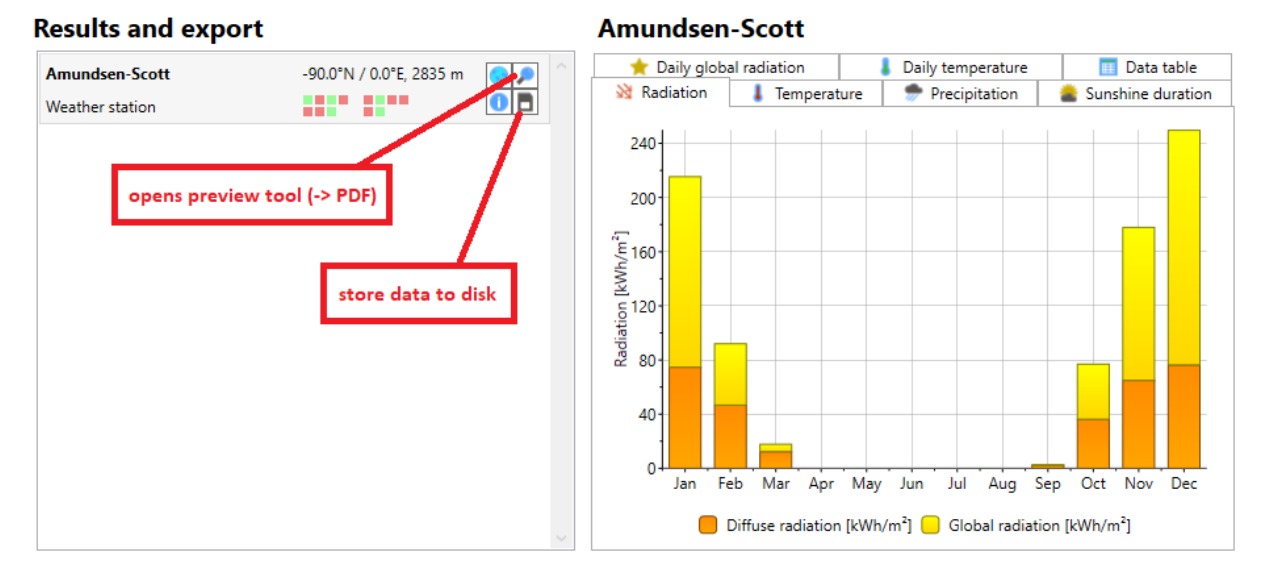

On the left-hand side of the window you can store your results by clicking the appropriate icons of the selection toolbox. The **magnifier icon** will open the preview sheet which can be stored as a PDF file.

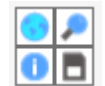

The graphs presented in the output part as well as a table with the monthly values are included in the PDF. Additionally, the nearest sites (up to three sites with the distance to each one of them) or the WMO number for weather stations which were used for the interpolation are shown. Furthermore, information on the uncertainty of the yearly value for radiation and

temperature as well as the trend and the year to year variability of the global radiation is provided. The **floppy disk icon** lets you store the data as ASCII files. You will be prompted for the time resolution to store the data. The data is stored according to the data format selected in the format window. The **icons on the left-hand side** (green globe and information) show information (e.g. coordinates) about the selected location.

The hourly files may contain very different parameters depending on the selected output format. The parameters and the parameter order are shown in [Tab. 2.4.2](#page-33-0) ff. Hourly files consist of 8'760 lines. Each line contains the values for one hour. The monthly files contain a table with the values and information about the setting used as well as information about the nearest three stations used for the interpolation procedure and uncertainty information for radiation and temperature.

# <span id="page-40-1"></span>**2.4.6 Uncertainty, variability and trend information**

The uncertainty model of Meteonorm 8 is described in chapter 7.3 of the theory handbook.

The measurement uncertainty (as part of the uncertainty model), the variability and trend information is taken from the 6 nearest stations with long term measurements (subset of GEBA database with approximately 800 stations). The same interpolation method as for the other meteorological parameters is used (see chapter 7.2.1). Only results are given, if the nearest GEBA station is closer than 1500 km.

# <span id="page-40-2"></span>**2.4.7 Interpretation of the results**

Do not interpret the 1<sup>st</sup> of January as THE mean 1<sup>st</sup> of January but as a day in January. Values within a month are realistic values for that month based on the statistics and variations of the data of nearby measurement stations for that month.

Meteonorm is tuned to the parameters global radiation and temperature. Do not make wind assessments with Meteonorm.

# <span id="page-41-0"></span>**2.5 Import of your own data and historical time series data**

Meteonorm allows the user to import their own monthly and hourly data or download historical time series data.

## <span id="page-41-1"></span>**2.5.1 Monthly values**

## **2.5.1.1 Monthly historical time series**

Historical monthly time series data can be automatically downloaded from the Meteonorm server. The most recent data can be selected by pressing the button *Select most recent time period*. Else, the period can be selected by entering the beginning of the 12 months period. The data (radiation, air and dew point temperature, precipitation and wind speed) is downloaded automatically from a server operated by Meteotest. Please notice, that the period must not include future or not yet ended months (this will deliver an error message) and is available from 2008 onwards (for Switzerland > 1998). Data is interpolated from different sources (see also «Origin of the data" in chapter [2.5.2.1\)](#page-45-1). Data will be available approx. 20 days after the end of each month. For users with a Meteonorm Timeseries subscription, monthly data is available 8 days after the end of each month

#### Example

1. Push the button '*Monthly values…*'.

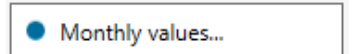

- 2. Select the starting month and year of your desired 12 months period. In the example July 2019 is selected which will retrieve the values from July 2019 to June 2020.
- 3. Push the button '*Download*'.
- **&** Download 4. The table will be filled with values. On the right you will see information about the data quality (deltails below).
- 5. To continue with Meteonorm push the '*Save*' button.

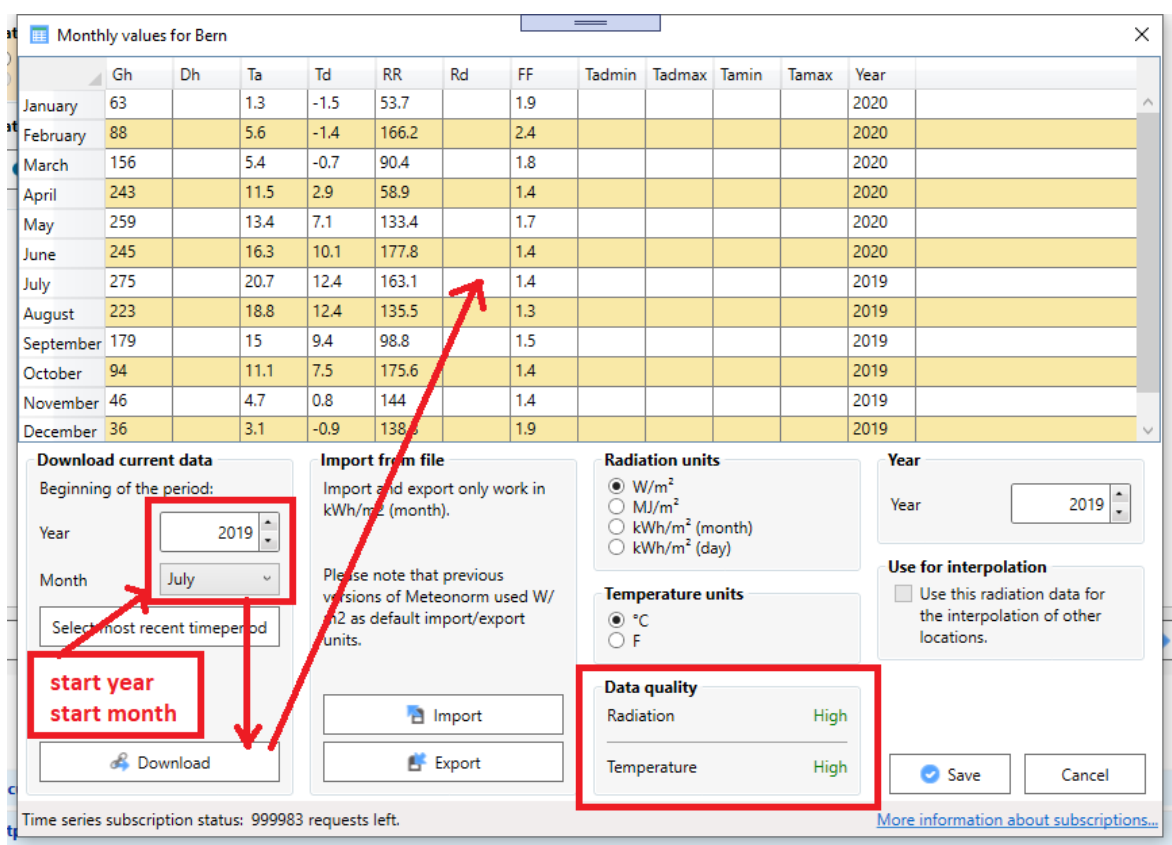

The quality of the data is specified in 4 levels:

- High: Uncertainty of monthly value (standard deviation) is below 6%.
- Middle: Uncertainty of monthly value (standard deviation) is between 6 and 10%.
- Low: Uncertainty of monthly value (standard deviation) is above 10%.
- Not available: No station nearer than 2000 km, no other data source.

As a feature introduced in version 7.0.20 (as existing in version 6.1) the imported monthly values can be used for interpolation of nearby locations. This option can be chosen only for user defined locations.

## **2.5.1.2 CSV import**

In Meteonorm version 8 monthly values are imported as a CSV (Character Separated Values) file. The delimiter can be a semicolon (;) or a tabulator. One header line is needed specifying the parameters abbreviations followed by 12 lines – one for each month – containing the data. The first column is reserved for the month. The columns with the meteorological parameters are optional and do not have a specified order. Fill out missing values for single months with -999. Missing parameters will be filled with the climatological mean. Note that the radiation unit for import files has been changed to  $kWh/m^2$ with Meteonorm 8.

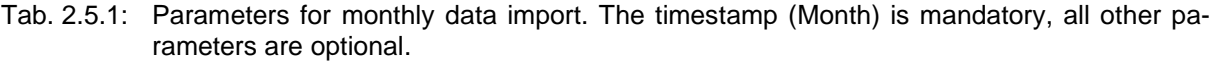

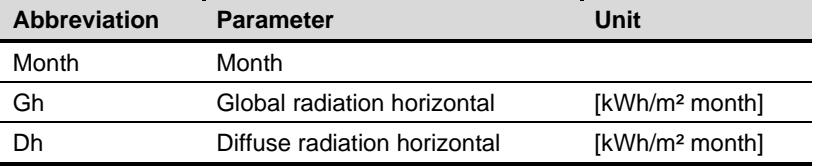

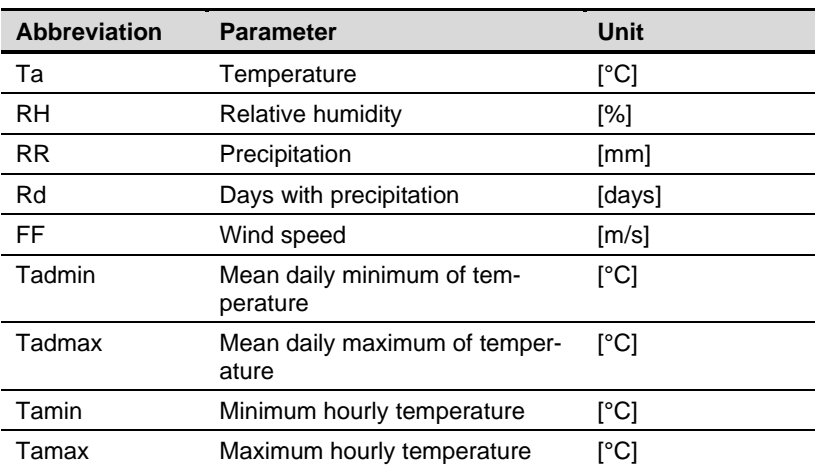

To import the CSV file go to register *Modification & data import*, click on "*Monthly values*" and then on "*Import*". Select your data file and it will be read into Meteonorm.

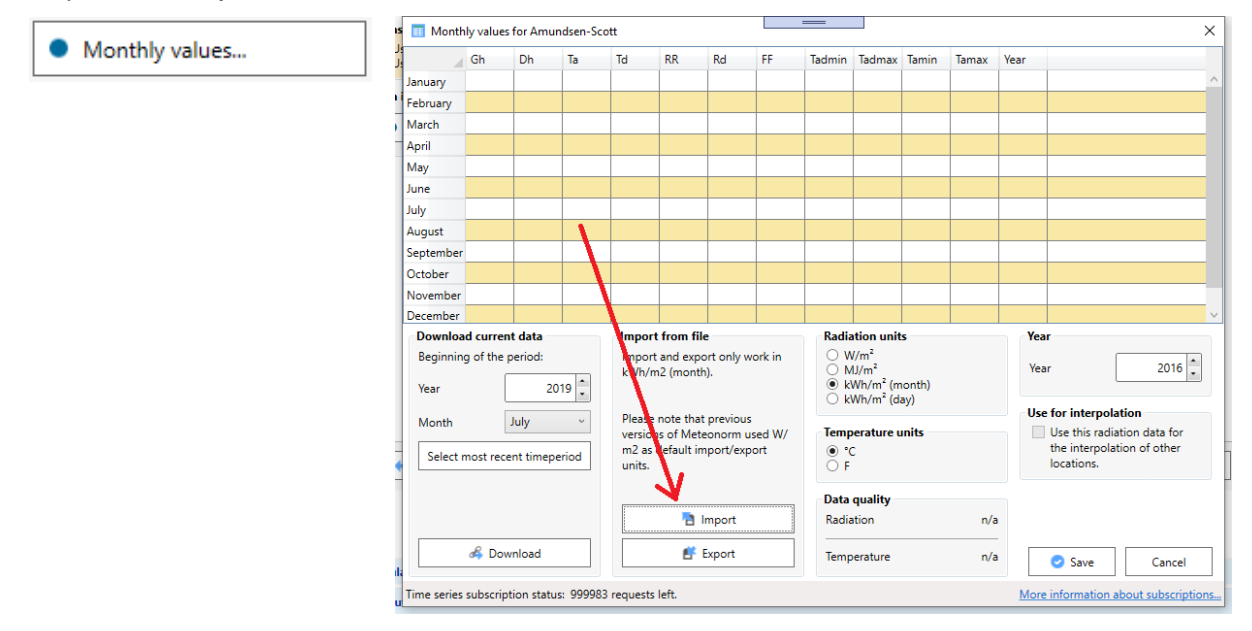

There is an example file located in

*C:\ProgramFiles\METEOTEST\*Meteonorm *8\Resources\Examples\Sample\_monthly\_values\_for\_Bern -Liebefeld-2011.csv*

## <span id="page-43-0"></span>**2.5.1.3 Manual import**

Another method to import your monthly values is to fill out the table from the Monthly values dialog by hand. Be aware to select the correct units of your radiation and temperature data. In the time field select the start year of your data. You can save your data by clicking the button "*Save to file...*". The file name will consist of the location name and the year entered in the time field.

т

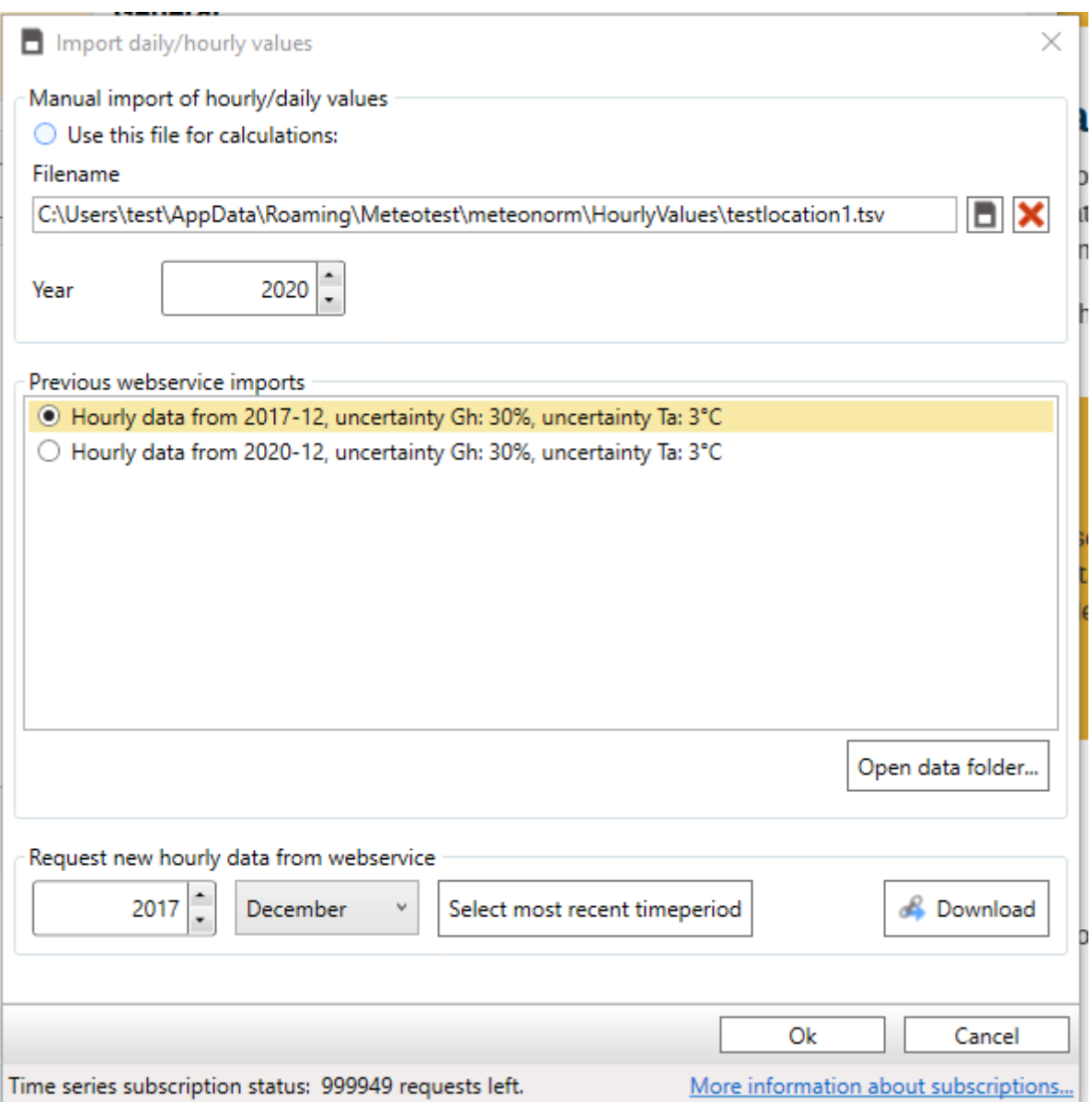

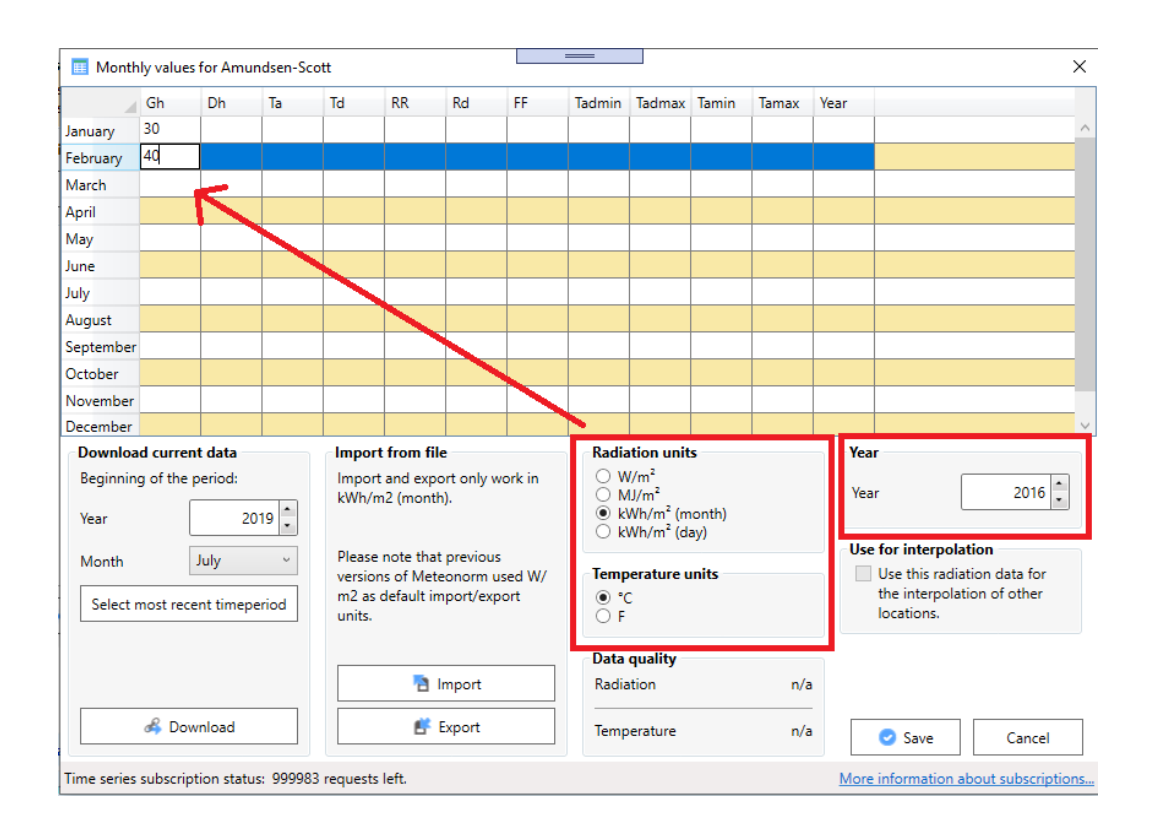

# <span id="page-45-0"></span>**2.5.2 Hourly and daily values**

## <span id="page-45-1"></span>**2.5.2.1 Hourly historical time series**

This service was introduced with Meteonorm Version 7.3. To get access to the data archive, you need a registered license of the Meteonorm version 7.3 or 8.x and buy single or packages of time series or yearly flat rates online (a basic package includes 1 year of hourly data). Historical time series can be ordered here: [https://meteonorm.meteotest.ch/en/product/historical-time-series.](https://meteonorm.meteotest.ch/en/product/historical-time-series)

To start the import, open the *Import daily/hourly values* window by clicking on the *Daily/hourly values…* button in the *Modifications & data import* register. Data import only works if a single location is selected. On the bottom of the window, select the starting month of the desired 12 months period and click on the *Download* button. Data is available from January 2008 until the previous month (it takes 8 days after the end of the month for the data to be available).

Downloaded data comprises the parameters radiation, air and dew point temperature, precipitation and wind speed and direction. All other parameters are derived from this set of parameters in the calculations.

Once downloaded, the data will be stored in a local folder and can be used for future calculations. Downloaded data will appear in the *Previous webservice imports* list in the center of the window. To use data from a previous webservice import, select the item in the list and click on *Ok* on the bottom right.

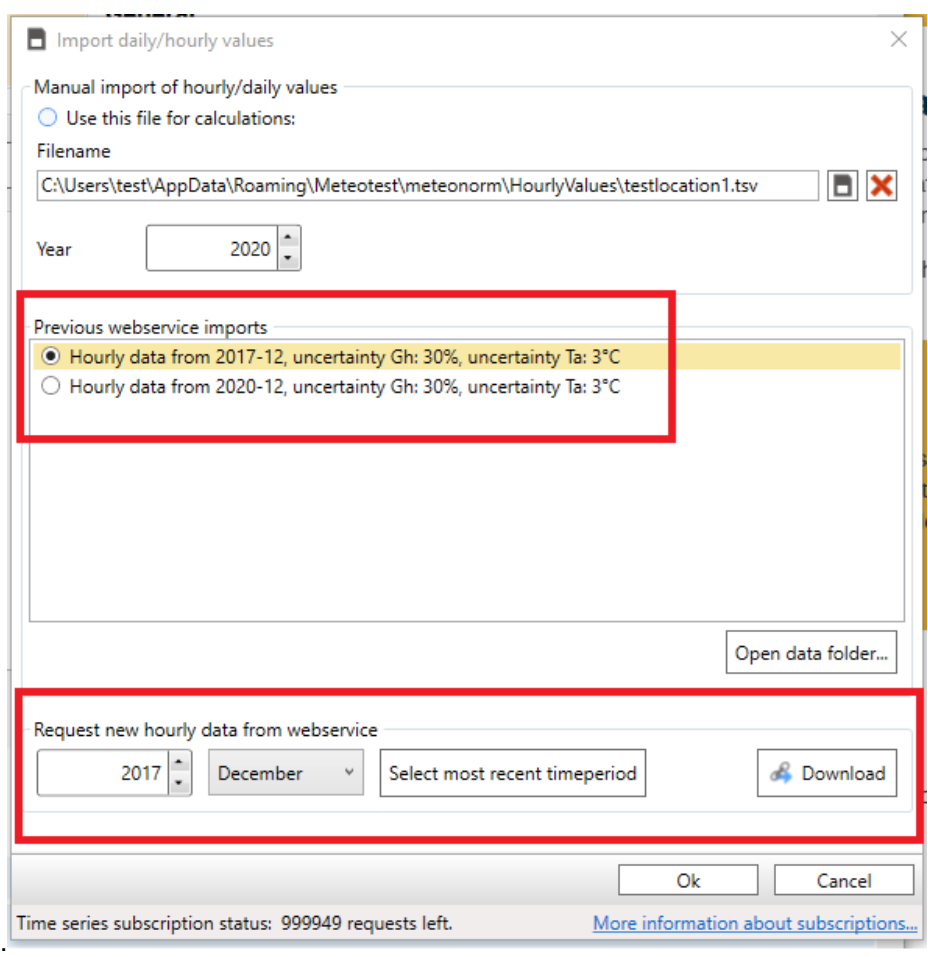

#### Origin of the data

The values are served by a server of Meteotest. The data is based on satellite data (Heliosat method) for locations between 61°N and 61°S (see also [Fig. 3.1.1\)](#page-50-1) and ERA-5

[\(https://www.ecmwf.int/en/forecasts/datasets/archive-datasets/reanalysis-datasets/era5\)](https://www.ecmwf.int/en/forecasts/datasets/archive-datasets/reanalysis-datasets/era5) outside these boundaries. Temperature values are based on Globalsod daily minima and maxima, which are downscaled with Dumortiers' method (to hourly values chapter 8.1.2.3).

General uncertainties levels [\(Tab. 2.5.2\)](#page-46-0) are given to the data sources, not depending on individual locations and situations. Mean bias error values are generally small and not shown here. Due to slightly different data sources for monthly and hourly time series (of Gh and Ta), they may differ to some extent when compared on a monthly level.

<span id="page-46-0"></span>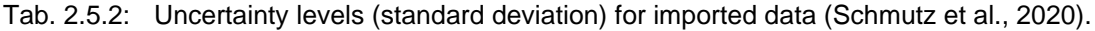

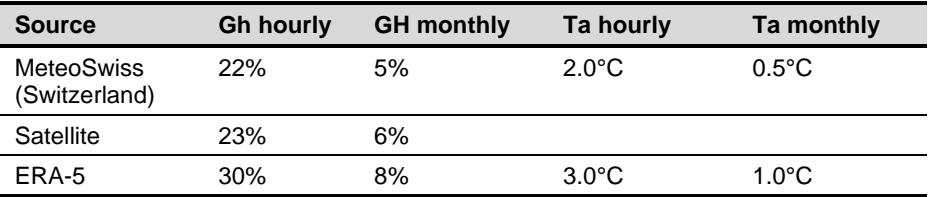

## **2.5.2.2 Import of your own daily or hourly data**

Starting with version 7.0, own hourly values can be imported for every location. The software will change the type of site automatically to User (hour). To import your own daily or hourly data, select the button *Daily/hourly values…* in the register *Modifications& data import.* You need to select *Use this file for calculations* and enter the path to your import file.

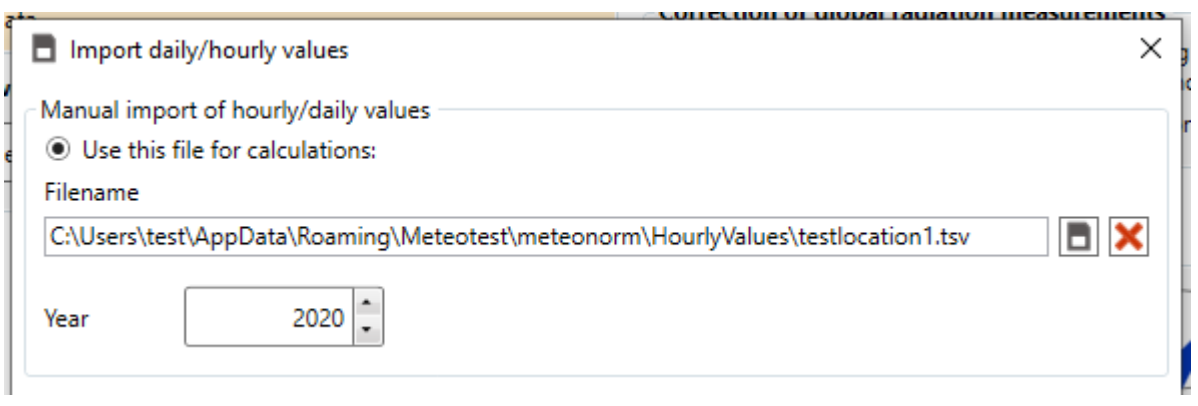

Hourly data must be defined according to a predefined format. There are three different types of files which can be read:

- Italian weather station format
- Free format with tabulators as column separator and given header structure
- Energy Plus Weather format (EPW)

#### Italian weather station format

The Italian weather station format includes 11 header lines and the following parameters: Year, month, day, day of year, hour, global radiation, temperature, relative humidity, precipitation, pressure, wind direction, wind speed and longwave incoming radiation. All radiation parameters must be in W/m<sup>2</sup> , temperatures in °C, pressure in hPa and wind speed in m/s.

#### Free format

The parameters of the free format are specified in Tab. [2.5.3.](#page-47-0) Missing values are permitted and are to be coded as **-999**. Data series covering less than a full year are also permitted. A two-line header is mandatory.

<span id="page-47-0"></span>Tab. 2.5.3: Parameters for data import. The timestamp (m, dy or dm, h) is mandatory, all other parameters are optional. The parameters must be separated with tabulators. The abbreviations must be in the second line.

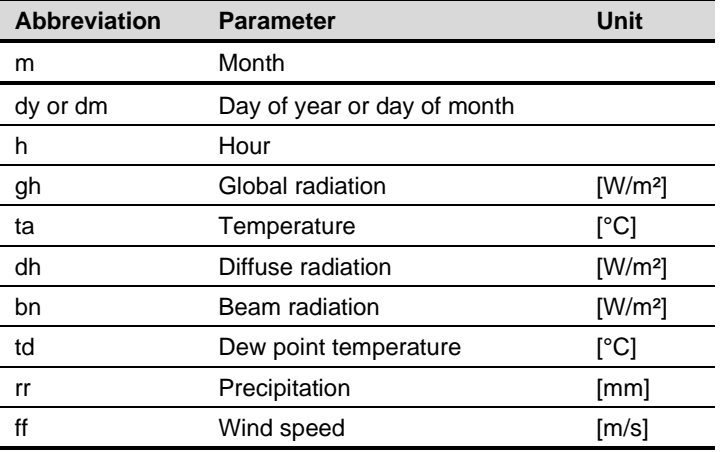

The first header line has to start with "mn8 import file" (with no additional tabulators). In the second line the different parameter abbreviations have to be listed. The order of the parameters can be chosen freely (make sure that header lines and values columns match).

With version 7.2 the import of **daily** values is possible. This is done in the same way as with hourly data (also with the same units). In the first header line only the word "daily" has to be added.

The time definition used in the measurements have to be used in the definition of the site. The time is defined with the two parameters time zone and time reference (see chapter 7.1 in the Theory Manual).

If the definitions do not match, Meteonorm tries to correct time definition in order to let the data be imported. If too many hours with global radiation at negative sun elevations or no global radiation with positive sun elevations occur, the import is stopped.

The easiest way to examine the time definition of the measured values is to save standard output values for the same site (change the type to "User defined site") for clear sky radiation with different time zones and time references and compare them to the measured time series e.g. in Excel.

For a project in Sydney, Australia, hourly values for a complete year are to be imported. The measured data are from the Sydney weather station and were stored with normal time reference (Chapter 7.1 in the Theory Manual), i.e. the IZRM = -30, and the time refers to the end of the measurement interval. Using the measured global radiation data in [W/m²], the radiation on a vertical, north facing (!) surface is to be calculated.

#### Example:

- 1. Selection of site: The first step is to select the site within Sydney (*Interpolated city*).
- 2. Specification of surface: azimuth: -180°, inclination: 90°.
- 3. Select the hourly import file in the register "Modifications & data import" with the button "Daily/hourly values": The hourly example file to import can be found under Help / Example files: *sydnhimp\_mn7.txt*.
- 4. Selection of output format: All output formats can be chosen. In this example the standard format is ok.
- 5. Click on Next or the Output register to run the calculation.
- 6. Save the results as PDF ("show preview for this location") or ASCII files (monthly, daily or hourly data).

# <span id="page-49-0"></span>**3 Data Basis**

In this chapter the data basis of Meteonorm is presented, the sites to which the models were adapted and validated are listed, and the climatic classification system used for the generation of hourly values is defined.

# <span id="page-49-1"></span>**3.1 Climatological Databases**

## <span id="page-49-2"></span>**3.1.1 Ground stations**

In Meteonorm, several databases have been thoroughly checked to ensure reliability and were coupled to form a single comprehensive database permitting worldwide simulation of solar energy systems, buildings and environmental simulations. The database contains all necessary parameters for further processing (global radiation, temperature, wind, humidity and precipitation).

The Swiss database already used in the 1995 version 2 has been retained partly. This was compiled by the MeteoSwiss and contains 10-year mean data for Gh, Ta, FF, DD and Sd for 64 weather stations for the period 1983–1992. These values can be accessed for these sites for radiation parameters.

For worldwide applications, several different international databases are included. Global radiation data was taken from the GEBA Global Energy Balance Archive (WMO World Climate Program - Water) (Gilgen et al., 1998). The data was quality controlled using six separate procedures (checking of physical probability, time series analysis and comparison of cloud data). Temperature, humidity, wind data, sunshine duration and days with precipitation were taken from WMO Climatological Normals 1961–1990 (WMO, 1998). To replace missing data and ensure a homogeneous distribution of weather stations, other databases such as the data summary of international weather stations compiled by the National Climatic Data Center, USA (NCDC, 1995/2002) were added. For some stations in the USA, monthly mean values 1961–1990 of global radiation of the National Renewable Energy Laboratory (NREL) database "The Solar Radiation Data Manual For Buildings" were used.

For Meteonorm Version 8 several data sources were updated:

- Swiss database (based on Swissmetnet of MeteoSwiss): The main period for radiation was extended to 1996–2015 for radiation and to 2000–2019 for temperature, wind and precipitation.
- Globalsod data (NCDC, 2002): The parameters temperature, precipitation and wind speed (10 m above ground) were processed to 2000–2019
- GEBA: The main period was extended to 1996–2015.
- German Weather Service (DWD): Radiation data for period of 1996–2015.
- ERA5 (ECMWF): Precipitation data for Africa; days with precipiation for all sites without ground measurements

The monthly average radiation values were calculated for periods of at least 10 years. Although the 10-year periods differ between the stations, a uniform period was used for each continent [\(Tab. 3.1.1\)](#page-50-2). For some stations the data was extended with data from neighboring stations using a differential procedure. The database contains **a total of 8'350 weather stations**. [Tab. 3.1.1](#page-50-2) gives an overview of the global distribution and the type of the weather stations.

All sites of type station (weather stations without global radiation measurements) now have average values for the period 2000–2019 (in version 5.x: 1961–1990, 6.x: 1996–2005, 7.x: 2000–2009). For consistency reasons, it is still possible to choose 1961-1990 as data basis ("historic" in "Calculation settings").

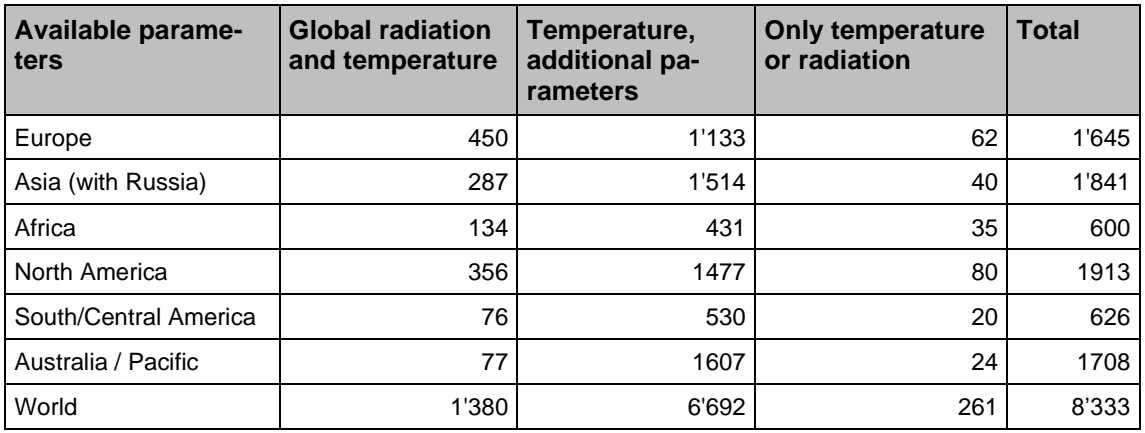

<span id="page-50-2"></span>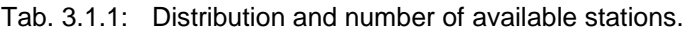

In addition to the monthly data, 1'020 DRY within the USA (TMY3 datasets based on 1991–2005 of NREL), the 15 German "Testreferenzjahre" (of DWD), 45 additional sites of sia ("Merkblatt 2028", [link\)](https://www.energytools.ch/index.php/de/downloads/grundlagenberichte/download/5-grundlagenberichte/47-klimadaten-sia-2028-de) and 10 Danish TMY datasets are included in Meteonorm. The sia datasets correspond to the period 1984-2003 and are based on EN ISO 15927-4. They can only be accessed with a special license (Add on: "sia Merkblatt 2028", contact [support@meteonorm.com](mailto:support@meteonorm.com) for more information). 25 TMY3 datasets are included in the software. The rest can be downloaded from [https://meteonorm.meteotest.ch/en/typical-meteorological-years.](https://meteonorm.meteotest.ch/en/typical-meteorological-years)

## <span id="page-50-0"></span>**3.1.2 Satellite data**

In version 8.0 satellite data is used for radiation interpolation in all areas [\(Fig. 3.1.1\)](#page-50-1). Where no radiation measurement is available nearer than 200 km (Europe: 50 km) from the selected location, satellite information is used. If the nearest site is more than 30 km (Europe: 10 km) away, a mixture of ground and satellite information is used.

The method used for processing the satellite images is an approximation of methods like Heliosat II (Lefèvre et al., 2002): The hourly pictures of the visible channel of the 5 geostationary satellites have been used (period 2008–2021 for MSG, 2018–2021 for IODC, 2018–2021 for GOES-E and 2018-2020 for Himawari). The satellite pictures are processed to daily means of global radiation and summed up to monthly values. These monthly values are interpolated with mean ground measurements (mainly GEBA data). The difference between the ground measurements and satellite information is interpolated spatially with the inverse distance method (see Chapter 7.2.1). This provides a result which includes the values at the ground stations and the variation of the satellite pictures (Fig. 7.3.2).

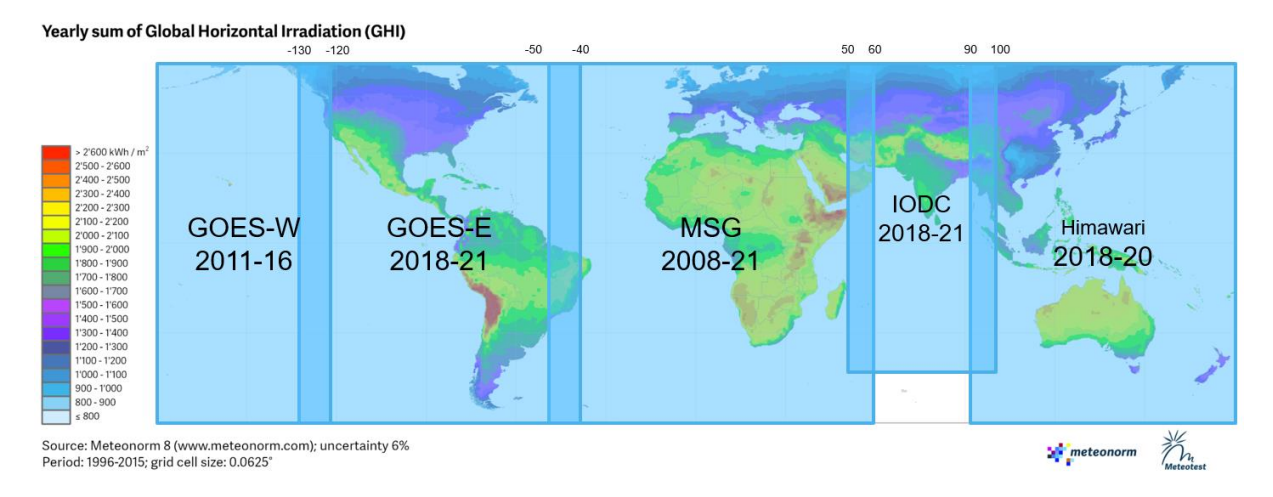

<span id="page-50-1"></span>Fig. 3.1.1: Time periods and used geostationary satellite for ongoing timeseries and mapping of climate values.

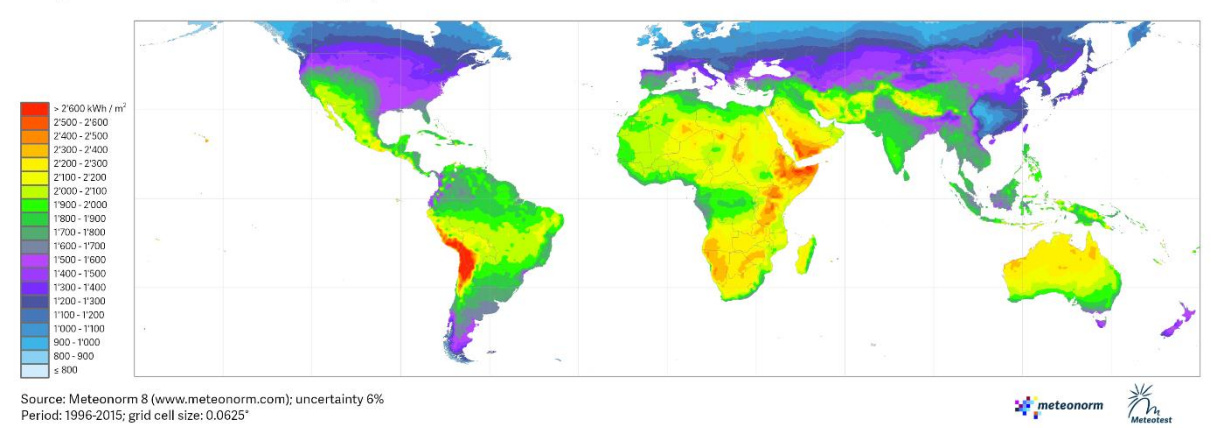

Yearly sum of Global Horizontal Irradiation (GHI)

Fig. 3.1.2: Map of yearly sum of global irradiation in kWh/m<sup>2</sup> based on satellite and ground information. Means adapted mainly to the period 1996–2015.

# <span id="page-51-0"></span>**3.2 Climate change data**

Data for the future scenarios has been completely updated for Meteonorm version 8. It is based on the IPCC report 2014 ("AR5") scenarios (Representative Concentration Pathways) RCP2.6 (low), RCP4.5 (mid) and RCP8.5 (high). A selection of CMIP5 models (Taylor et al., 2012) was averaged for each of the above scenarios and has been included in Meteonorm. Only 10<sup>4</sup> of the 35 CMIP5 models comprised all parameters relevant for Meteonorm and were used for the averaging. A comparison of this subset with all CMIP5 models for the universally available parameters showed that the subset can be regarded as representative. The models were averaged for the periods 2011-2030, 2046-2065 and 2080-2099 and linearly interpolated in between, such that future years 2020, 2030, 2040,… 2100 available for selection in Meteonorm.

The forecast changes of global radiation until 2100 with all scenarios are relatively small compared to temperature changes. They are in the range of one tenth of a percent up to some percent. The differences between the three scenarios are also relatively small [\(Tab. 3.2.1](#page-51-1) and [Fig. 3.2.1\)](#page-52-0). In average, the global radiation will slightly decrease. However, in the Mediterranean region the trend is positive (+ 2– 4 % until 2100). The changes of the last 25 years go in the same direction but are already bigger than the forecasted anomalies for the period until 2030. However, it has to be noted that the variations in the past 50 years (global dimming and brightening) have been underestimated by the climate models in the past.

<span id="page-51-1"></span>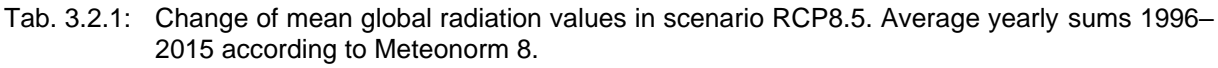

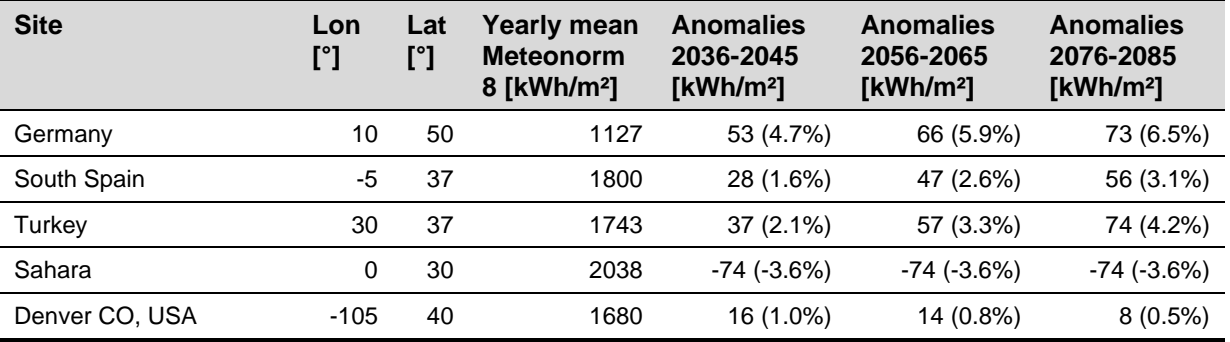

<sup>4</sup> ACCESS1-0\_r1i1p1, ACCESS1-3\_r1i1p1, CMCC-CM\_r1i1p1, CNRM-CM5\_r1i1p1, HadGEM2-CC\_r1i1p1, HadGEM2-ES\_r1i1p1, HadGEM2-ES\_r2i1p1, HadGEM2-ES\_r3i1p1, HadGEM2-ES\_r4i1p1, IPSL-CM5A-MR\_r1i1p1

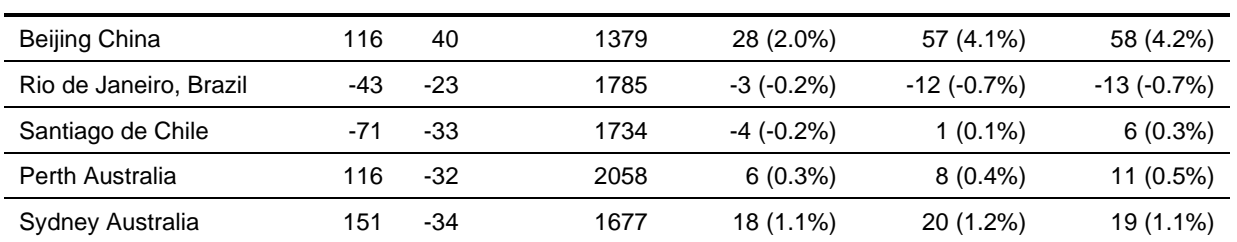

#### Surface Downwelling Shortwave Radiation

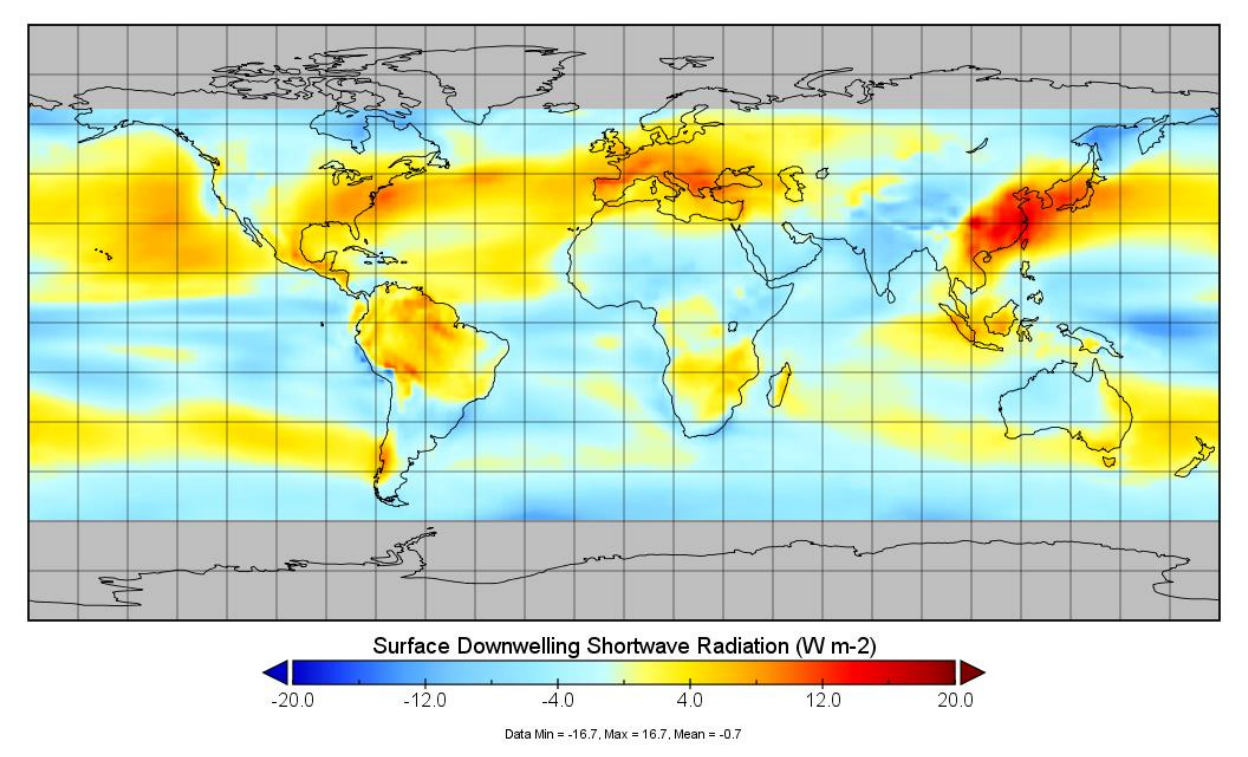

<span id="page-52-0"></span>Fig. 3.2.1: Anomalies of global radiation in W/m² compared to 1996 - 2015 for the period 2080–2099 with IPCC scenario RCP8.5. Note that the unit is different than in the table above. For a yearly sum in kWh/m2, a factor of 8.76 has to be applied.

It is important to be aware that predictions from climate models are always subject to uncertainty because of limitations on our knowledge on the climate system and the development of emissions and on the computing resources available.

For 7 of the cities covered by an urban heat model of climate-fit.city (Barcelona, Berlin, Bern, Bremen, Prague, Rome and Vienna), future data of the scenarios RCP4.5 and 8.5 has been used for the urban heat calculations. They calculations are based on an ensemble of EURO-CORDEX<sup>5</sup> models combined with an urbclim model (Lauwaet, D. et al. 2017) and include temperature for the time period 2046-55 (mid-point: 2050).

<sup>5</sup> <https://euro-cordex.net/>

# <span id="page-53-0"></span>**3.3 Combination of different data**

Meteonorm combines the different data sources to obtain the best results for climate, current or future data – for timeseries as well as typical meteorological years [\(Fig. 3.3.1\)](#page-53-1).

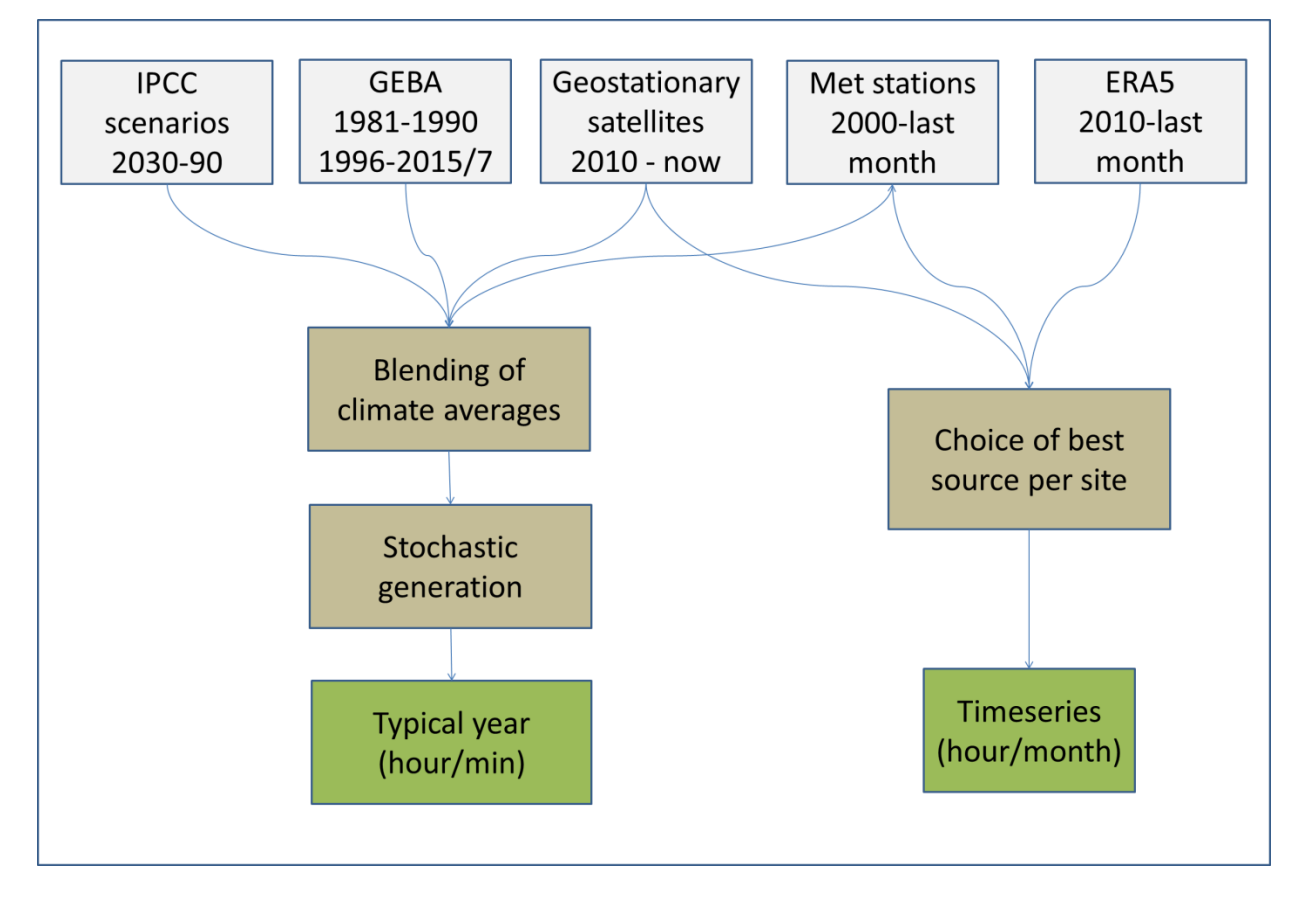

<span id="page-53-1"></span>Fig. 3.3.1: Data sources and pathways of data selection and generation: two main paths exist: one for typical years (TMY) and one for ongoing timeseries.

# <span id="page-54-0"></span>**3.4 Climatic zones**

In [Tab. 3.4.1](#page-54-1) the climatic zones defined by Troll and Paffen (1980) are listed.

<span id="page-54-1"></span>Tab. 3.4.1: The climatic zones defined by Troll and Paffen (1980).

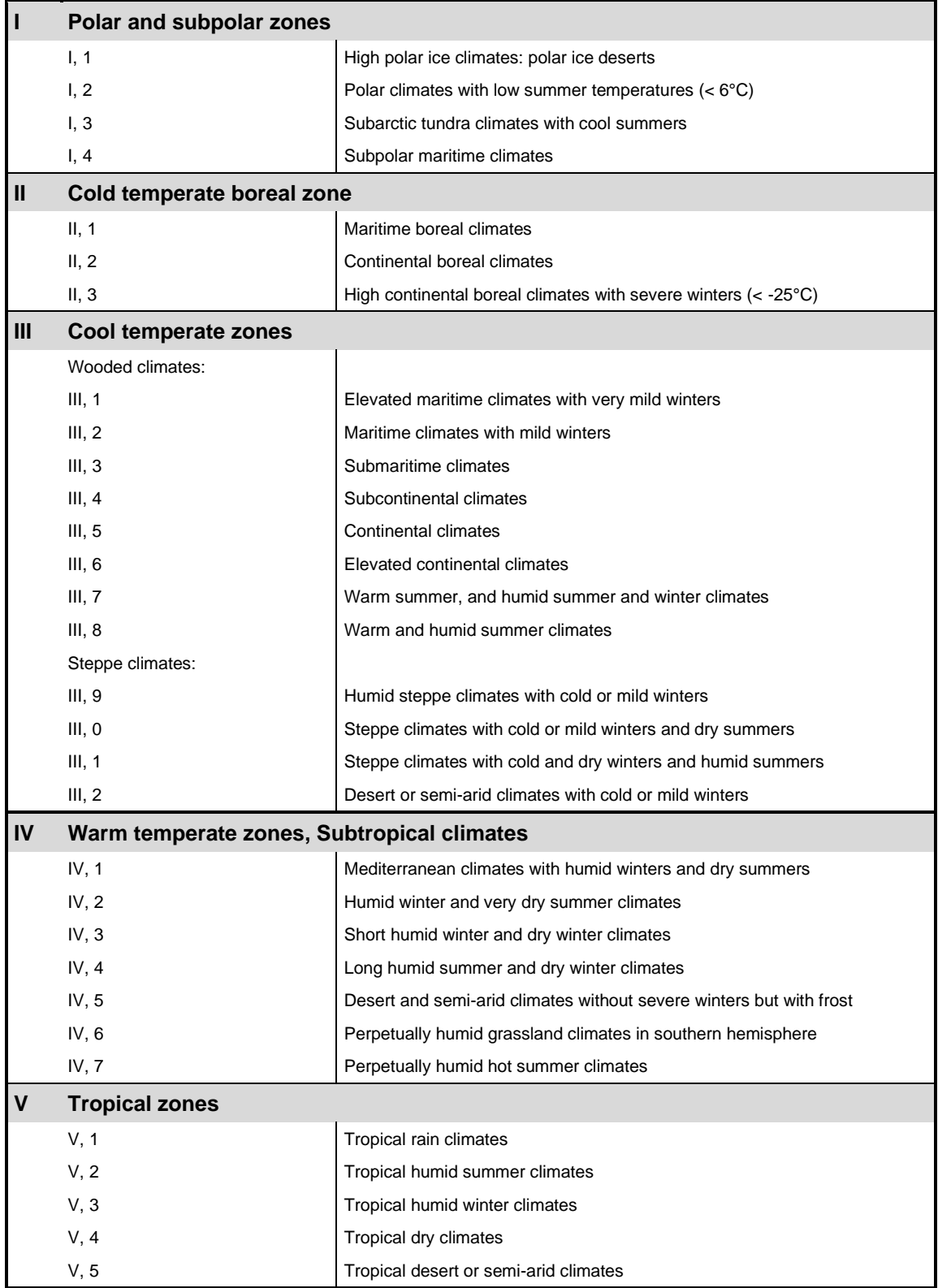

# <span id="page-55-0"></span>**3.5 Additional data**

For the Alpine countries wind and snow load zones have been added. Countries and the availability of load zones are listed in [Tab. 3.5.1.](#page-55-1)

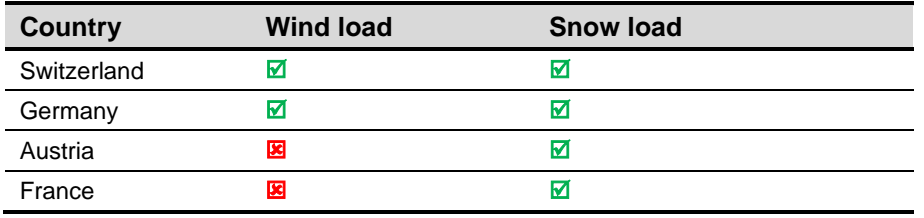

<span id="page-55-1"></span>Tab. 3.5.1: Wind and snow load zones available in Meteonorm.

The load zones are shown in the monthly output of the two output formats Meteo and sia 380/1.

L

| Group     | <b>Abbreviation/Symbol</b> | <b>Description</b>                                                              |
|-----------|----------------------------|---------------------------------------------------------------------------------|
| General   | Anetz                      | Automatic Network of the SMA                                                    |
|           | <b>SFOE</b>                | Swiss Federal Office of Energy                                                  |
|           | DRY                        | Design Reference Year                                                           |
|           | <b>DWD</b>                 | Deutscher Wetterdienst                                                          |
|           | <b>EMPA</b>                | Eidgenössische Materialprüfungs- und Forschungsanstalt                          |
|           | gen                        | Generated                                                                       |
|           | mbe                        | mean biased error                                                               |
|           | ΜN                         | Meteonorm                                                                       |
|           | <b>NABEL</b>               | Nationales Beobachtungsnetz für Luftfremdstoffe                                 |
|           | <b>PV</b>                  | Photovoltaics                                                                   |
|           | rmse                       | root mean square error                                                          |
|           | <b>WMO</b>                 | World Meteorological Organisation                                               |
|           | SMI                        | Swiss Meteorological Institute, MeteoSwiss                                      |
| Parameter | Bh                         | Direct radiation on horizontal surface                                          |
|           | Bk                         | Direct radiation on inclined surface                                            |
|           | Bn                         | Direct normal radiation (beam)                                                  |
|           | DD                         | Wind direction                                                                  |
|           | Dh                         | Diffuse radiation (horizontal)                                                  |
|           | Dh hor                     | Diffuse radiation (horizontal) with raised horizon                              |
|           | Dh min                     | Diffuse radiation on clear days                                                 |
|           | Dk                         | Diffuse radiation on inclined surface                                           |
|           | εh                         | Emissivity horizontal                                                           |
|           | εv                         | <b>Emissivity vertical</b>                                                      |
|           | FF                         | Wind speed (10 m above ground)                                                  |
|           | <b>FFE</b>                 | Wind speed in E direction                                                       |
|           | FFN                        | Wind speed in N direction                                                       |
|           | FFaE, N, W, S              | Wind fraction E, N, W, S (in %)                                                 |
|           | <g></g>                    | Average radiation intensity                                                     |
|           | Gh                         | Global radiation (horizontal)                                                   |
|           | Gh hor                     | global radiation (horizontal) with raised horizon                               |
|           | Gh max (Gc)                | Maximum global radiation (on clear days) (horizontal)                           |
|           | Gk                         | Global radiation on inclined surface                                            |
|           | GvE, N, W, S               | Global radiation on vertical surface in E, N, W, and S directions               |
|           | H.                         | Radiation time integral (radiation energy)                                      |
|           | HDD12/20                   | Heating degree days (with critical temperatures 12°C outside, 20°C in-<br>side) |
|           | Lin                        | Longwave horizontal radiation impinging (longwave incoming)                     |
|           | Lup                        | Longwave horizontal radiation emitted (longwave outgoing)                       |
|           | L٧                         | Longwave radiation on vertical surface                                          |
|           | LG                         | Global illuminance                                                              |
|           | LD                         | Diffuse illuminance                                                             |
|           | mx                         | Mixing ratio                                                                    |
|           | N                          | Total cloud cover                                                               |
|           | p                          | Atmospheric pressure                                                            |
|           | <b>PAR</b>                 | Photosynthetically active radiation                                             |
|           | <b>PV</b>                  | Photovoltaic (installation/production)                                          |

<span id="page-56-0"></span>Tab. 4.0.1: Alphabetic index of abbreviations and symbols.

<span id="page-57-0"></span>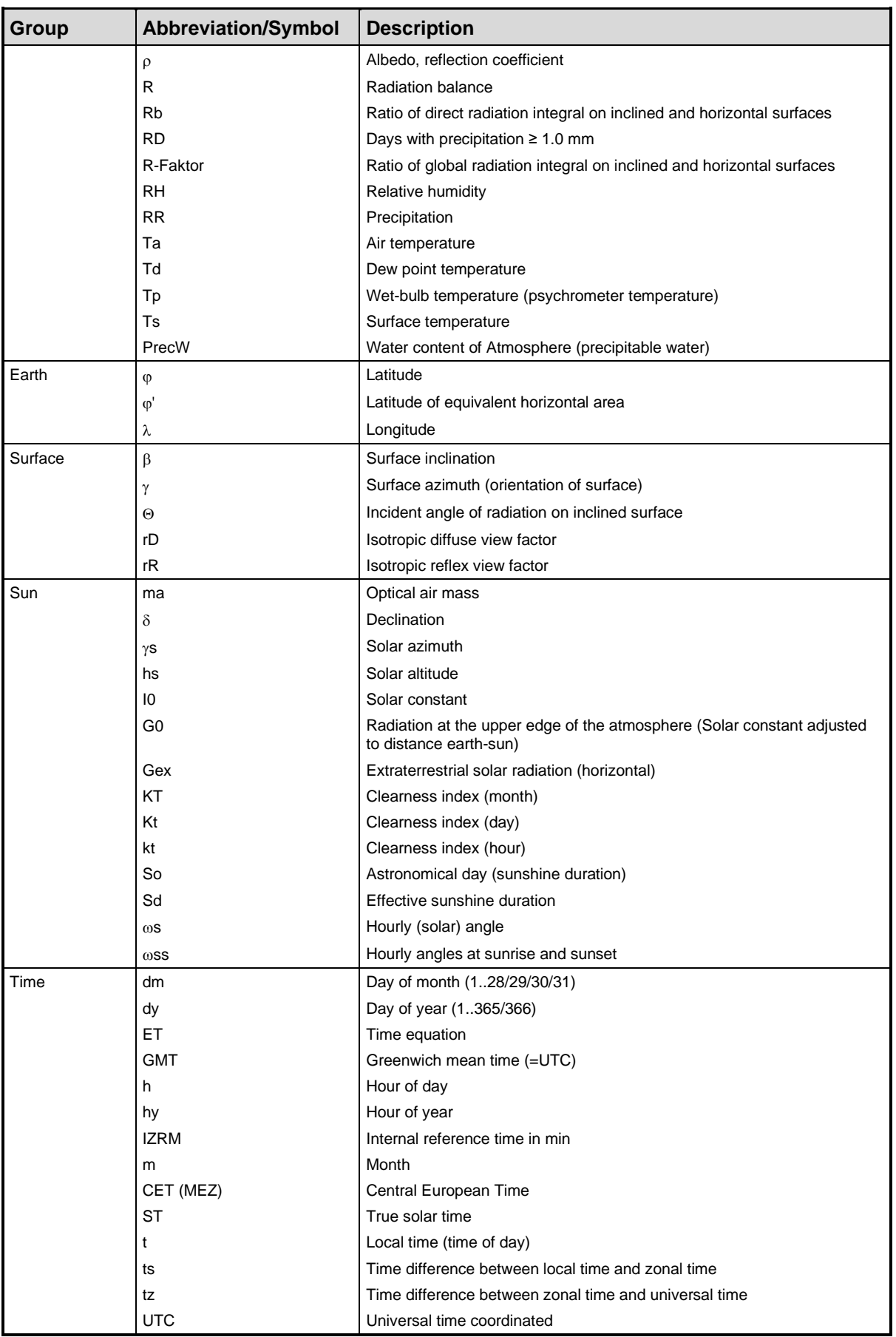

# <span id="page-58-0"></span>**5 Parameters and Units**

# <span id="page-58-1"></span>**5.1 Definition of Parameters**

The following tables show the definitions and abbreviations of the parameters[. Tab. 5.1.1](#page-58-2) shows all the different meteorological parameters while [Tab. 5.1.2](#page-59-0) shows the different radiation parameters.

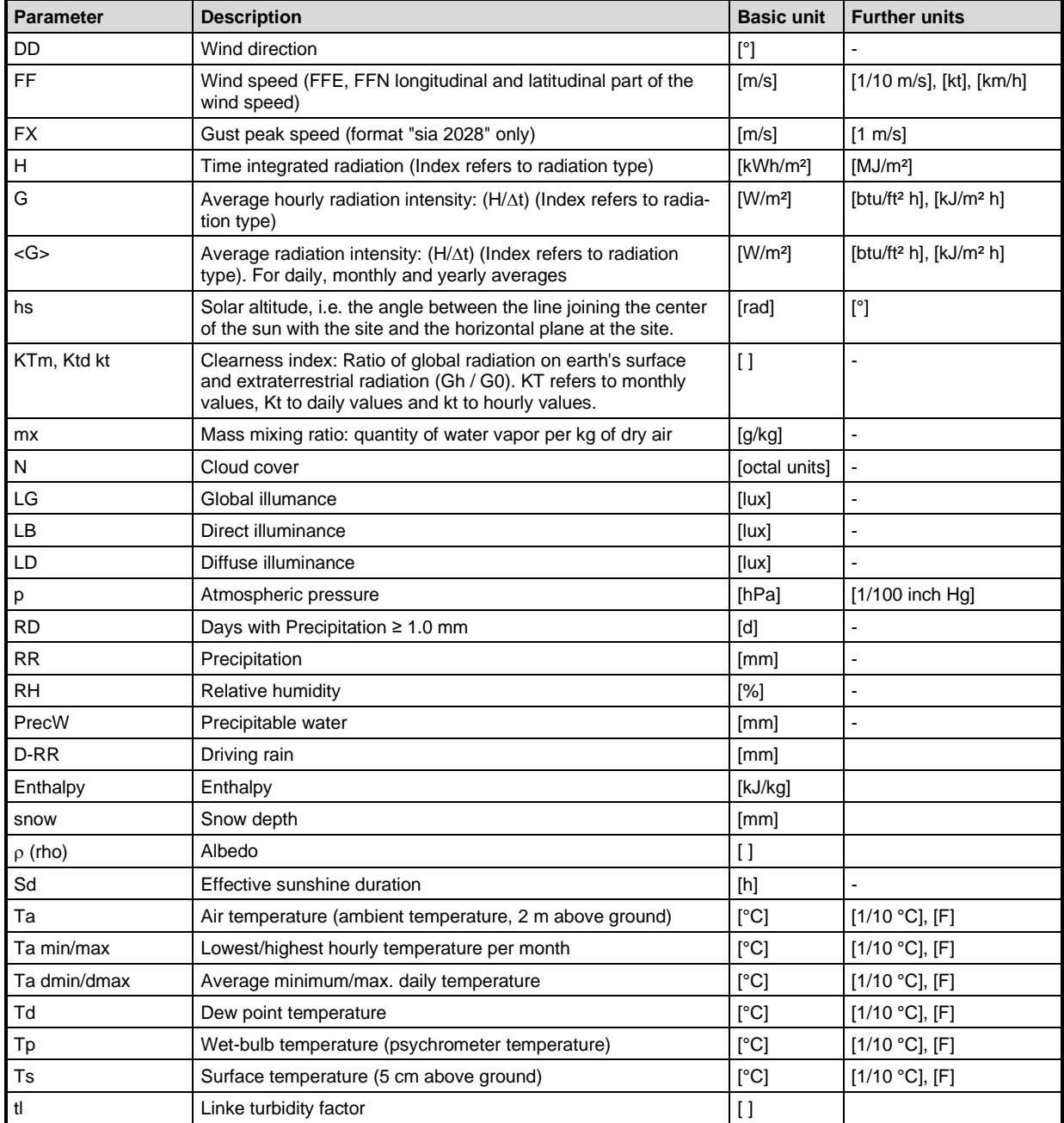

<span id="page-58-2"></span>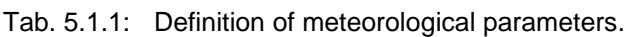

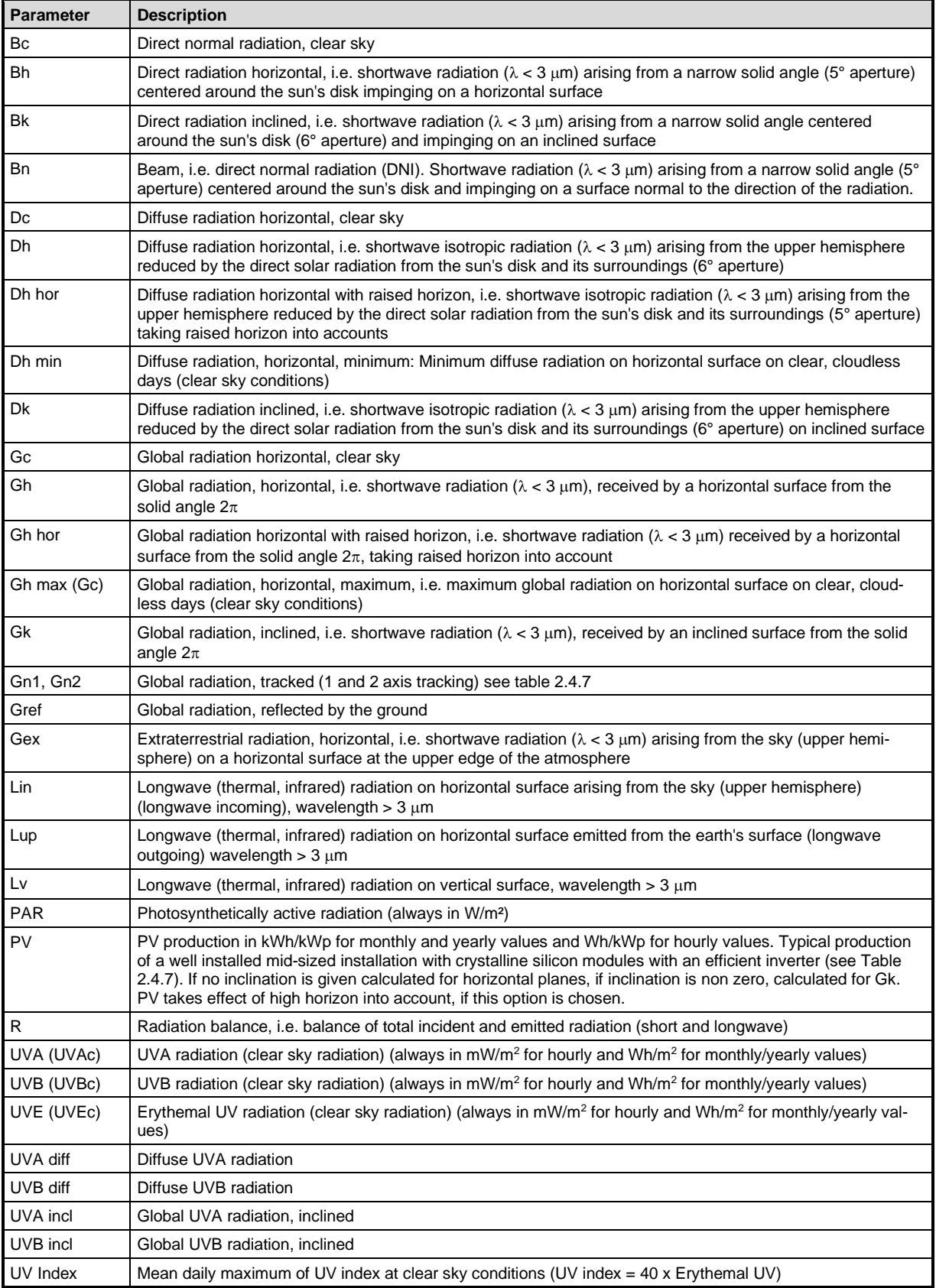

#### <span id="page-59-0"></span>Tab. 5.1.2: Definition of the radiation parameters.

Note: As most computer programs do not provide for subscripts, there are two modes of representation for each variable. In the Meteonorm program and most of the figures, the subscripts are represented by a suffix preceded by an underscore.

Example of variable representation:

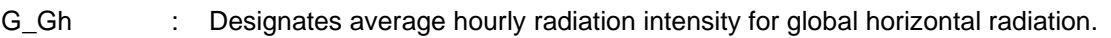

H\_Gh : Designates time integral of horizontal global radiation which corresponds to the energy absorbed.

# <span id="page-60-0"></span>**5.2 Conversion Factors**

The conversion factors used for converting units are provided in [Tab. 5.2.1.](#page-60-1)

<span id="page-60-1"></span>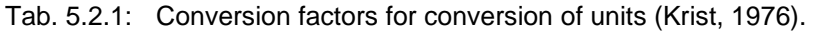

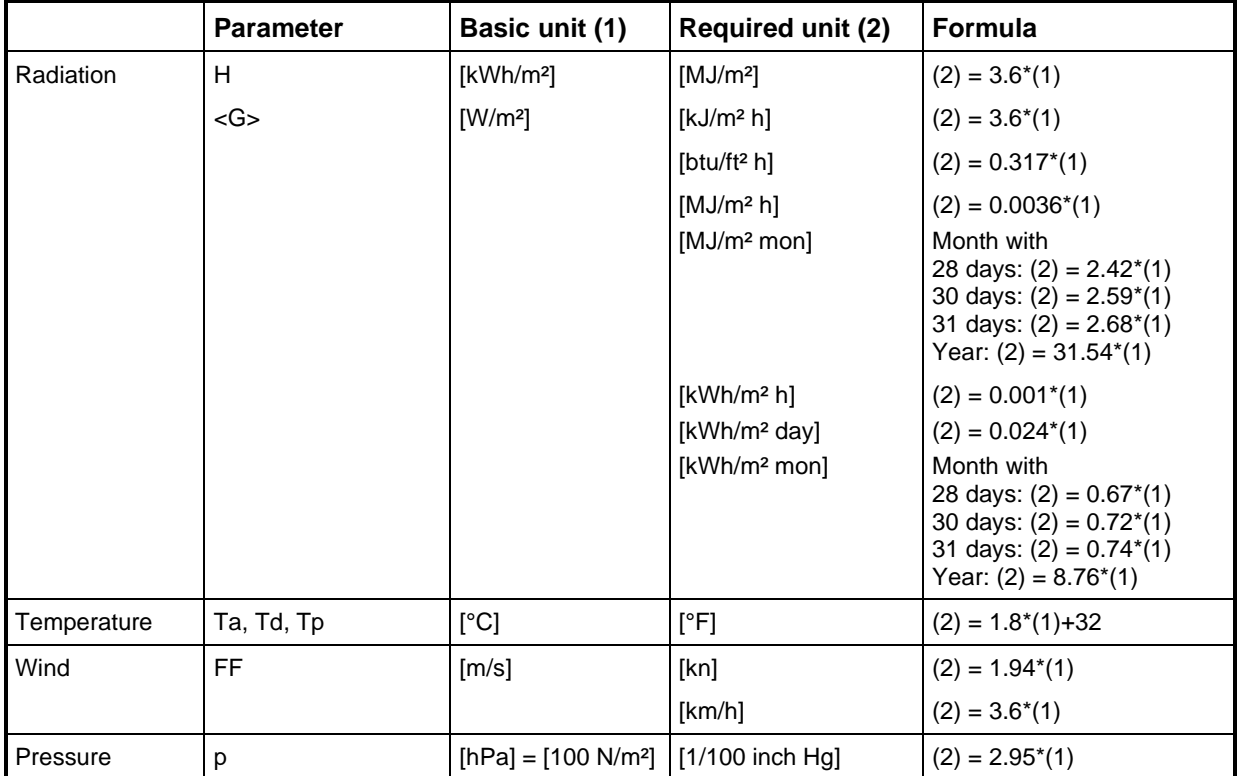

[btu]: British thermal unit

# <span id="page-61-0"></span>**6 HORIcatcher**

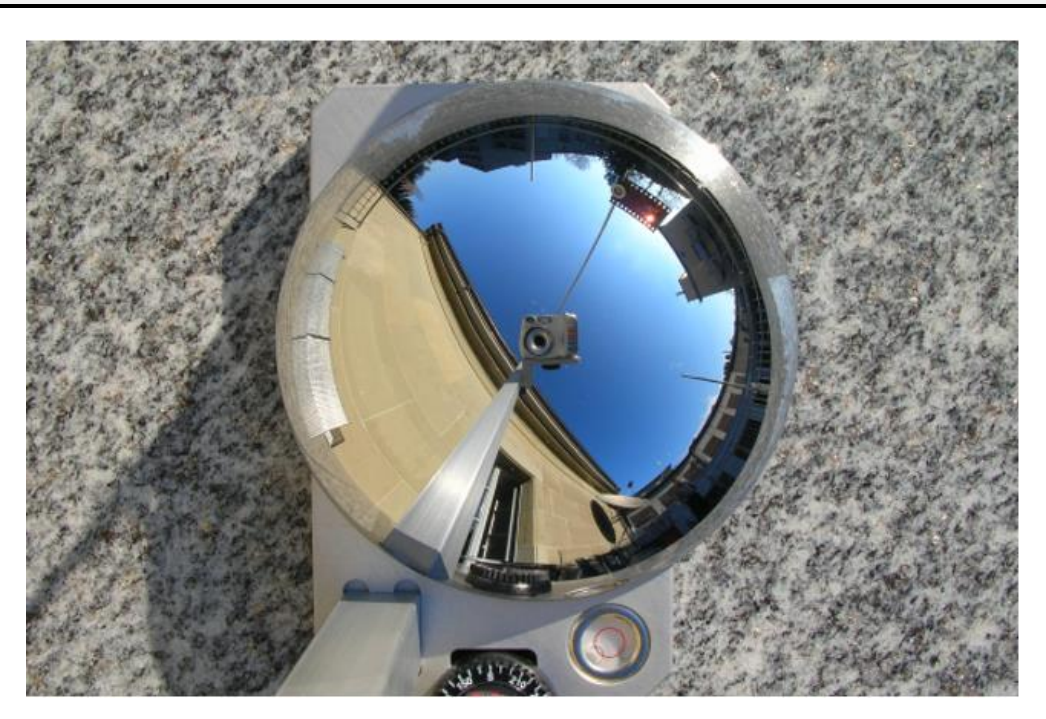

# <span id="page-61-1"></span>**6.1 Introduction**

*HORIcatcher* is an easy to use and fast tool to take pictures of the horizon. These pictures can be used to determine the solar energy input, sunshine duration, and sun exposure reduced by obstacles like trees, houses, or mountains.

*HORIcatcher* is supplied with a Canon IXUS 180 digital camera (20 mega pixels, 32 GB SD card), which is also applicable for other purposes. To use *HORIcatcher*, you additionally need a normal photo tripod and the Meteonorm software.

Components of the *HORIcatcher* system:

- Digital camera Canon IXUS 180 (or similar)
- Camera mounting with integrated compass and circular level
- **■** Horizon mirror
- **•** Shadowing system

Horizon mirror, mounting, and camera are fixed on a photo tripod (not included). The software to unfold images is integrated in Meteonorm version 7. Read Section [2.4.2.2](#page-22-1) for a detailed description.

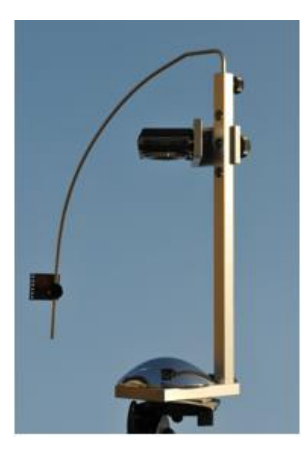

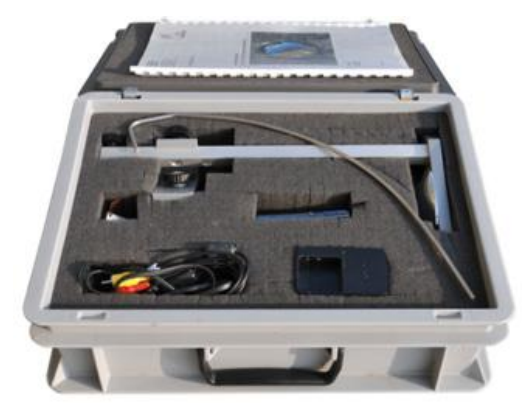

# <span id="page-62-0"></span>**6.2 How to take horizon pictures**

Follow this procedure to obtain optimal horizon pictures:

- 1. Choose an optimal site. The site should be as representative as possible.
- 2. Install the tripod, mount *HORIcatcher*.
- 3. Try to orientate *HORIcatcher* towards south (on the northern hemisphere) or north (on the southern hemisphere). The following pictures show an optimal orientation for the northern and the southern hemispheres respectively:

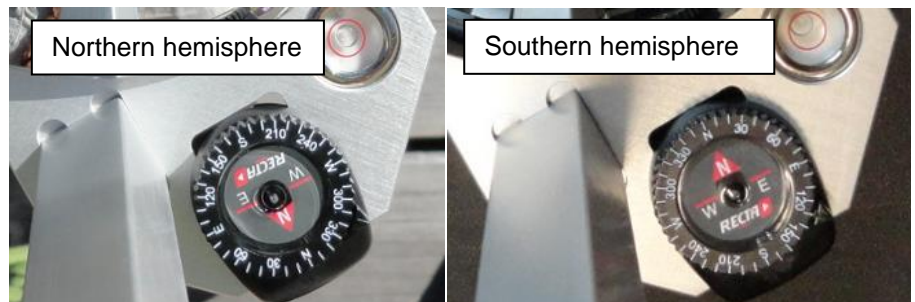

See Section [2.4.2.2](#page-22-1) for details on how to correct deviations afterwards using the Meteonorm software.

- 4. Adjust *HORIcatcher* horizontally using the cellular level integrated in the base plate.
- 5. Turn the camera on and check the following settings (use the main settings button on the back of the Canon IXUS 180):
	- Set zoom to widest position (standard setting)
	- Activate self-timer (needs to be activated for every picture). If you choose not to use the self-timer, make sure you're not standing on the wrong side when shooting the photo.
	- Turn off flash
	- Cover the sun with the supplied shadowing system $6$  to avoid overexpose due to direct sun light. If the sun is not shining, you may want to dispense with the shadowing system.
	- Re-check leveling and orientation and shoot the picture (timer is set to 10 seconds).
- 6. Connect PC via WLAN or SD card reader.
- 7. Transfer the photos to your PC (either via Windows Explorer or via Canons' software).
- 8. Use Meteonorm software to process the image. Follow the instructions in chapter [2.4.2.2](#page-22-1)

# <span id="page-62-1"></span>**6.3 Software installation and licensing**

Follow the installation process in chapter [2.2.](#page-6-2) If you don't have a license of Meteonorm version 7 or above, contact us under [support@meteonorm.com](mailto:support@meteonorm.com) to request a *HORIcatcher* license key. Enter the key in the registration form (chapter [2.2.1\)](#page-7-0) and you will not be prompted anymore on startup of Meteonorm software for registration.

 $6$  An exposed film strip ideally works as a filter because the sun remains visible, which allows for an automatic correction of north/south deviations later on.